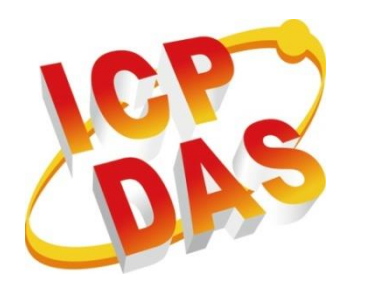

# **WP-2241M-CE7 User Manual**

**Version 1.0.1, December 2018**

## **Service and usage information for**

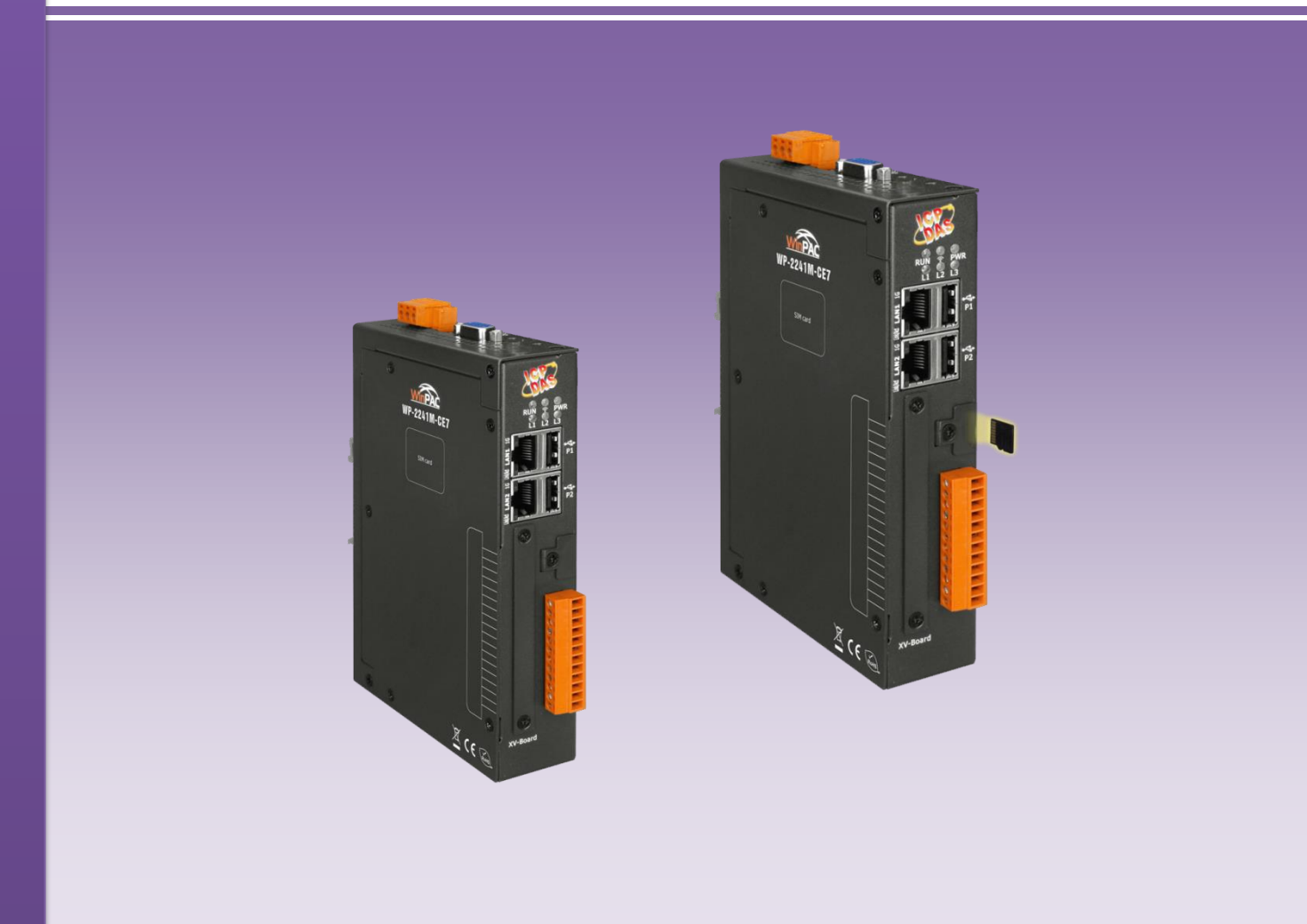

Written by Tunglu Yu Edited by Anna Huang

### **Warranty**

All products manufactured by ICP DAS are under warranty regarding defective materials for a period of one year, beginning from the date of delivery to the original purchaser.

### **Warning**

ICP DAS assumes no liability for any damage resulting from the use of this product. ICP DAS reserves the right to change this manual at any time without notice. The information furnished by ICP DAS is believed to be accurate and reliable. However, no responsibility is assumed by ICP DAS for its use, not for any infringements of patents or other rights of third parties resulting from its use.

### **Copyright**

Copyright @ 2018 by ICP DAS Co., Ltd. All rights are reserved.

### **Trademark**

The names used for identification only may be registered trademarks of their respective companies.

### **Contact US**

If you have any problem, please feel free to contact us.

You can count on us for quick response.

Email: service@icpdas.com

## <span id="page-2-0"></span>**Contents**

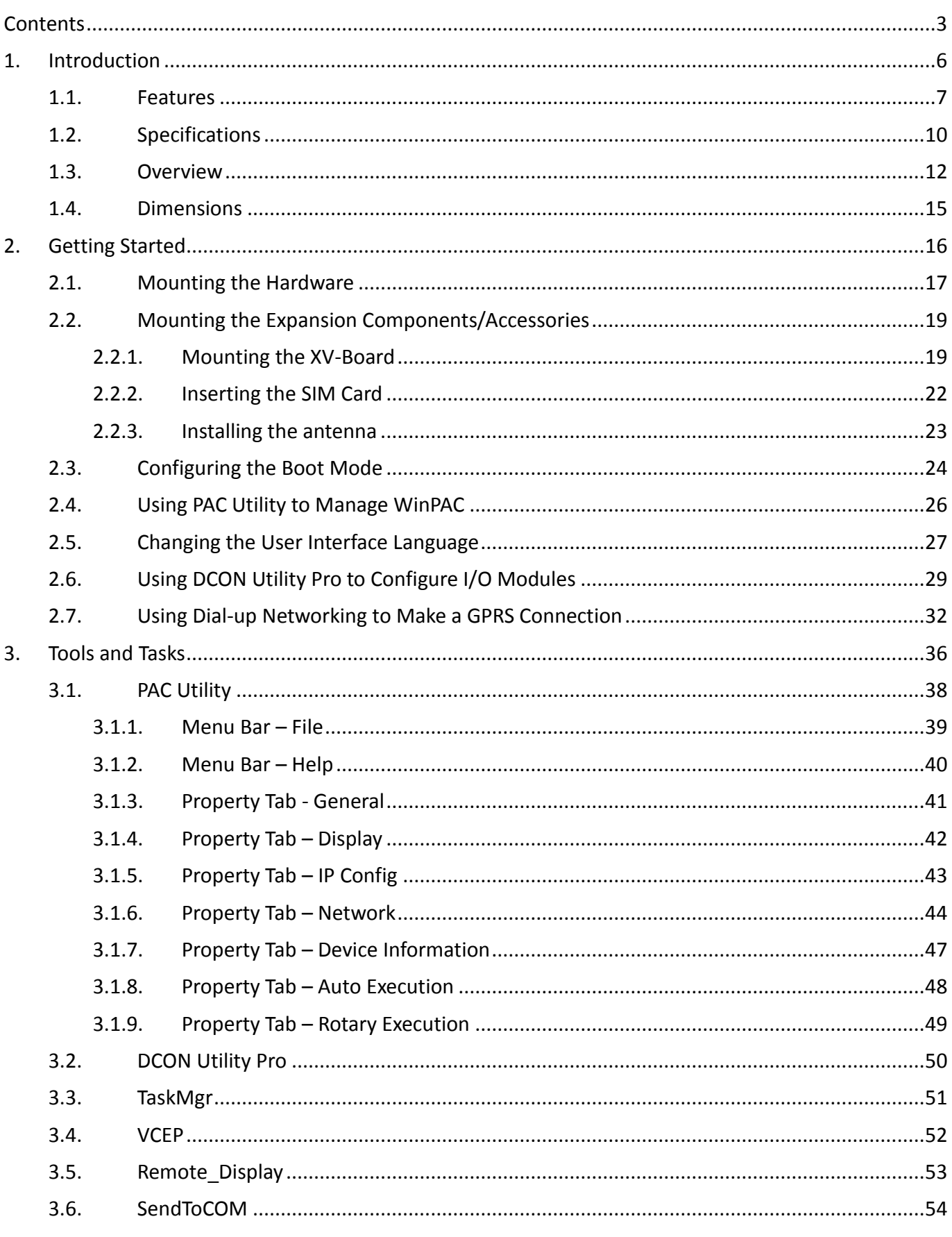

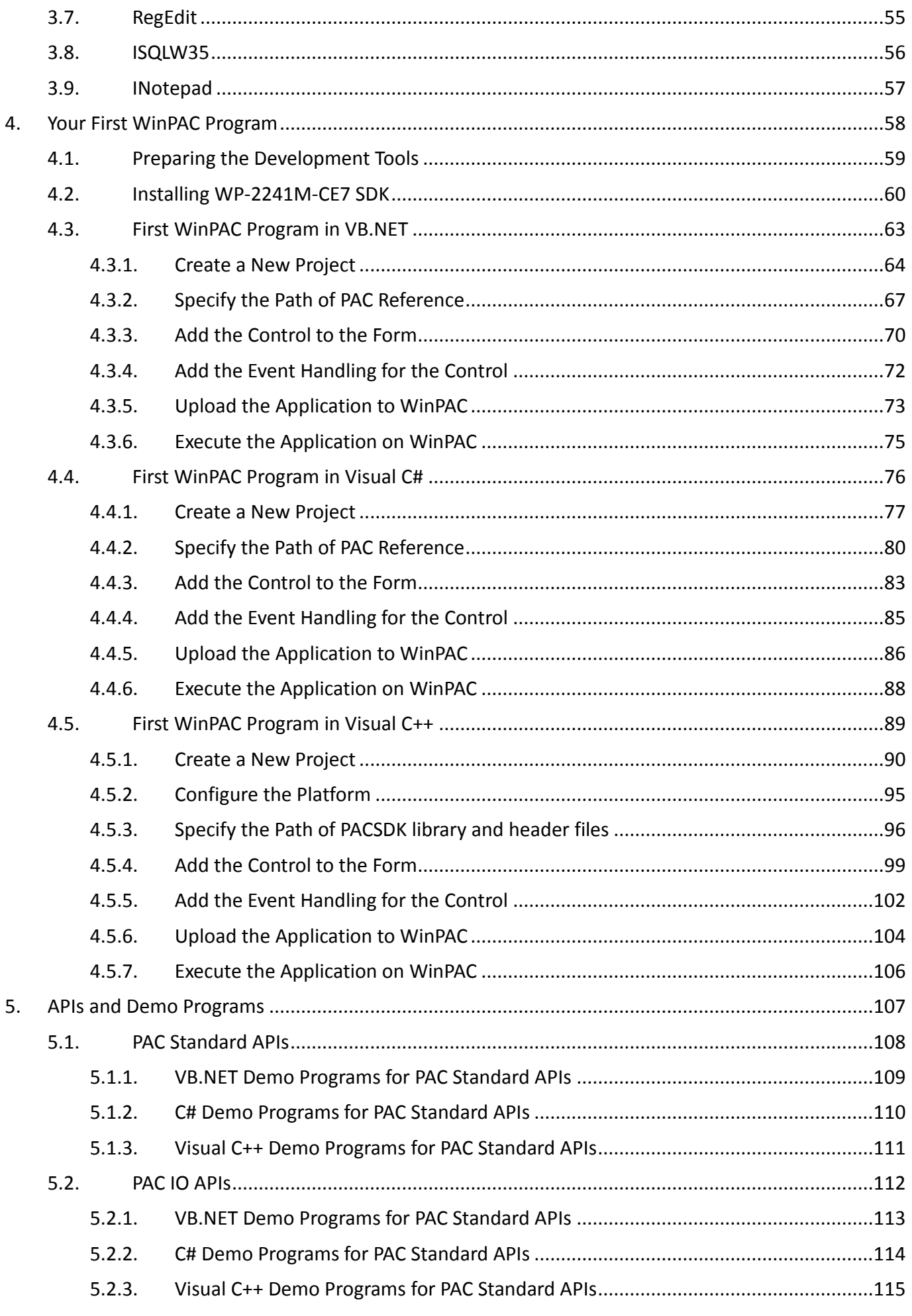

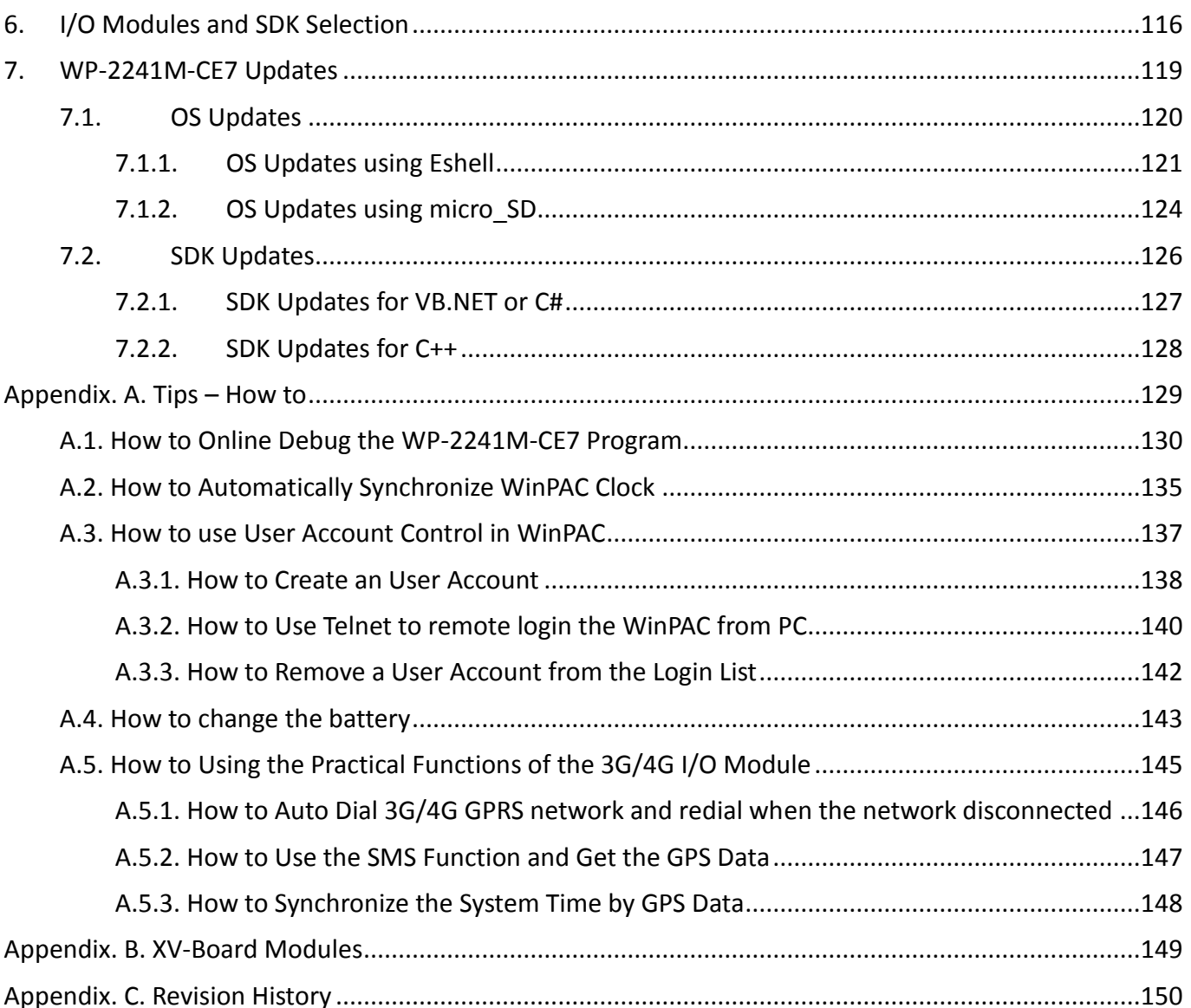

## <span id="page-5-0"></span>**1. Introduction**

This chapter provides an overview of the WP-2241M-CE7 and its components, and introduces the fundamental concepts for user familiar.

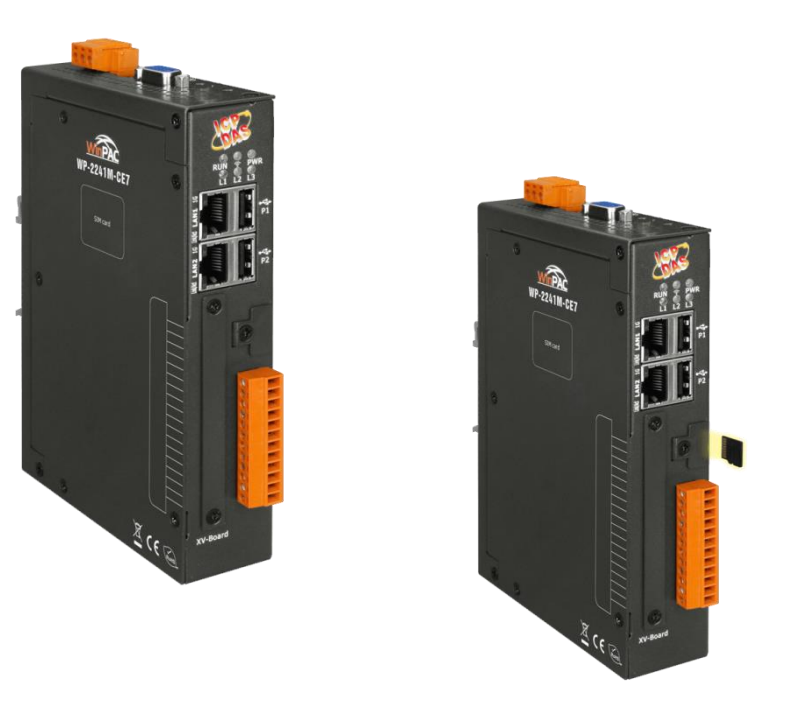

The WP-2241M-CE7 are equipped a Cortex-A8 CPU (1 GHz) and running a windows CE.NET 7.0 operating system. The optional I/O expansion board, XV-board, provides high-protection I/O. Using the built-in Flash and microSD, the WP-2241M-CE7 can save application program, image file and data.

The mobile network module of WinPAC series(Except for WP-2241M-CE7) work on frequencies of WCDMA 900/2100 MHz, TD-SCDMA1900/2100 MHz, CDMA2000 (BC0) 800 MHz, FDD LTE:B1/B3/B8, TDD LTE: B38/B39/B40/B41 and GSM 850/900/1800/1900 MHz, WCDMA 2100/1900/900/850 MHz, FDD LTE:B1/B3/B5/B7/B8/B20 and GSM 850/900/1800/1900 MHz.

### <span id="page-6-0"></span>**1.1. Features**

The WP-2241M-CE7 offer the most comprehensive configuration and remote system upgrade solutions to meet specific application requirements. The following list shows the hardware and software features designed to simplify installation, configuration and application.

**Windows Embedded Compact 7.0**

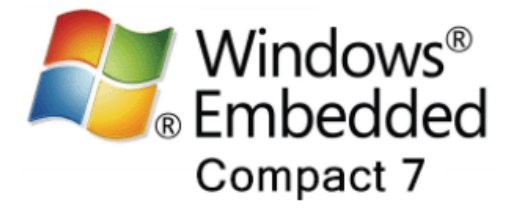

- Support PC based software: Visual Studio.NET
- Web server, FTP server, Telnet server

### **Local I/O and Communication Expansion Board**

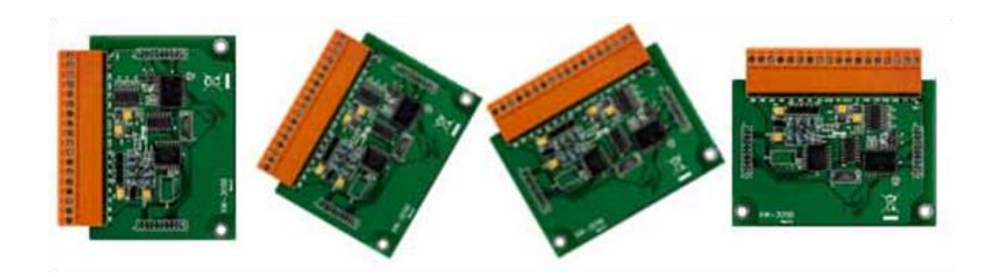

WP-2241M-CE7 is equipped with an I/O expansion bus to support one optional expansion board, called XV-board. It can be used to implement various I/O functions such as DI, DO, A/D, D/A, Timer/Counter

For more information about these available expansion boards, please refer to [http://www.icpdas.com/root/product/solutions/hmi\\_touch\\_monitor/touchpad/xv-board\\_selection](http://www.icpdas.com/root/product/solutions/hmi_touch_monitor/touchpad/xv-board_selection.html) [.html](http://www.icpdas.com/root/product/solutions/hmi_touch_monitor/touchpad/xv-board_selection.html)

### **Various Memory Expansions**

WP-2241M-CE7 provides various memory storage options, such as FRAM and microSD. Customers can choose the memory based on their characteristics.

- 16 KB FRAM: no limit on the number of write-erase cycles.
- microSD/microSDHC: to implement portable data logging applications; supports up to 32 GB.

#### **Unique 64-bit Hardware Serial Number to Protect Your Program**

A unique 64-bit serial number is assigned to each hardware device to protect your software against piracy.

#### **Remote I/O Module and Expansion Unit**

With the built-in RS-485 and Ethernet port, the WP-2241M-CE7 can connect RS-485/Ethernet remote I/O units (RU-87Pn/ET-87Pn) or modules (I-7000/M-7000/ET-7000).

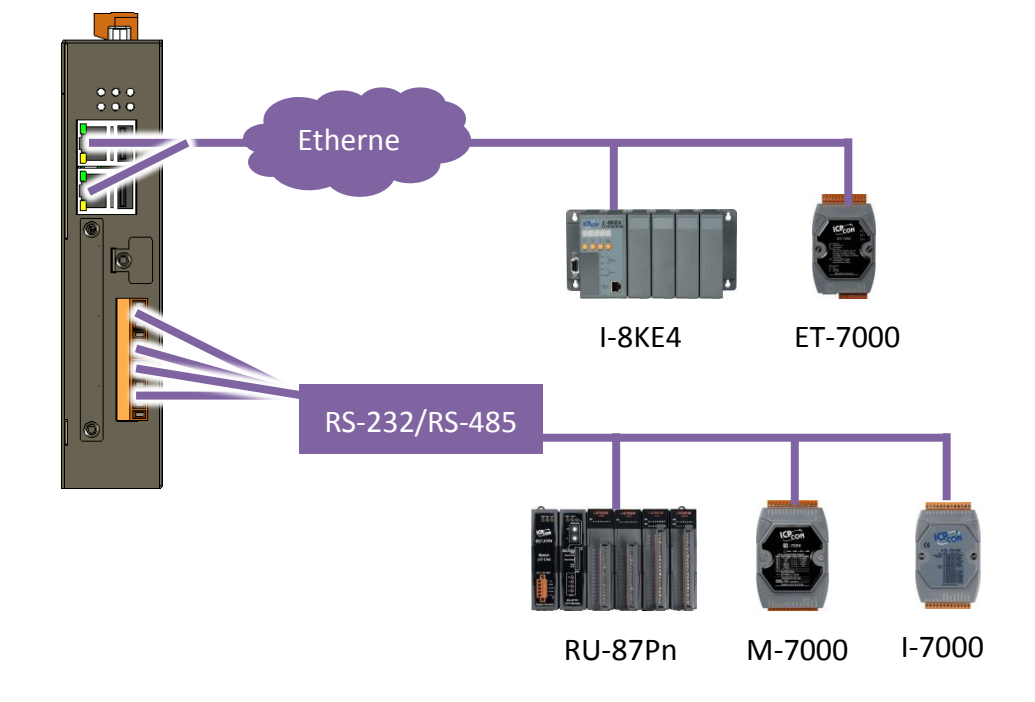

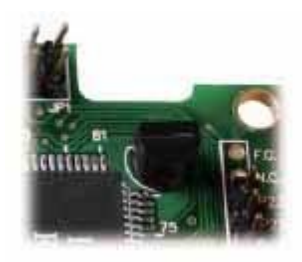

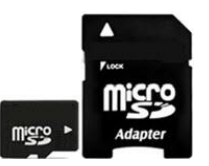

### **Plastic and Metal Housing**

The WP-2241M-CE7 comes with the metal casing.

### **Highly Reliable Under Harsh Environment**

Our WP-2241M-CE7 operates in a wide range of temperature and humidity.

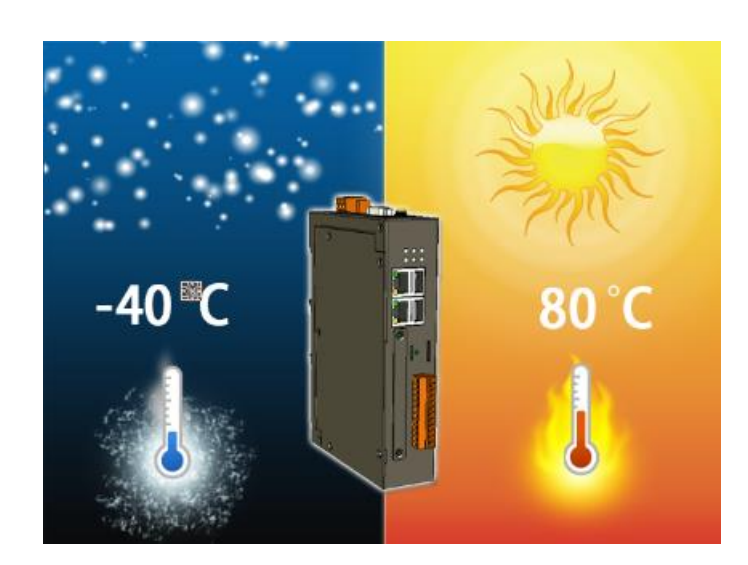

- Operating Temperature: -25 ~ +75 °C
- Storage Temperature: -40 ~ +80 °C
- Humidity: 10% ~ 90% RH, non-condensing

## <span id="page-9-0"></span>**1.2. Specifications**

The table below summarizes the specifications of the WP-2241M-CE7.

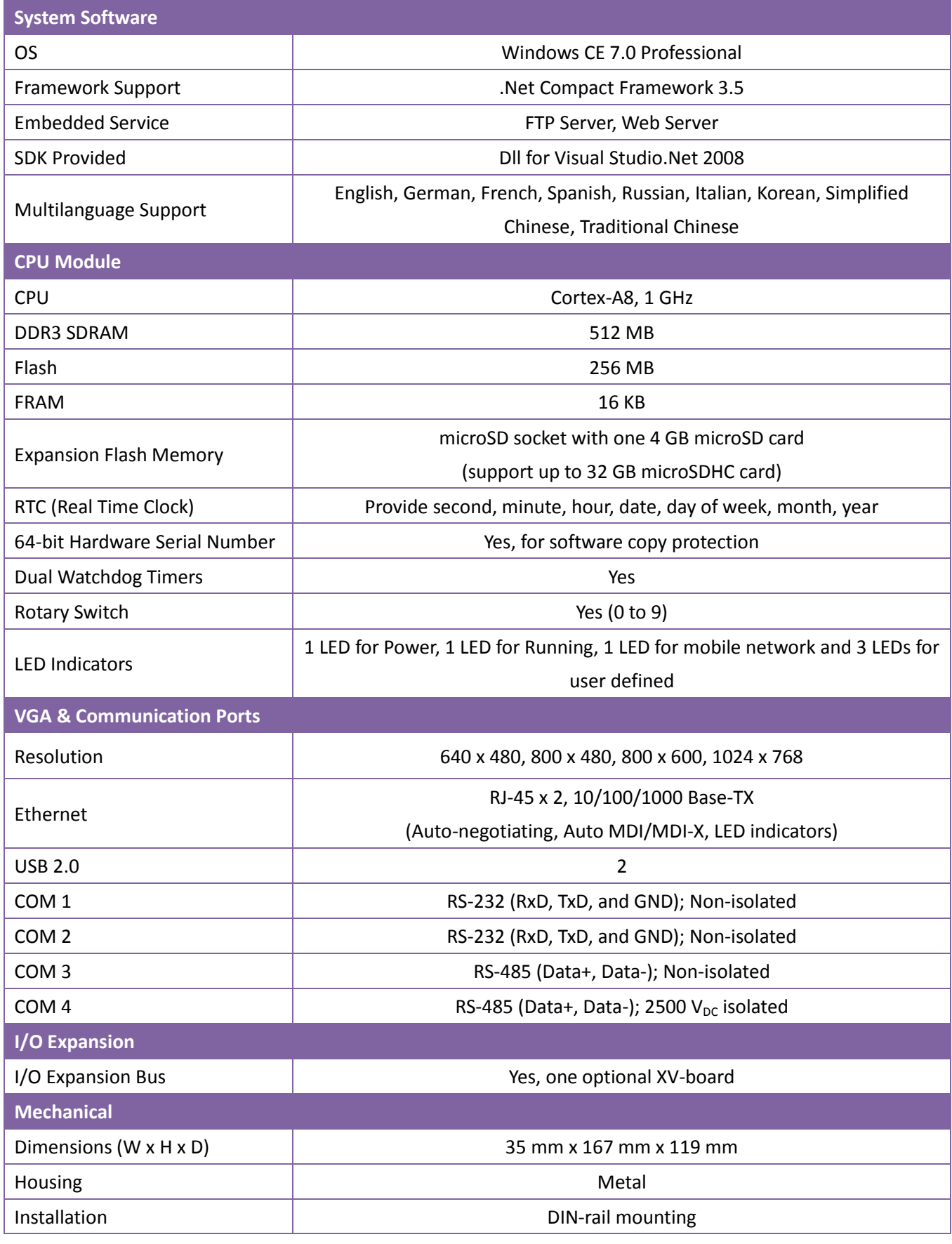

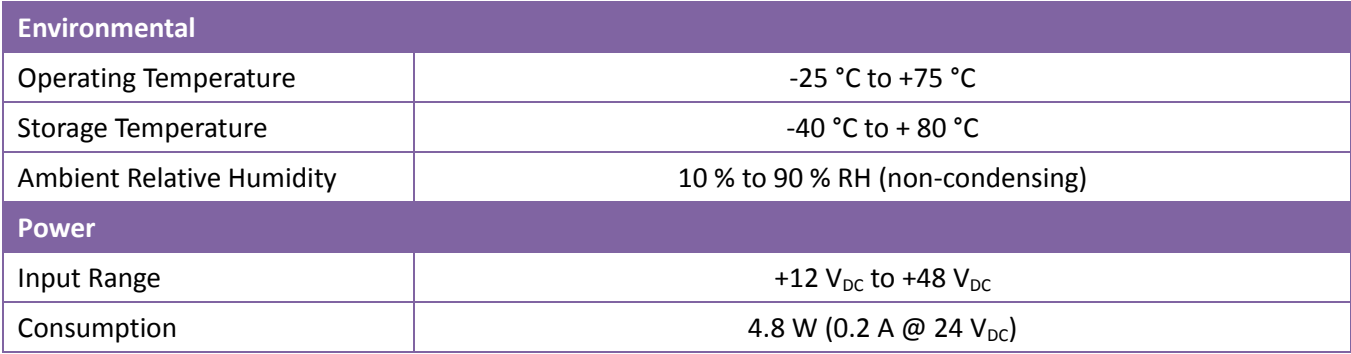

### <span id="page-11-0"></span>**1.3. Overview**

WP-2241M-CE7 is equipped with several interfaces and peripherals that can be integrated with external systems. Here is an overview of the components and its descriptions.

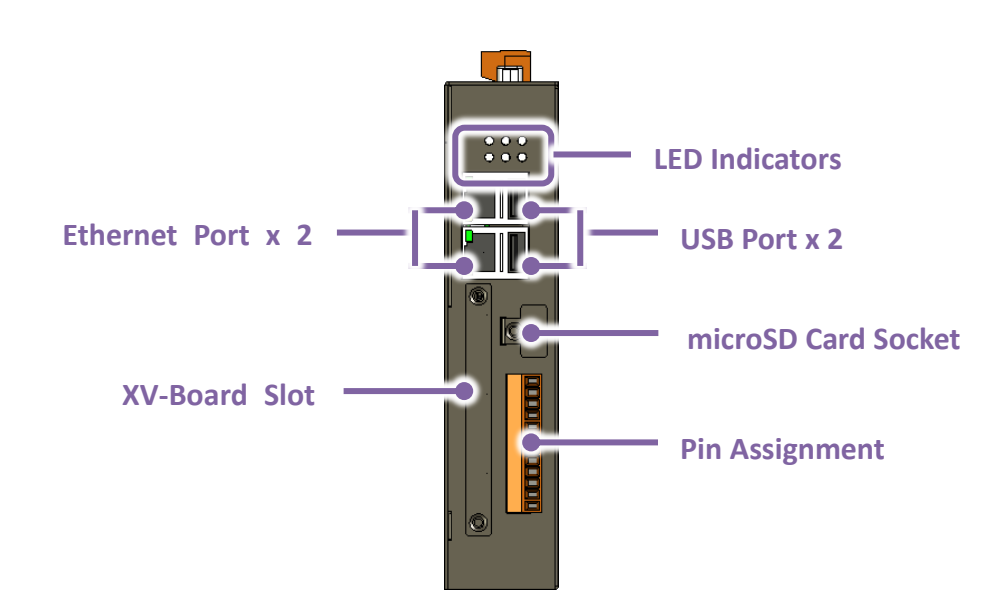

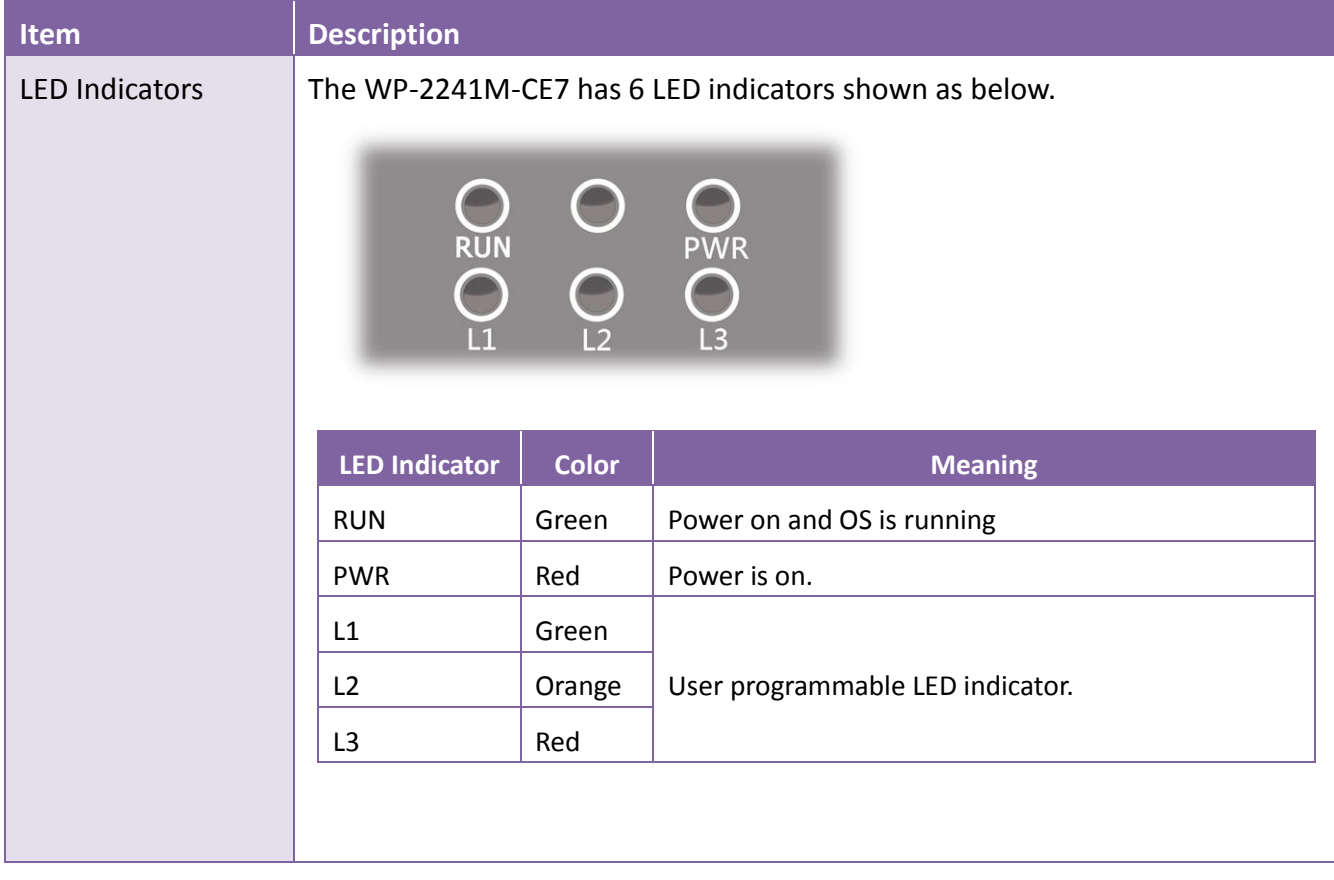

#### **Front View**

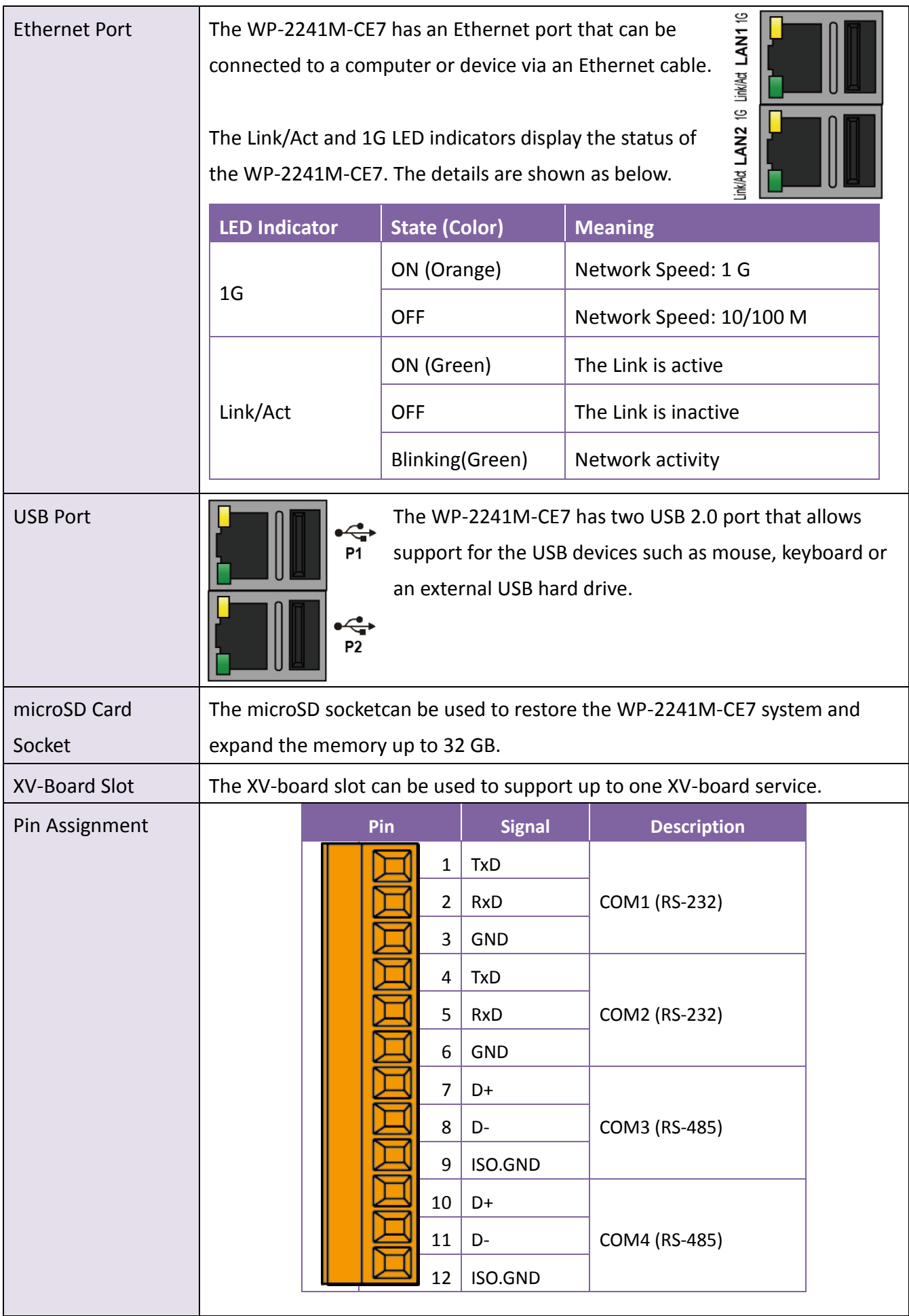

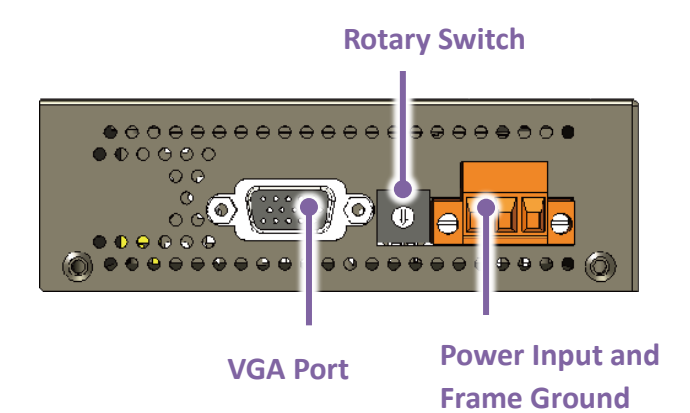

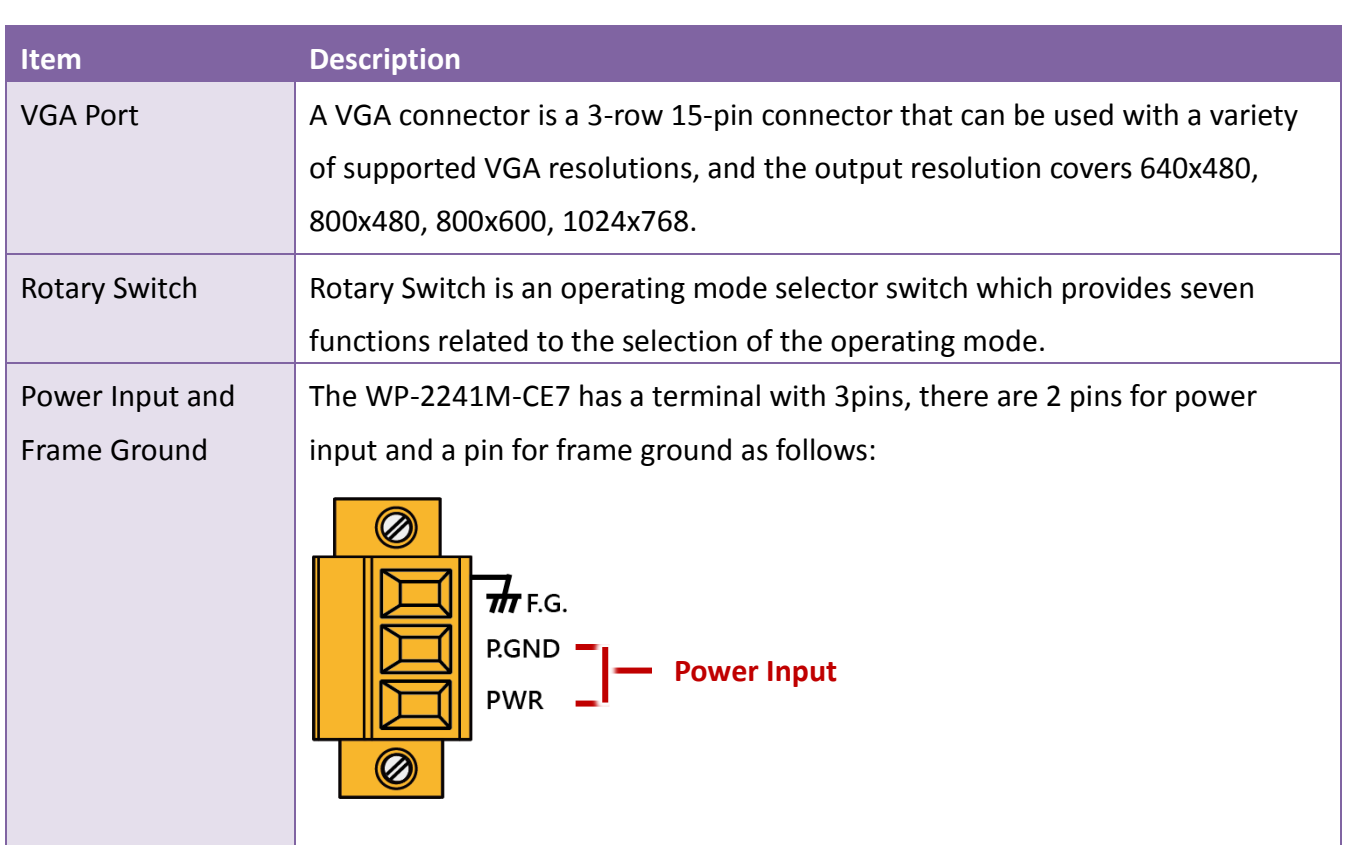

### <span id="page-14-0"></span>**1.4. Dimensions**

The diagrams below provide the dimensions of the WP-2241M-CE7 to use in defining your enclosure specifications. Remember to leave room for potential expansion if you are using other components in your system.

All dimensions are in millimeters.

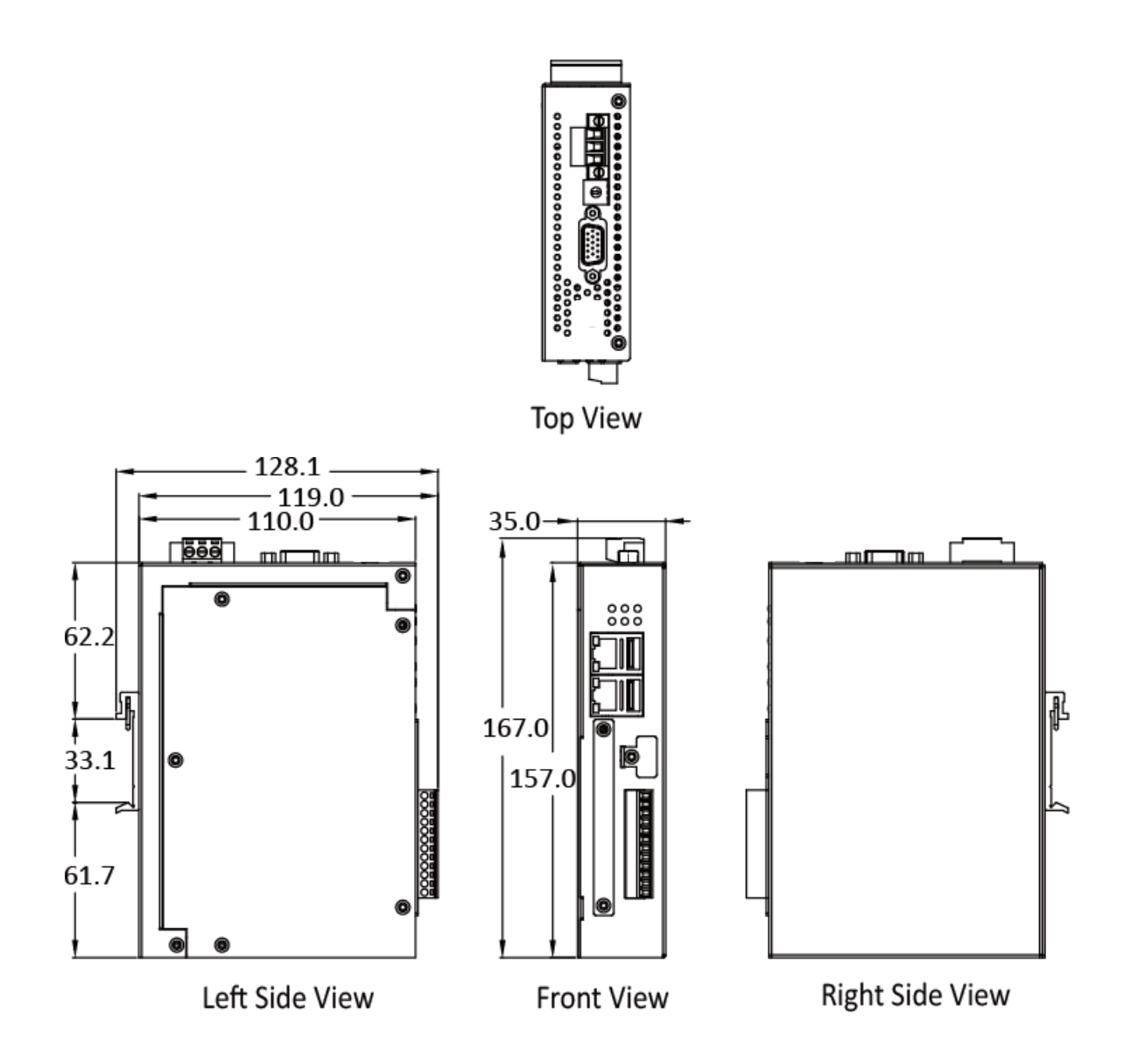

## <span id="page-15-0"></span>**2. Getting Started**

This chapter provides a guided tour of the WP-2241M-CE7 installation and configuration that describes the steps needed to download, install, configure, and run the basic procedures for user working with the WP-2241M-CE7 for the first time.

Before starting any task, please check the package contents. If any of the following package contents are missing or damaged, contact your dealer, distributor.

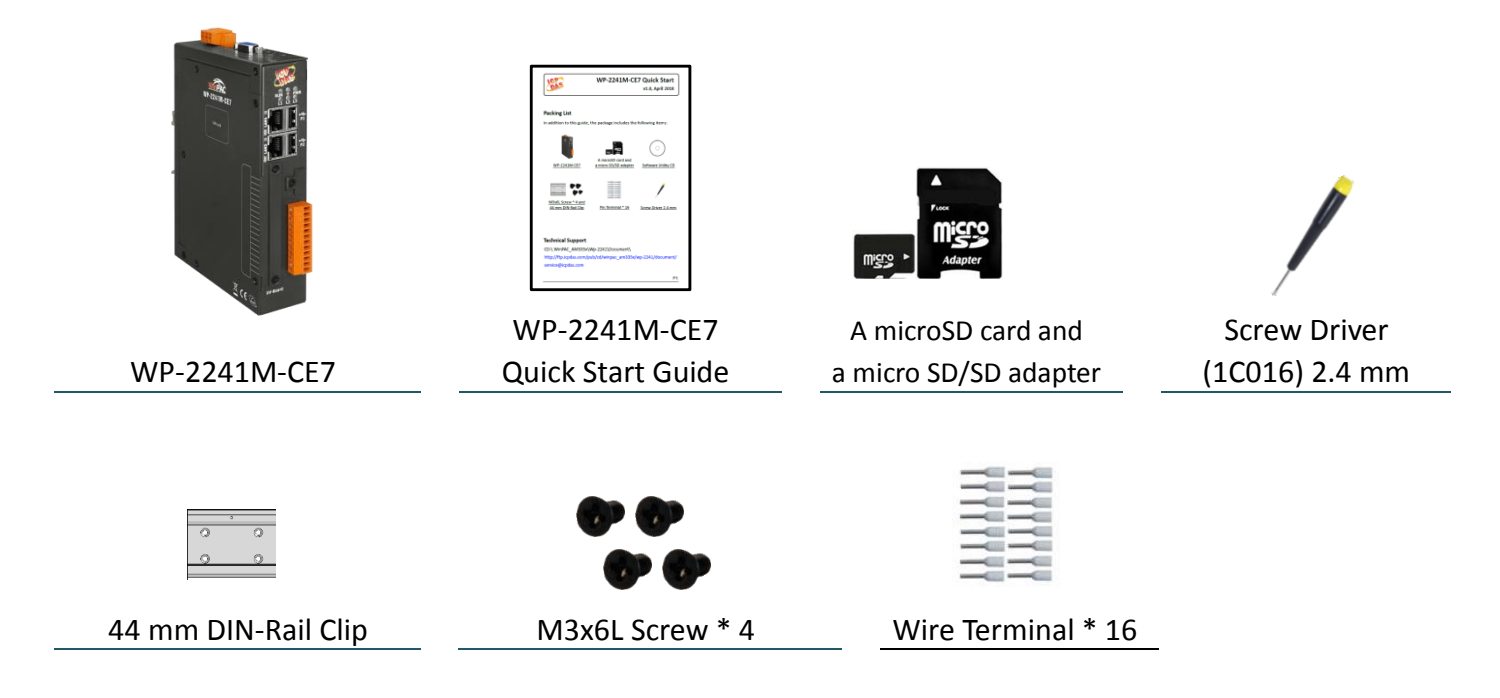

**The following items are included with mobile network expansion card**

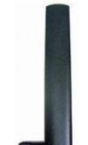

GSM/GPRS External Antenna (ANT-421-04)

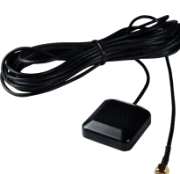

GPS Active External Antenna (ANT-115-03)

### <span id="page-16-0"></span>**2.1. Mounting the Hardware**

The WP-2241M-CE7 has simple rail clips for mounting reliably on a standard 44 mm DIN rail.

### **Step 1: Mounting WP-2241M-CE7 onto a 44 mm DIN rail**

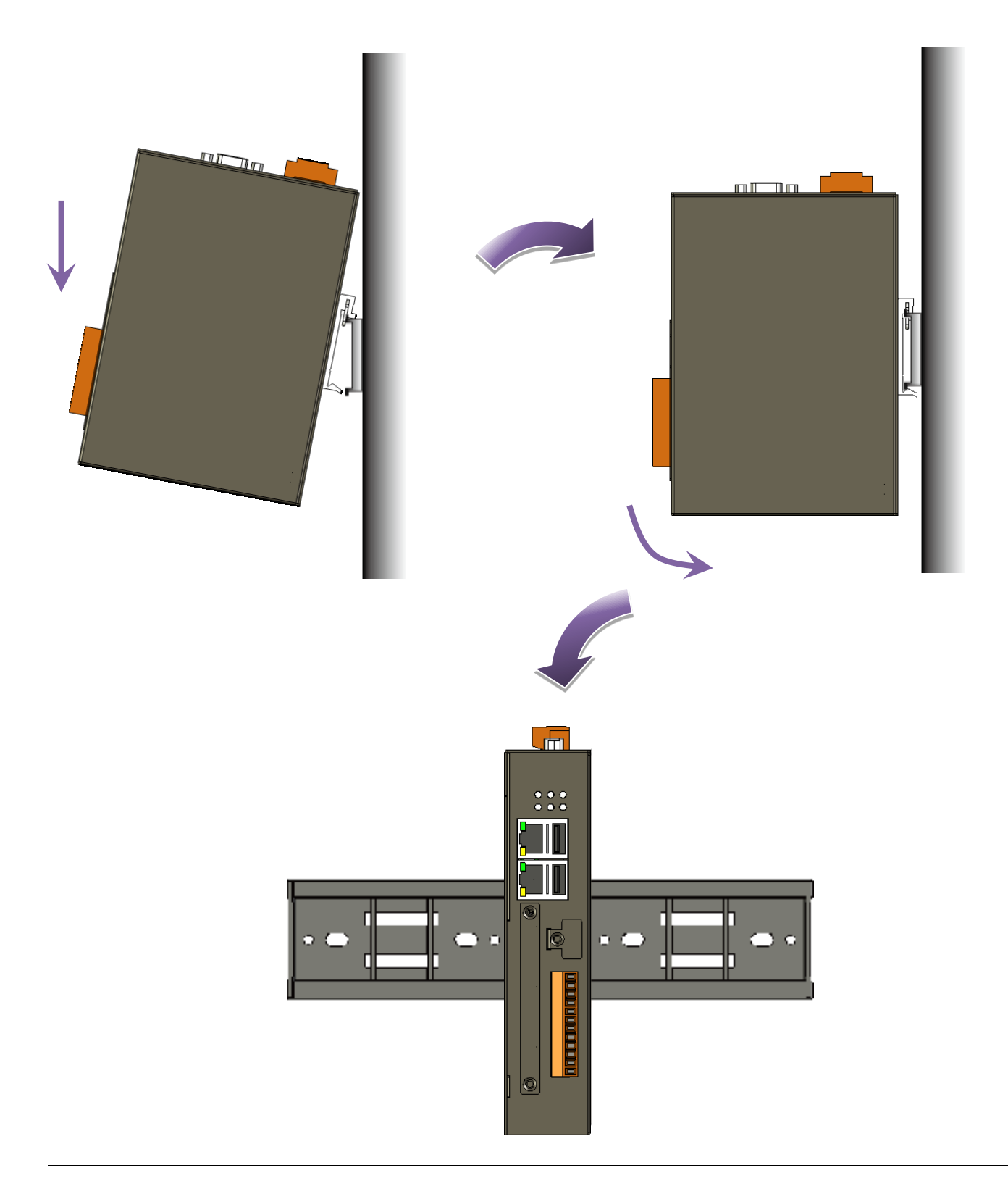

### **Step 2: Connecting to a PC, the USB device, and the power supply**

- i. Connect the mouse or keyboard to the USB port.
- ii. Connect PC to the Ethernet port through an Ethernet switch.
- iii. Connect the power supply (+12 to +48 VDC) to PWR and P.GND terminals.
- iv. Connect the monitor to the VGA port.

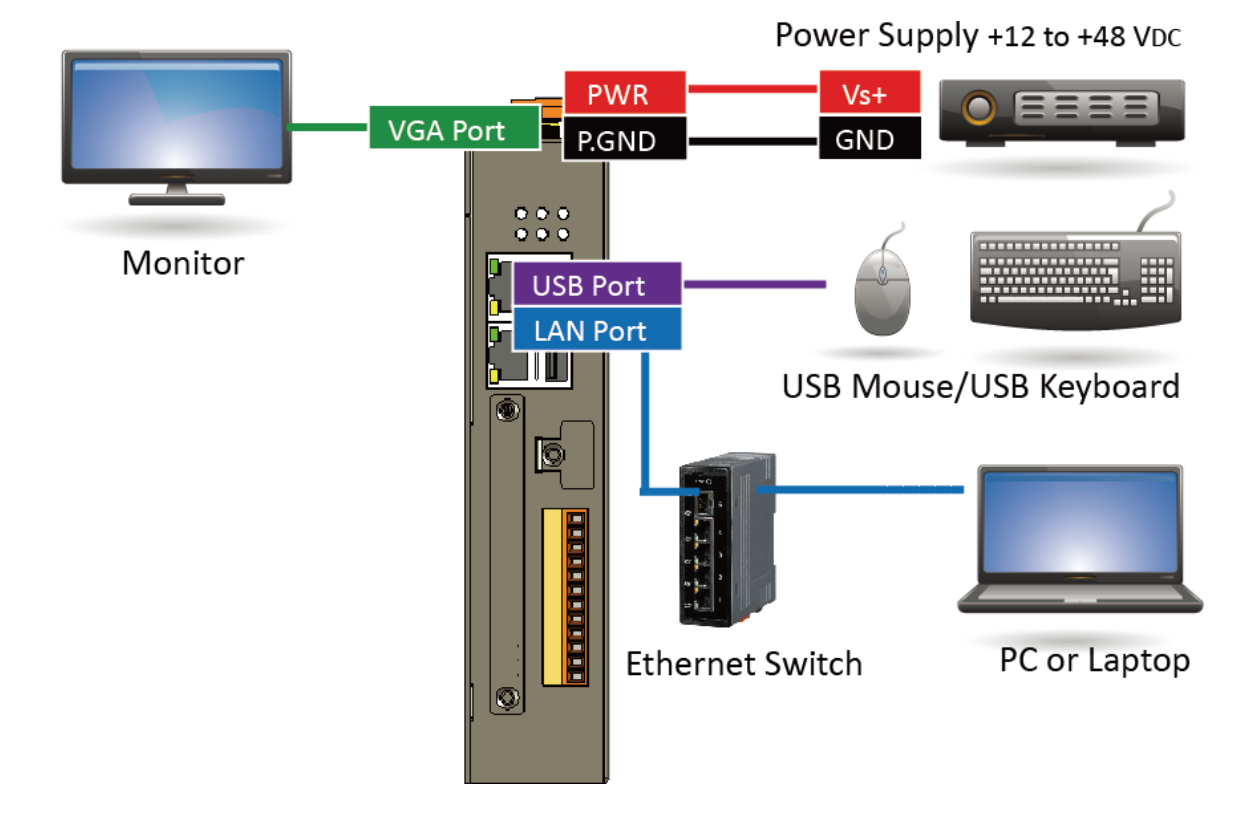

### <span id="page-18-0"></span>**2.2. Mounting the Expansion Components/Accessories**

### <span id="page-18-1"></span>**2.2.1. Mounting the XV-Board**

WP-2241M-CE7 has one expansion I/O slots to expand the functions. For more detailed information about the XV-board specifications, please refer to Appendix B. XV-Board Modules.

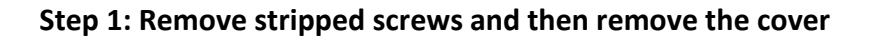

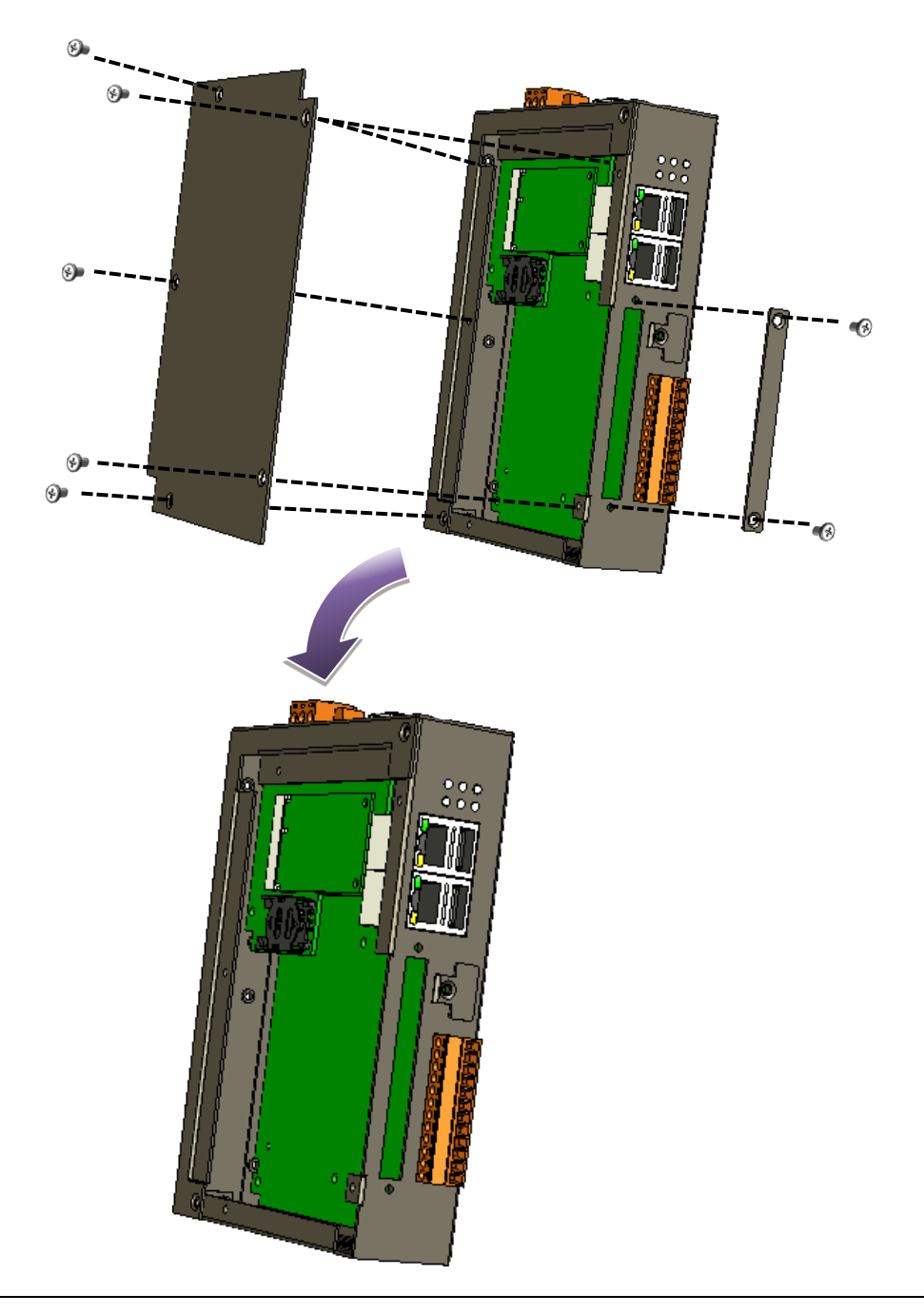

**Step 2: Hold the XV-board vertically and align the socket, and then carefully press the XV-board onto the socket**

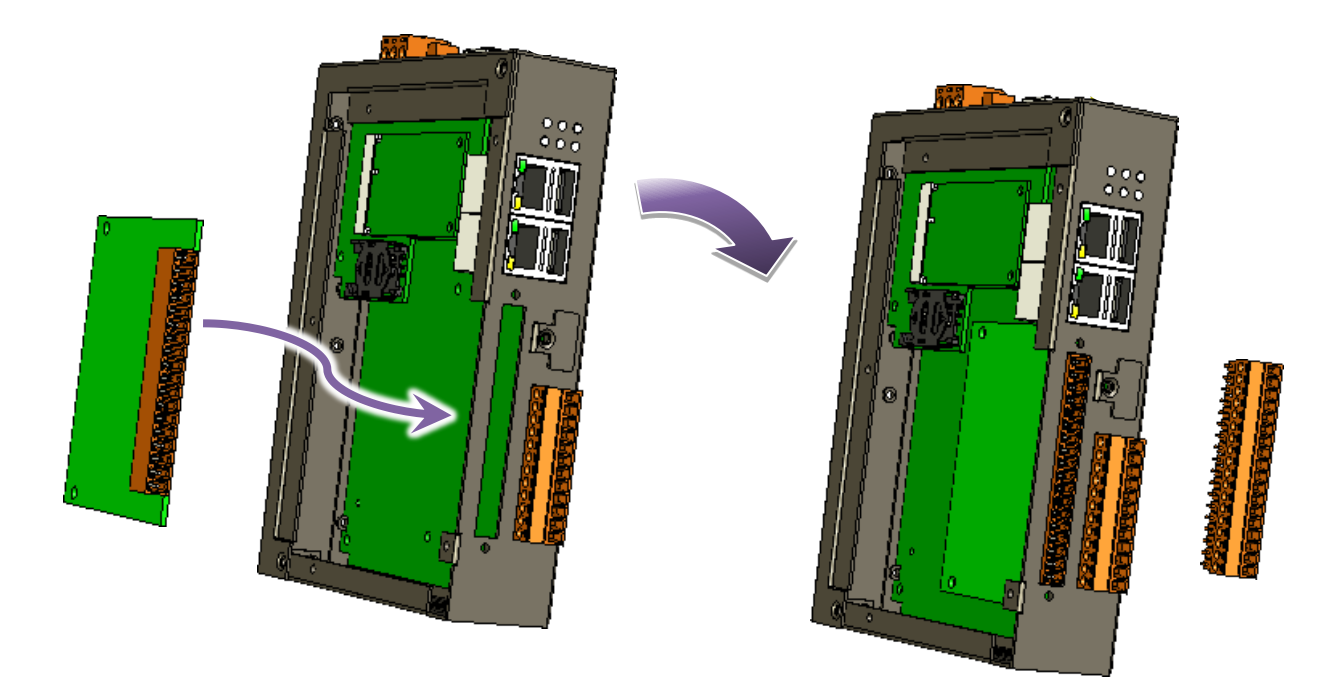

**Step 3: Close the cover and then fasten the screws**

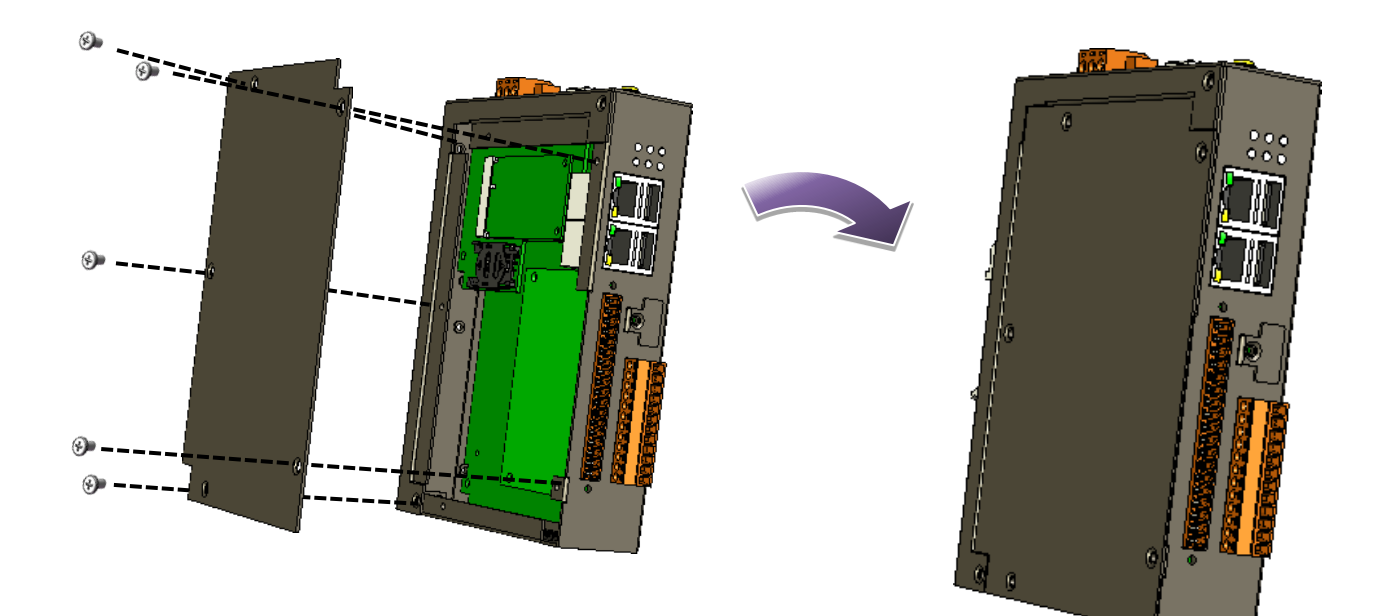

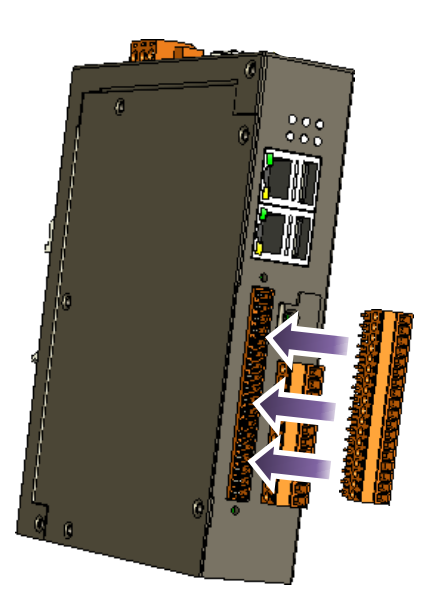

### <span id="page-21-0"></span>**2.2.2. Inserting the SIM Card**

### **(for Mobile network expansion card had installed)**

The SIM card tray is located on the top side of the module. The eject button is on the right side of the tray door.

#### **Step 1: Remove stripped screws and then remove the cover**

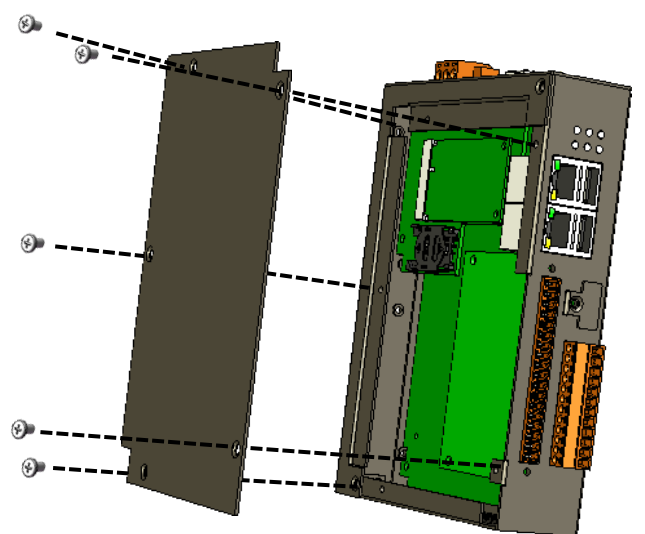

**Step 2: Insert the SIM card into the Socket**

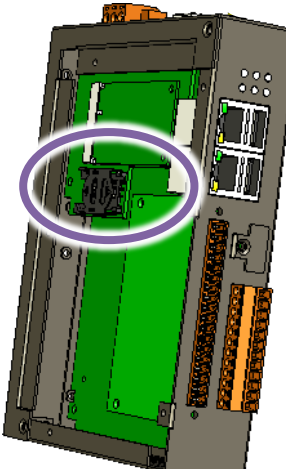

#### **Tips & Warnings**

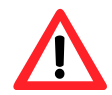

Make sure to turn the WP-2241M-CE7 off before inserting or removing the SIM card. Do not bend or scratch the SIM card.

### <span id="page-22-0"></span>**2.2.3. Installing the antenna**

### **(for Mobile network expansion card had installed)**

The Mobile network expansion card has an antenna connector that can be used to connect the 3G/4G antenna. To install the antenna, just screw the antenna tightly into the connector, and put the antenna in the purpose place.

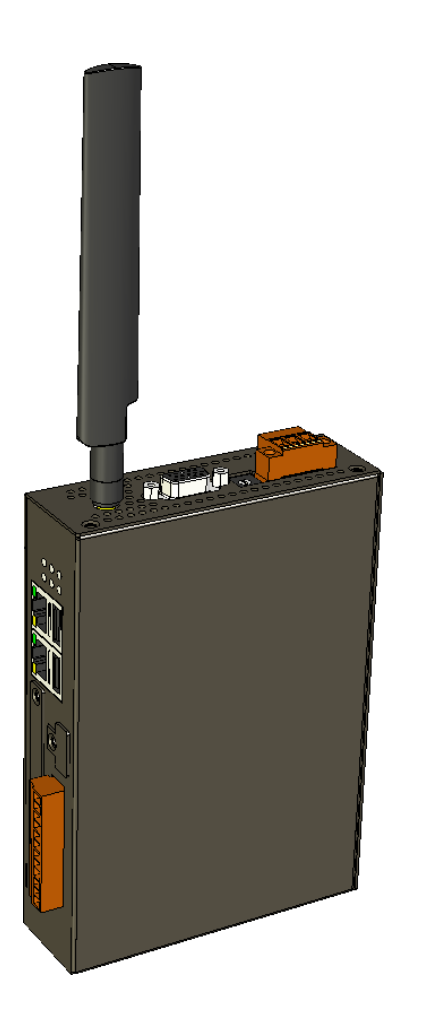

### <span id="page-23-0"></span>**2.3. Configuring the Boot Mode**

The WP-2241M-CE7 has several operating modes, which can be selected by a rotary switch.

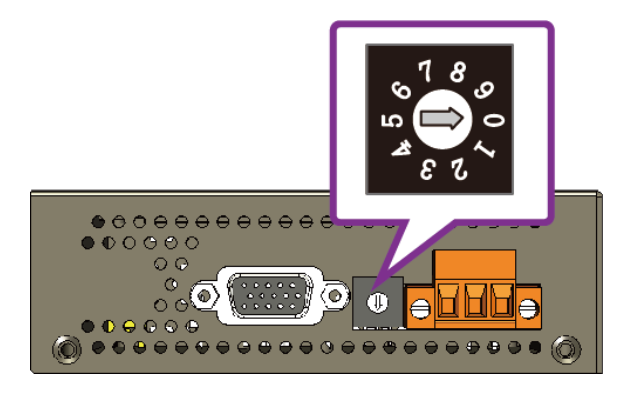

The table below lists the operation modes available with the WP-2241M-CE7.

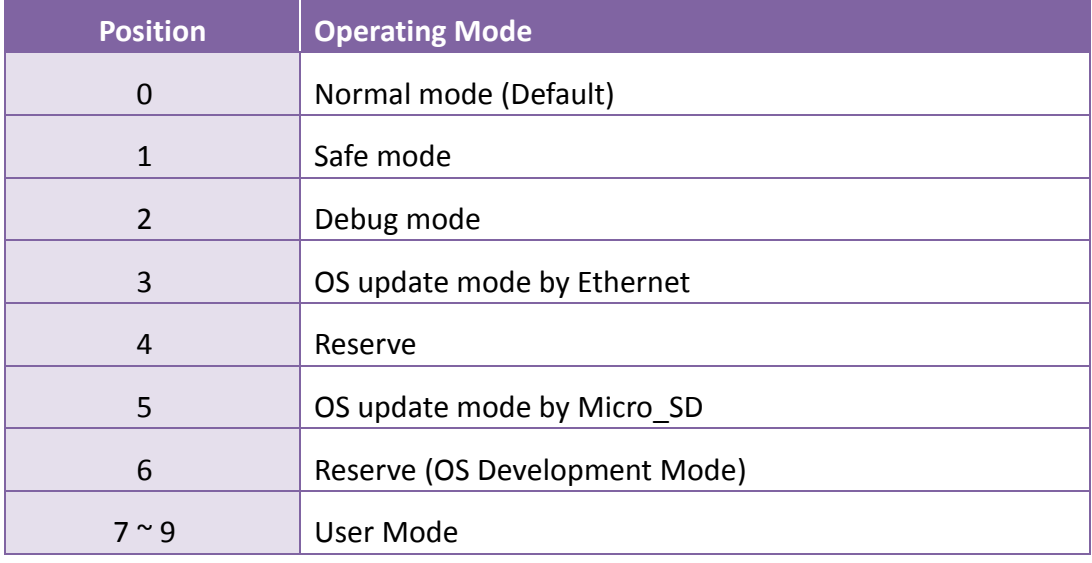

The following is a brief introduction of these modes.

#### **Normal Mode (Default mode)**

Normal mode is the default mode of operation and the one you will use most of the time. Use this mode for more tasks and configurations. Programs also are executed in this mode.

### **Safe Mode**

Safe mode is a trouble shooting. The mode loads the minimum required device drivers and system services to boot the WP-2241M-CE7.

If you have malicious software or a program caused the WP-2241M-CE7 cannot be boot or run the normal mode, you can boot in safe mode to solve the problem.

#### **Debug Mode**

Debug mode is a special environment in which program debug functions can be used in addition to normal system functions.

Debug mode is unsupported.

#### **OS Update Mode**

OS update mode is a way used to update OS. For more information on updating the WP-2241M-CE7 OS image, please refer to section 6.1. OS updates

#### **Reserve** → **OS Development Mode**

The positions 4, 6, of rotary switch are reserved for OS development.

### **User Mode**

The positions 7, 8, 9 of rotary switch are reserved for user's applications.

When WP-2241M-CE7 is boot with one of these positions, it is boot at normal mode. User's application can check the position of the rotary switch position to run at different mode.

### <span id="page-25-0"></span>**2.4. Using PAC Utility to Manage WinPAC**

The PAC Utility is a collection of the WinPAC system tool that allows user quickly and easily manage and configure the WinPAC.

For more detailed information on PAC Utility applications, please refer to "3.1. PAC Utility"

**Step 1: Double-click the PAC Utility on the desktop**

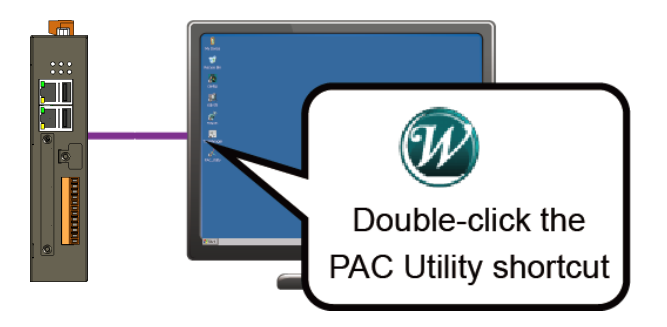

**Step 2: Configure IP address (DHCP), FTP Server, Auto Execution files…, etc**

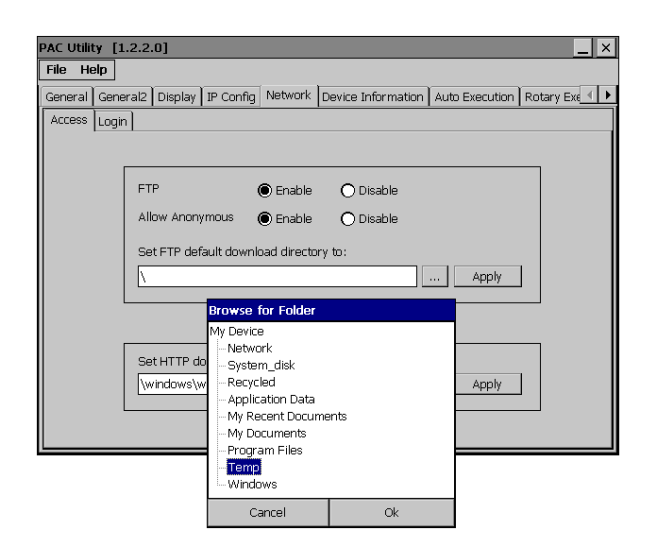

**Step 3: Reboot the WP-2241M-CE7**

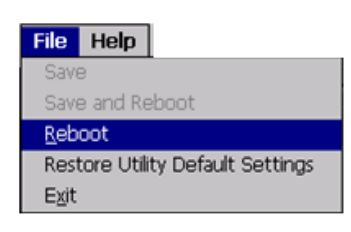

### <span id="page-26-0"></span>**2.5. Changing the User Interface Language**

The Windows CE operating system on the WP-2241M-CE7 comes with several built-in functions.

**Step 1: Click Start menu, point to Settings, click Control Panel, and then click Regional Settings Options**

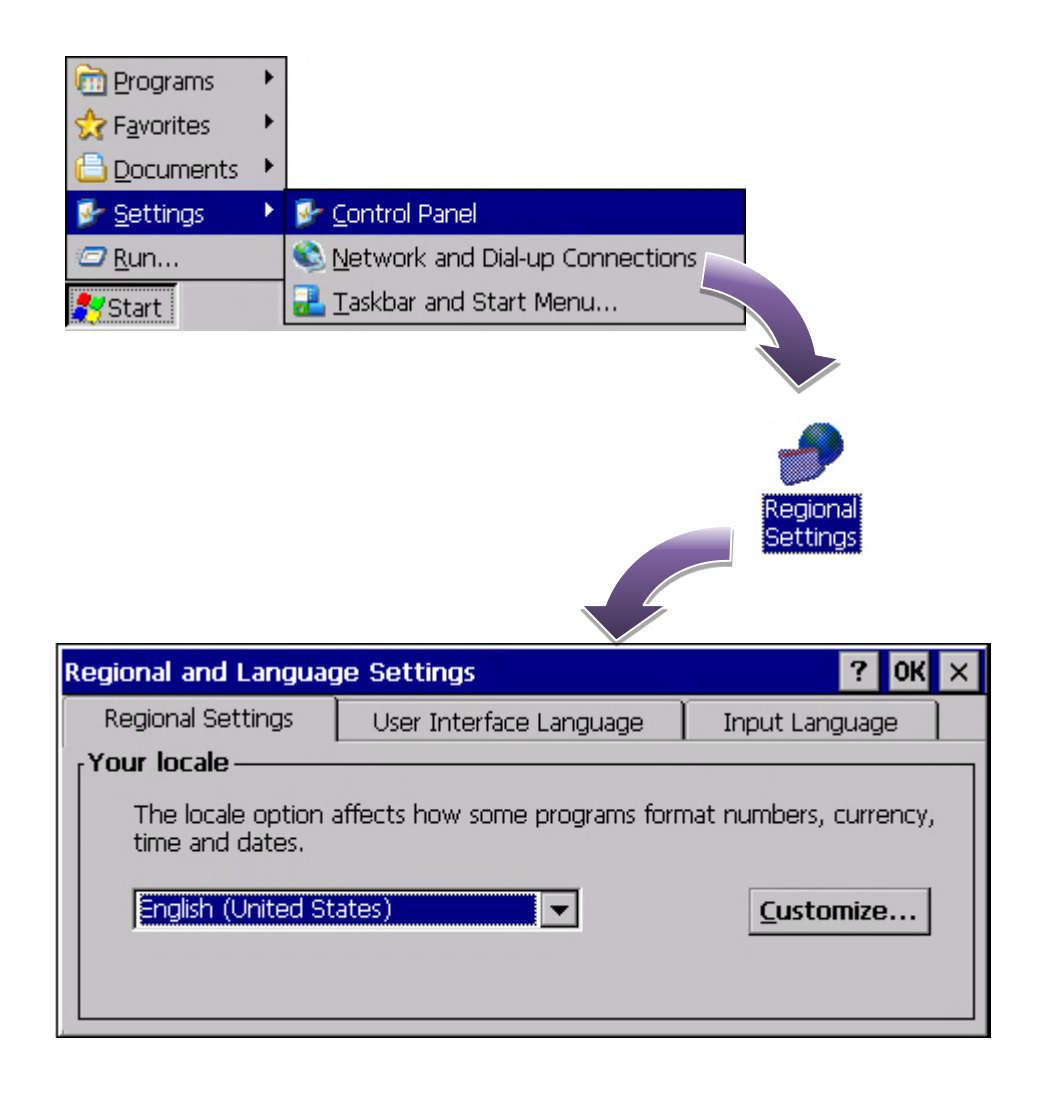

**Step 2: Click User Interface Language tab, choose to your local language, and then click OK**

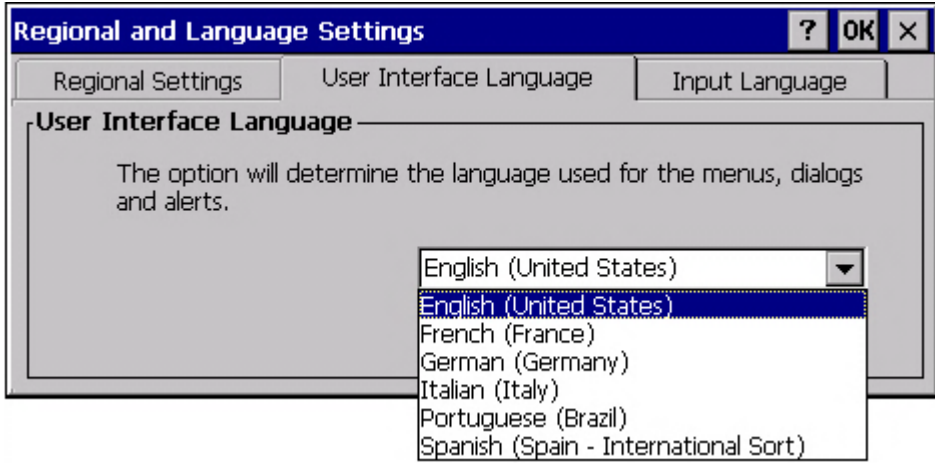

### **Step 3: Run the PAC Utility, and then reboot the WinPAC for changes to take effect**

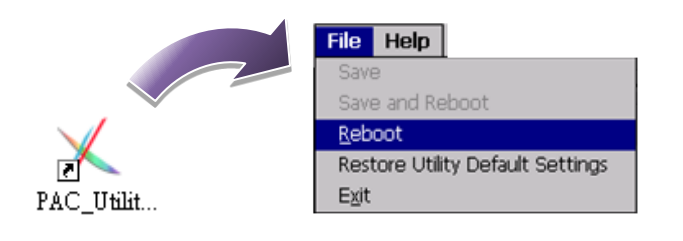

### <span id="page-28-0"></span>**2.6. Using DCON Utility Pro to Configure I/O Modules**

DCON Utility Pro enables users easily to configure and manage the I/O modules via Ethernet or serial ports (RS-232/RS-485).

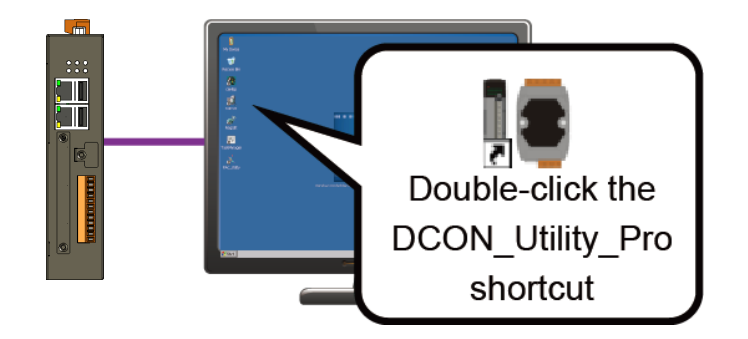

### **Step 1: Double-click the DCON\_Utility\_Pro on the desktop**

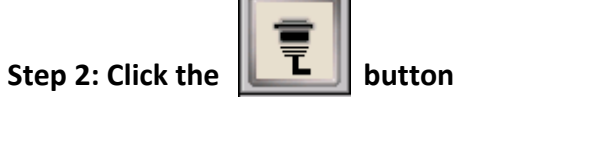

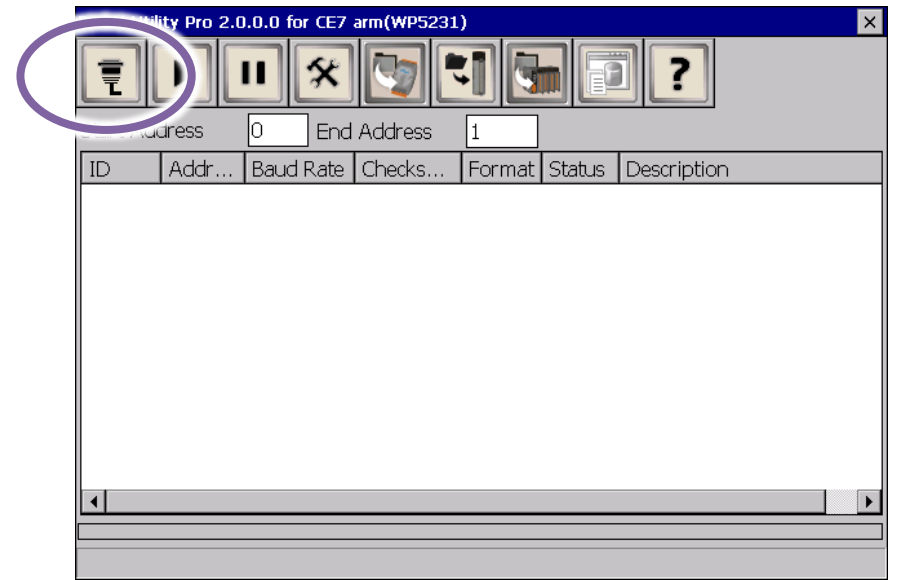

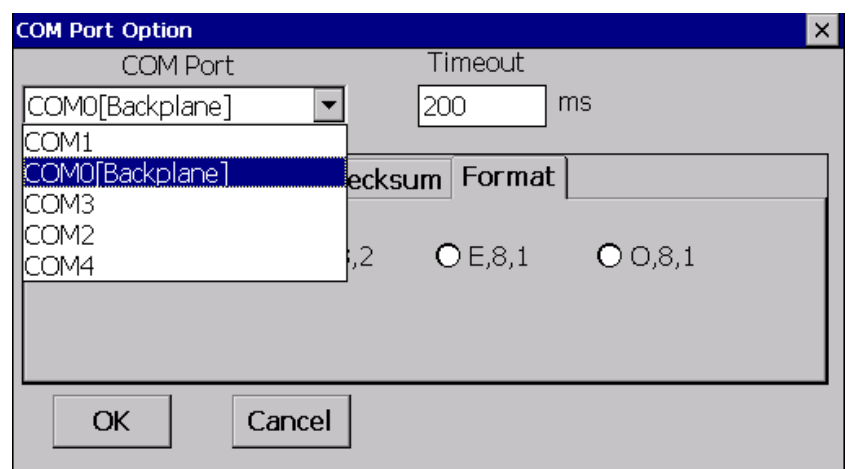

### **Tips & Warnings**

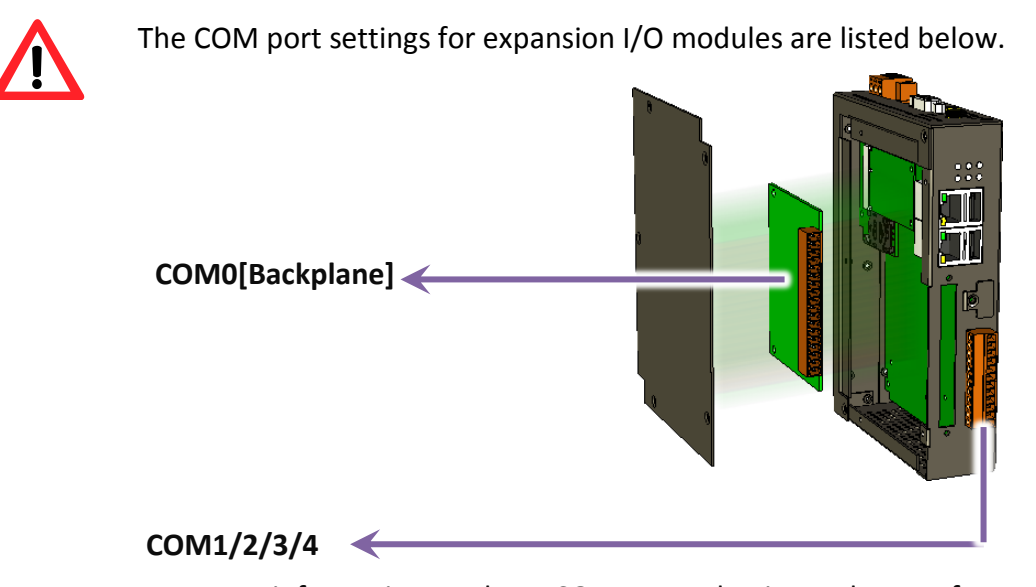

For more information on these COM port selections, please refer to the specification of the pin assignments in section 1.3. Overview

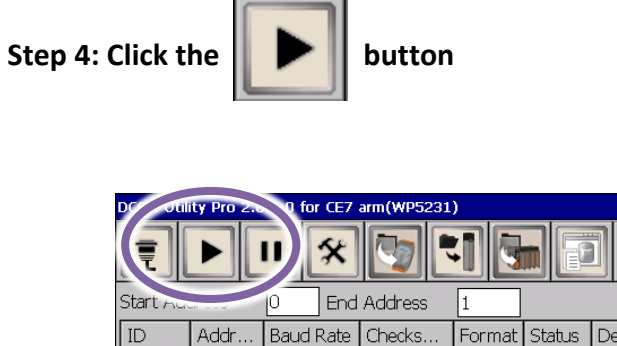

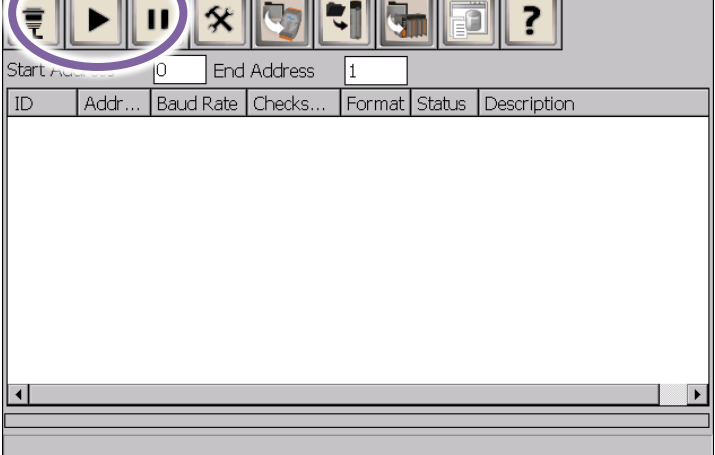

 $\overline{\mathbf{v}}$ 

**Step 5: Click the module name to configure the I/O module**

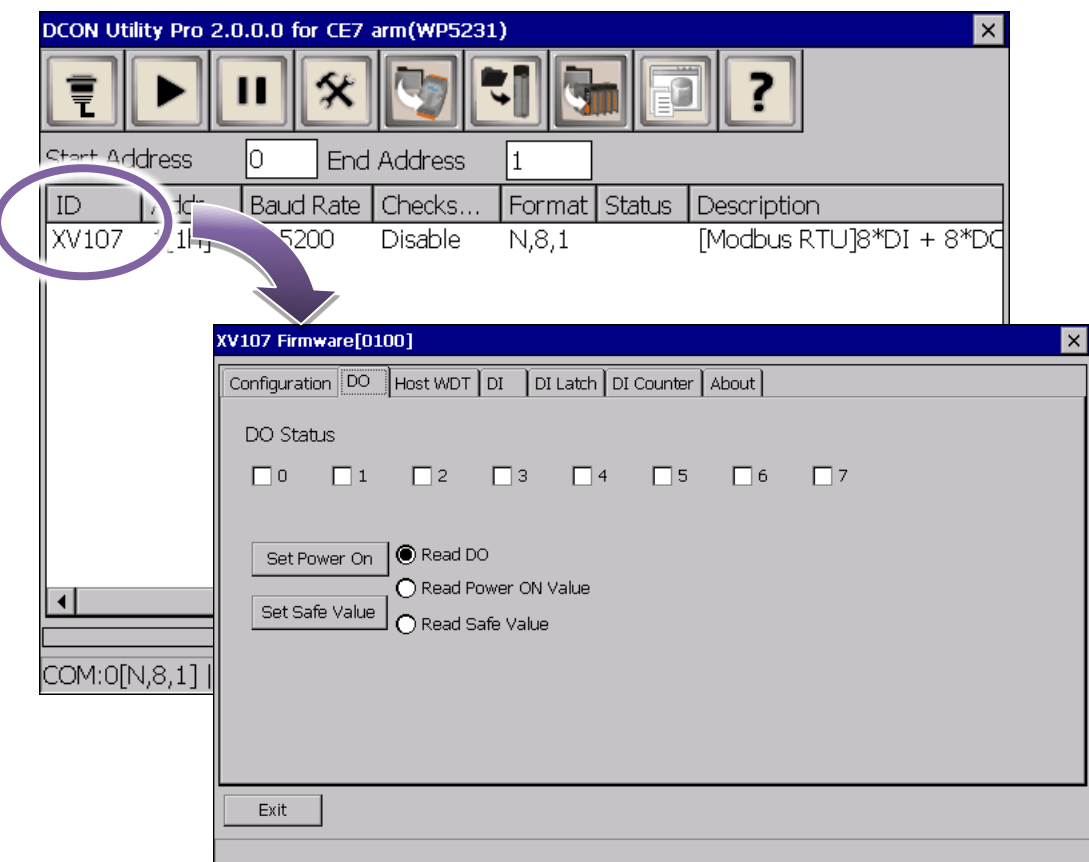

### <span id="page-31-0"></span>**2.7. Using Dial-up Networking to Make a GPRS Connection**

### **(for Mobile network expansion card had installed)**

The Windows CE dial-up networking component driver can be efficiently used to include support for transferring data over GPRS modems in WP-2241M-CE7

### **Step 1: Click Start menu, point to Settings, click Network and Dial up Connections, and then click Make New Connection**

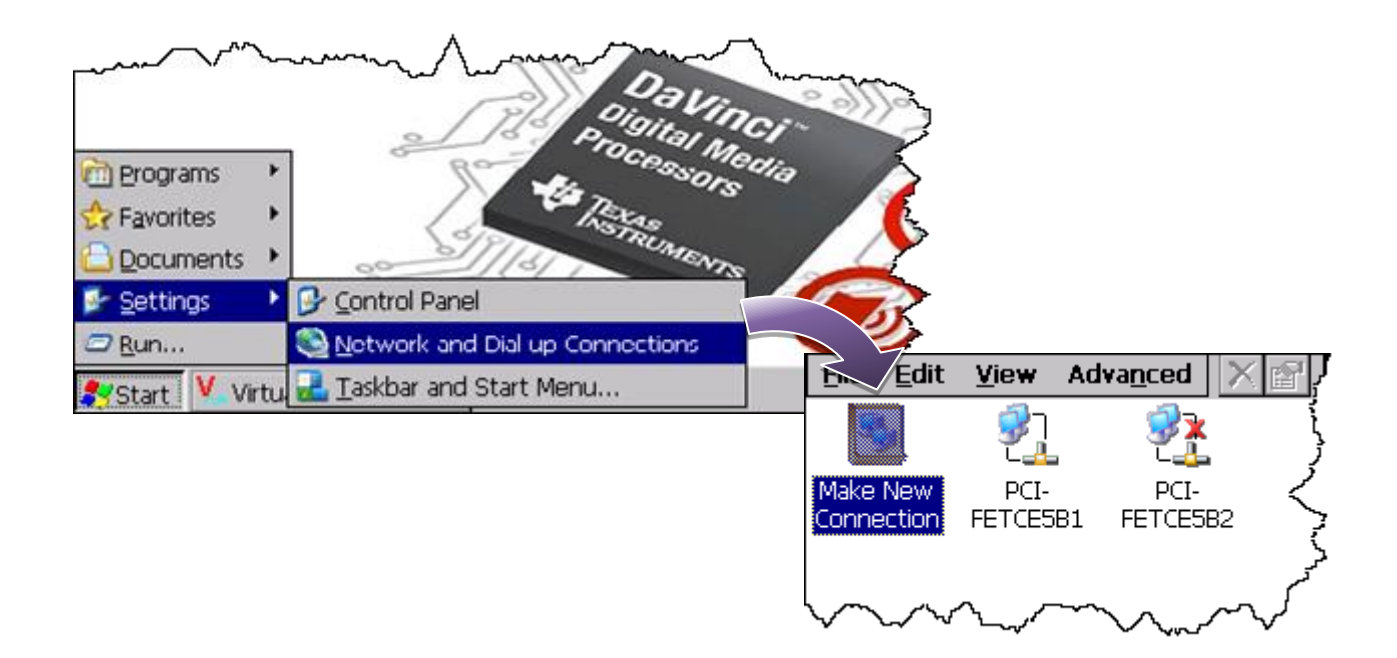

**Step 2: Type the name of the connection, select the Connection type as the Dialup connection, and then click Next button**

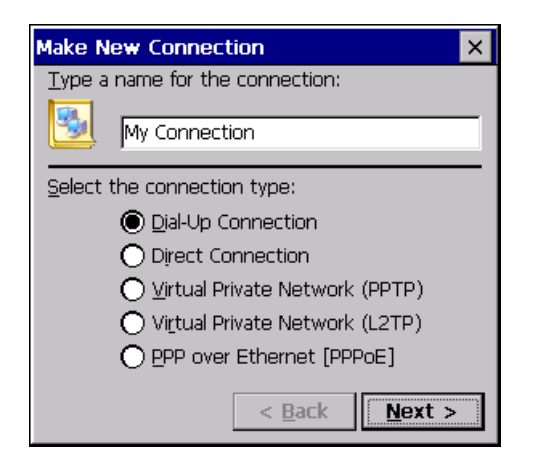

### **Step 3: Select USB Modem as a modem diver in the select a modem option and then click Configure button**

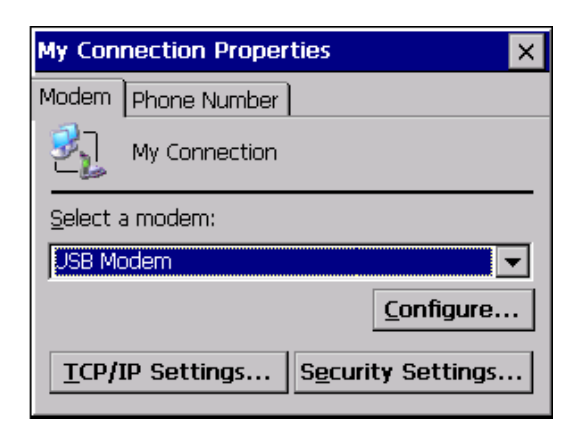

### **Step 4: Select 115200 in the Baud Rate option and click then click OK button**

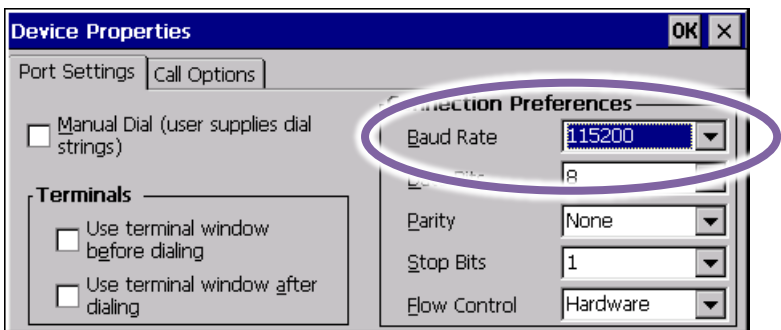

### **Step 5: Select Call Options tab, enter the modem dialing settings in the commands field, and then click OK button**

The modem dialing settings depends on each of the telecom company. For example, the settings provided by Telecom Company in Taiwan is

#### **+CGDCONT=1,"IP","INTERNET"**

and a Telecom Company in China is

```
+CGDCONT=1,"IP","CMNET"
```
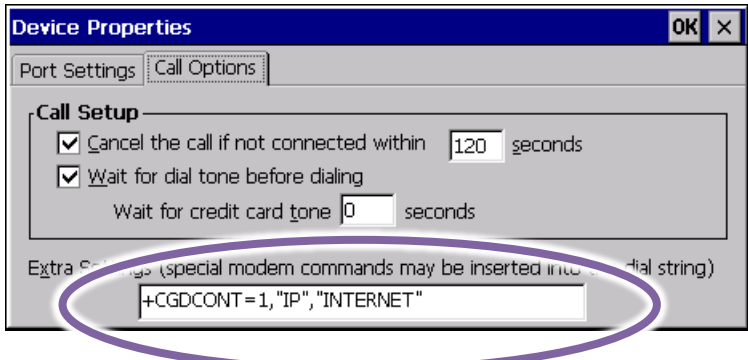

### **Step 6: Select Phone Number tab, enter the phone number settings in the Phone number option, and then click OK button**

The phone number settings should fit the Telecom Company's setting. For example, the following setting is for Telecom Company in Taiwan.

### **\*99\*\*\*1#**

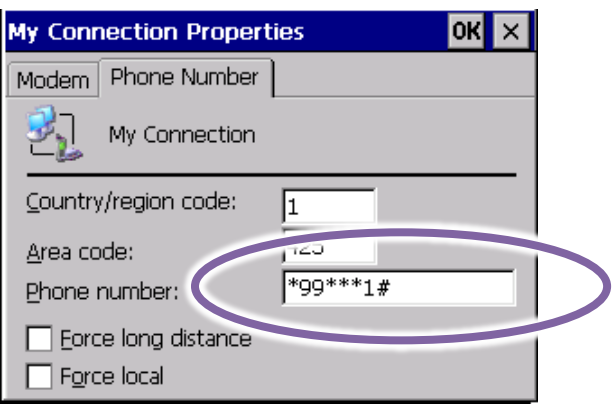

**Step 7: Double-click the new connection that you have created, and enter the User name and Password, and then Click Connect button**

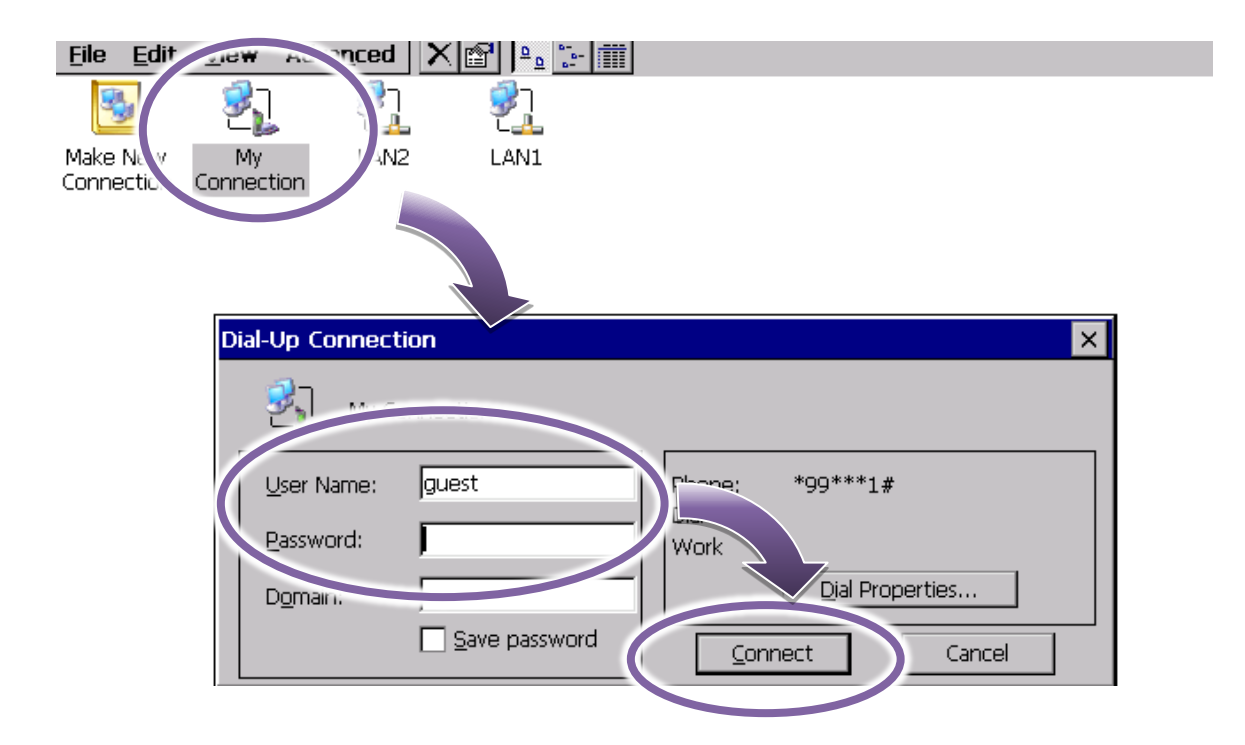

**Step 8: Wait for the connection to be established**

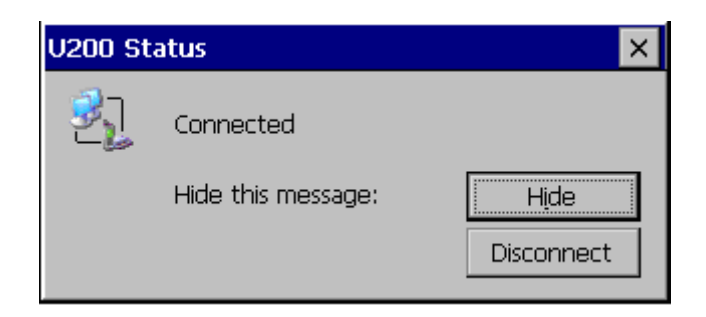

#### **Tips & Warnings**

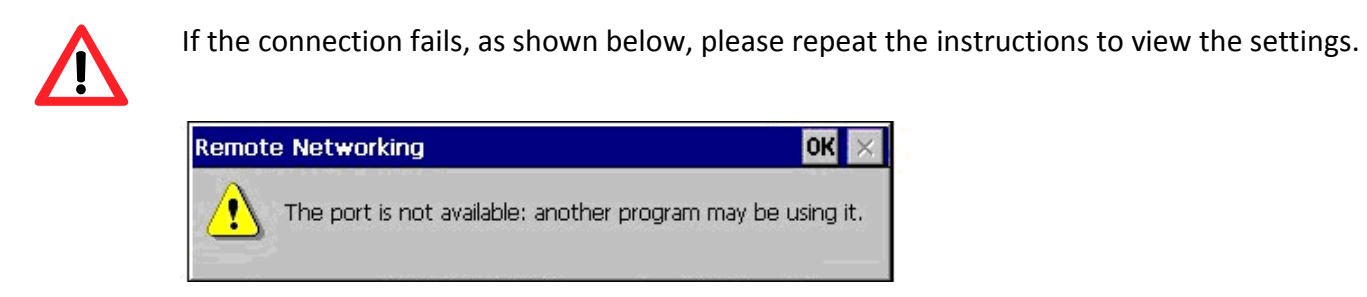

## <span id="page-35-0"></span>**3. Tools and Tasks**

This chapter provides a brief introduction of the WP-2241M-CE7 service tools and its benefits.

There are several tools and utilities built-in and designed for use with WP-2241M-CE7. Some of these are pre-installed on WP-2241M-CE7 and can work directly on WP-2241M-CE7, and some of these are supporting tools and can help you to manage the WP-2241M-CE7 remotely on a PC.

The following tools are pre-installed on WP-2241M-CE7 and can work directly on WP-2241M-CE7 that can be found by downloading the latest version from ICP DAS web site.

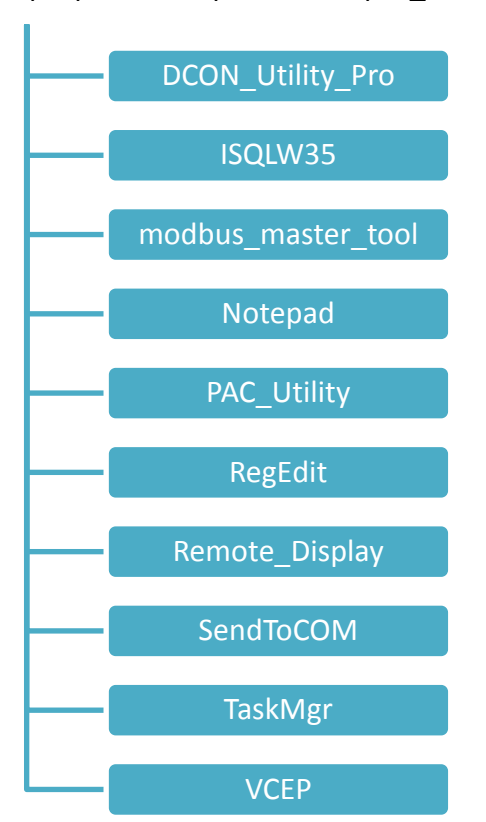

http://ftp.icpdas.com/pub/cd/winpac\_am335x/wp-2241/system\_disk/tools/
The following tools are supporting tools for remote managing the WP-2241M-CE7 used on PC that can be found by downloading the latest version from ICP DAS web site.

http://ftp.icpdas.com/pub/cd/winpac\_am335x/wp-2241/pc\_tools/

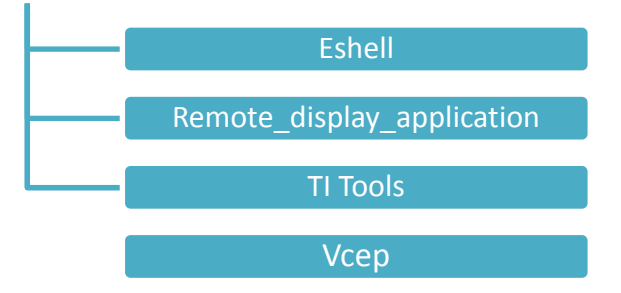

# **3.1. PAC Utility**

PAC Utility is a collection of software applications that enable management and configuration of WinPAC system and features.

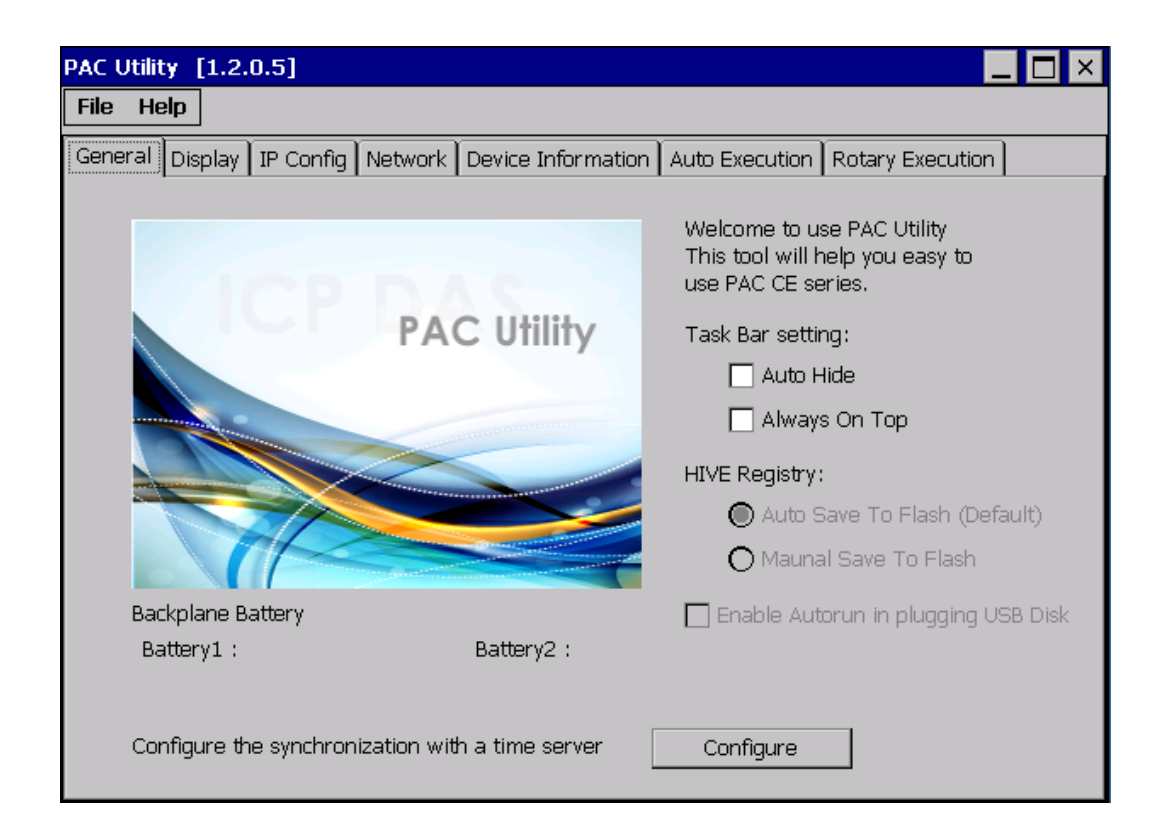

The PAC Utility includes the following menu bars and property tabs. All of these functions will be explained later.

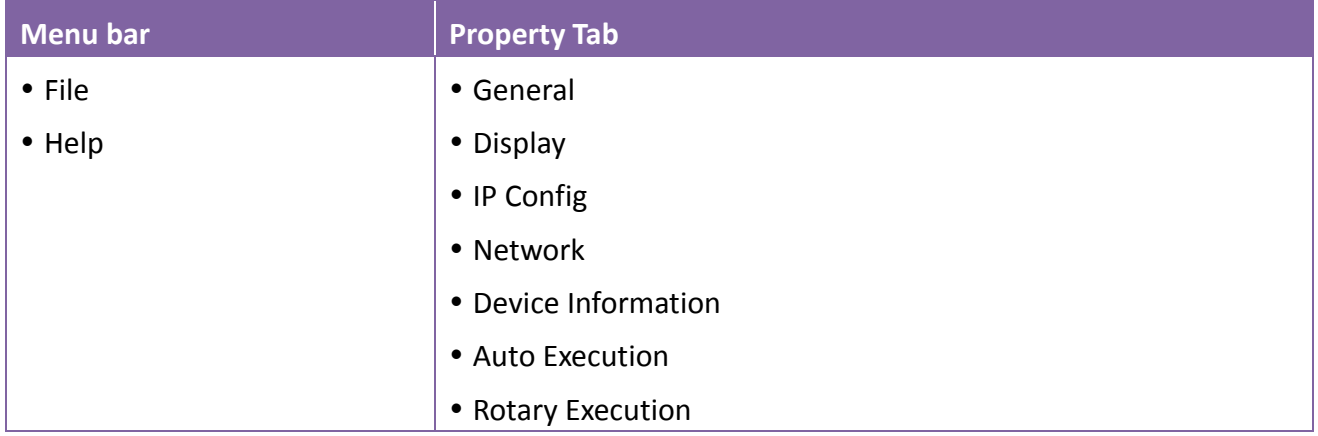

# **3.1.1. Menu Bar – File**

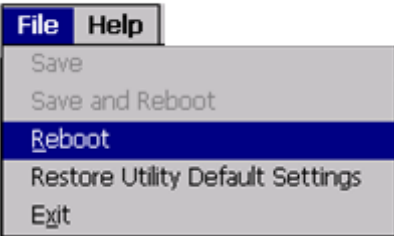

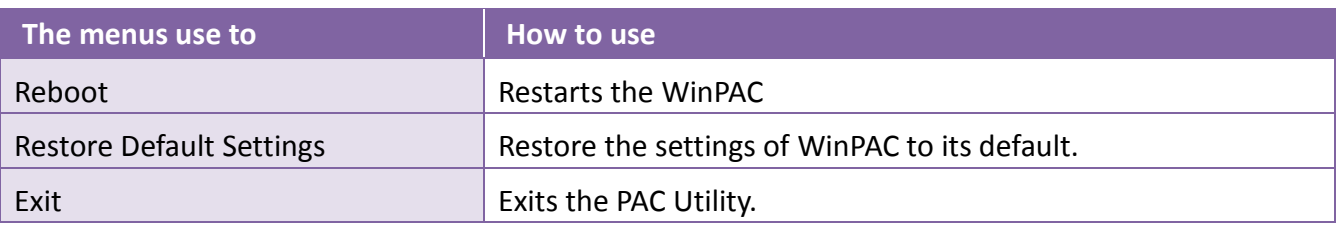

# **3.1.2. Menu Bar – Help**

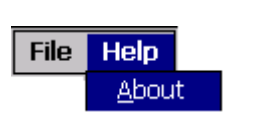

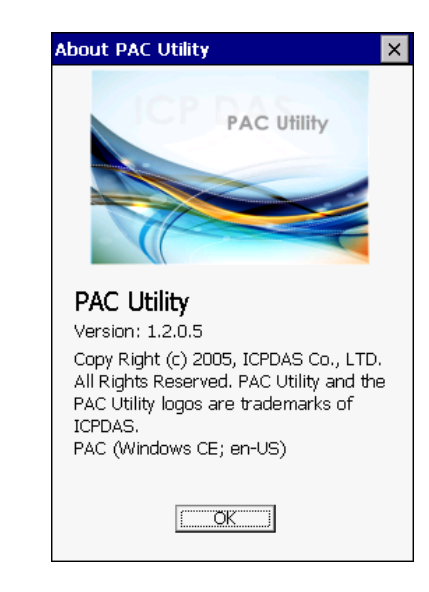

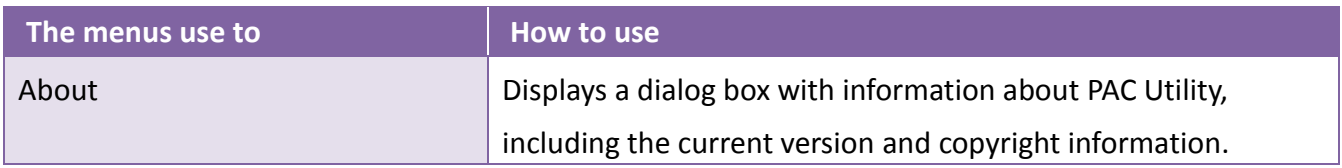

### **3.1.3. Property Tab - General**

The General tab provides functions to configure the task bar, check the status of the battery…, etc.

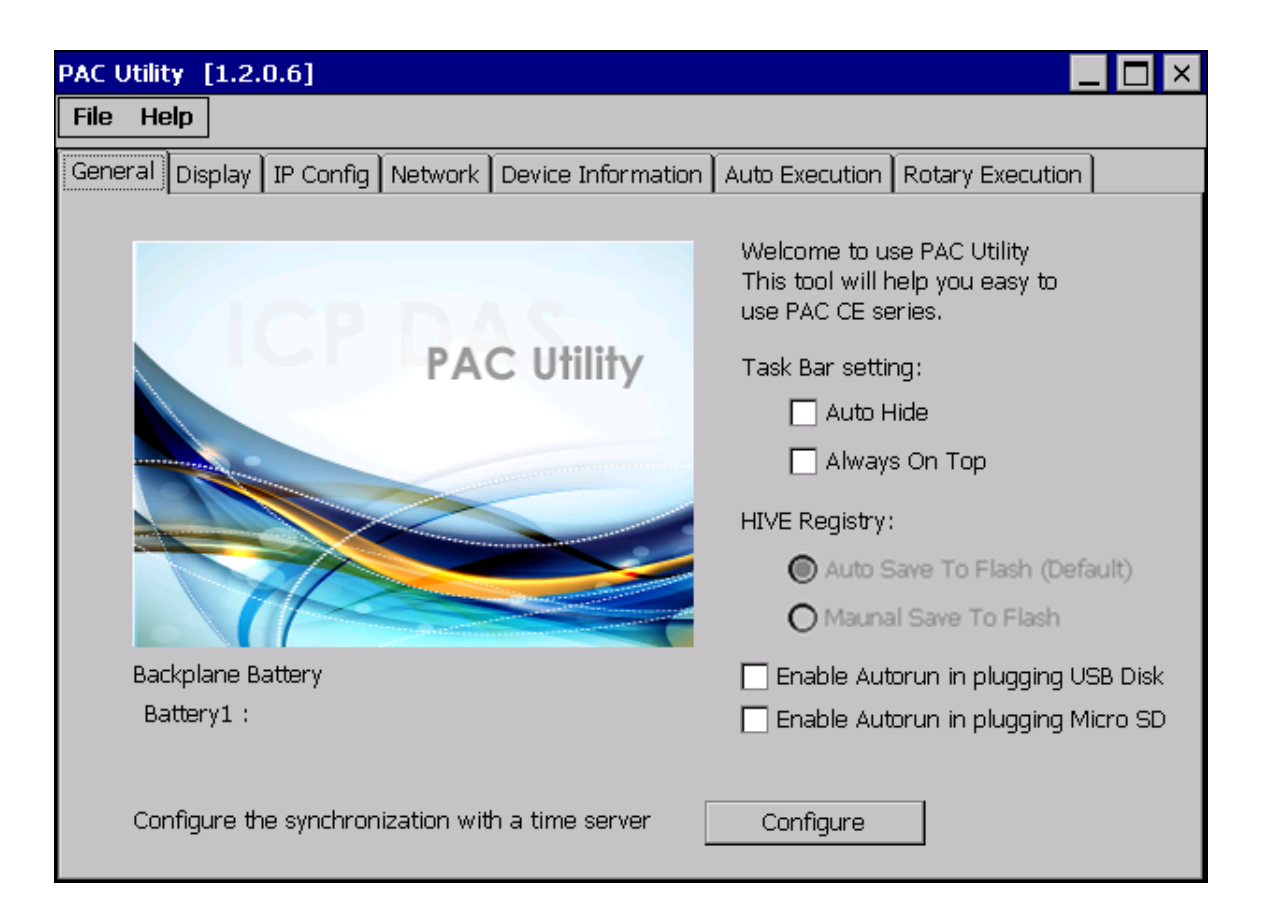

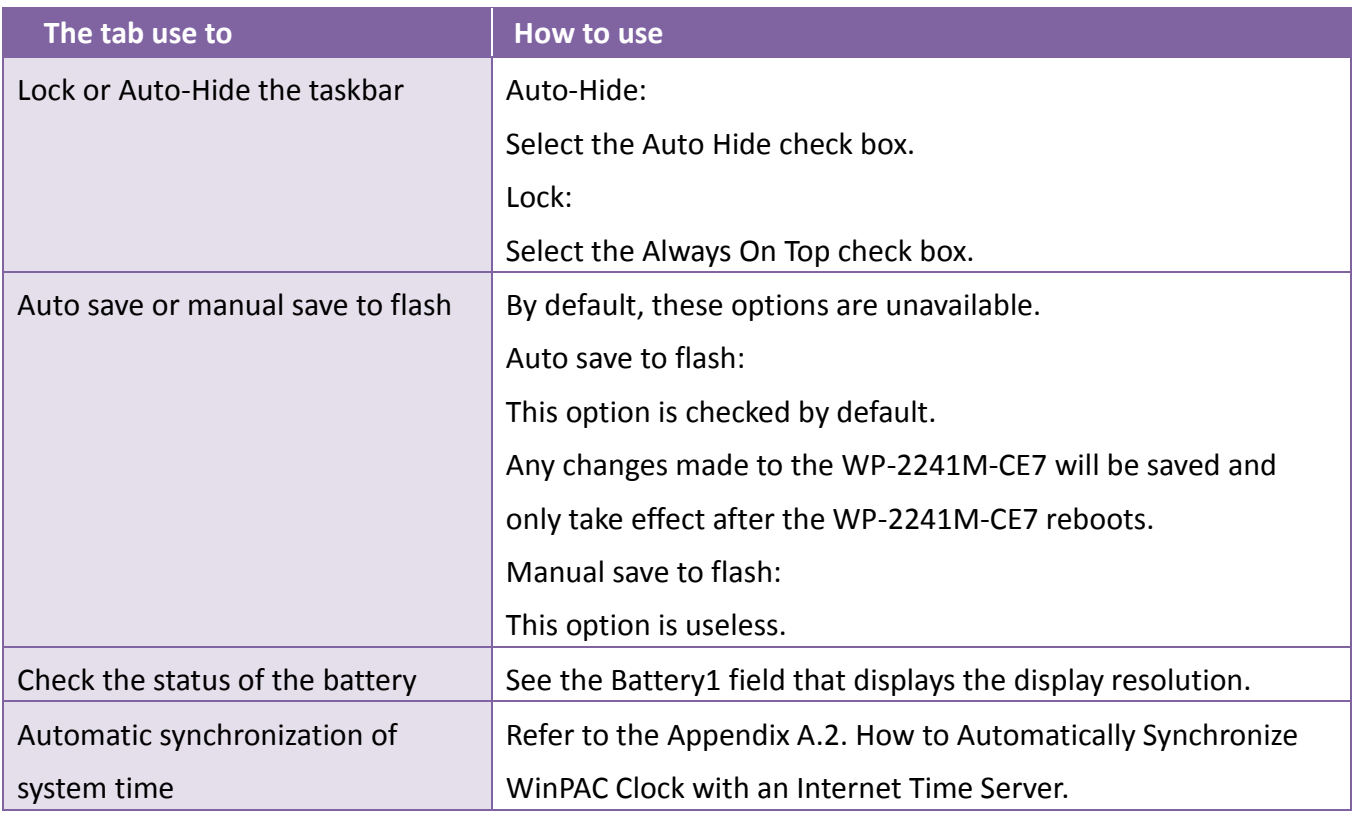

# **3.1.4. Property Tab – Display**

The Display tab provides functions to configure the monitor settings.

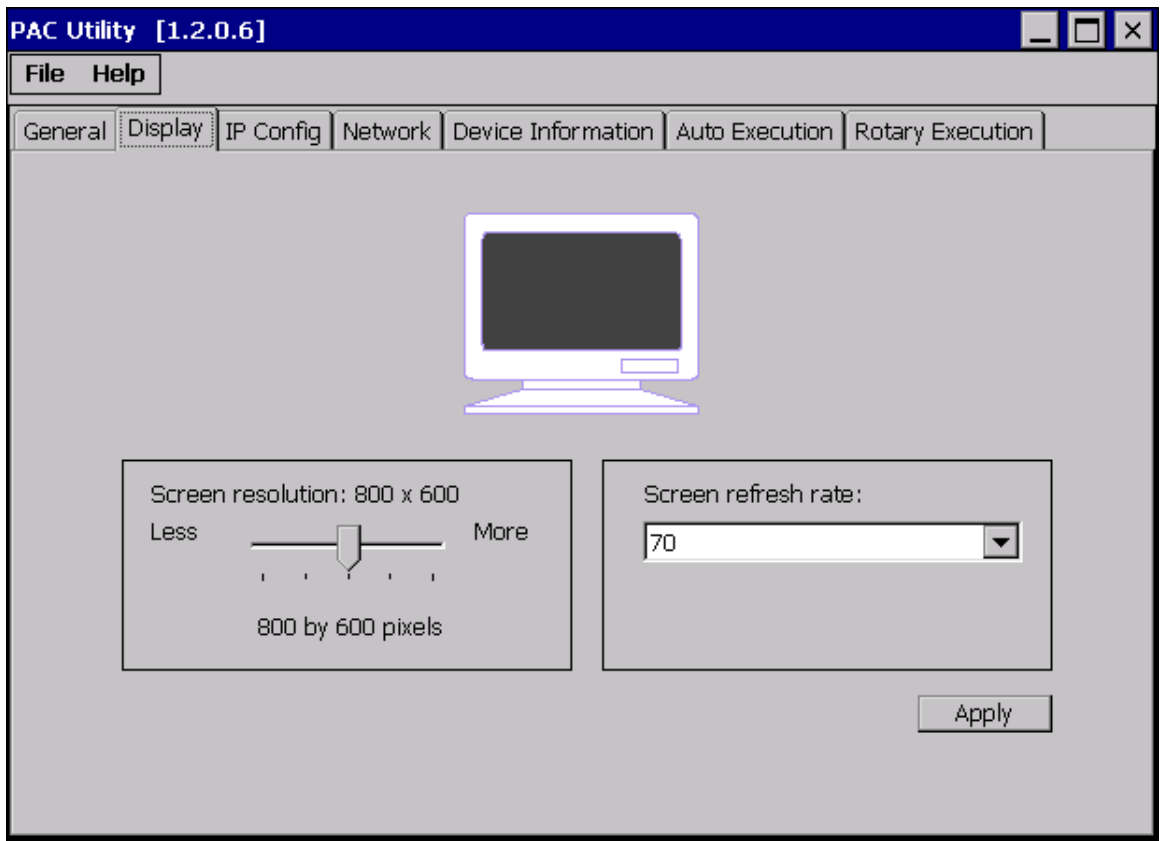

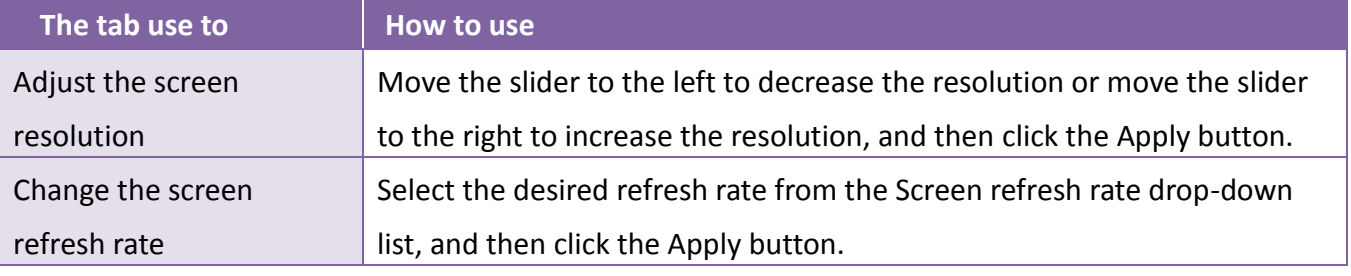

# **3.1.5. Property Tab – IP Config**

The IP Config tab provides functions to configure either DHCP (Roaming) or manually configured (Static) network settings and to monitor the MAC address. Generally, DHCP is the default settings, but if you don't have a DHCP server, you must configure the network settings by using manual configuration.

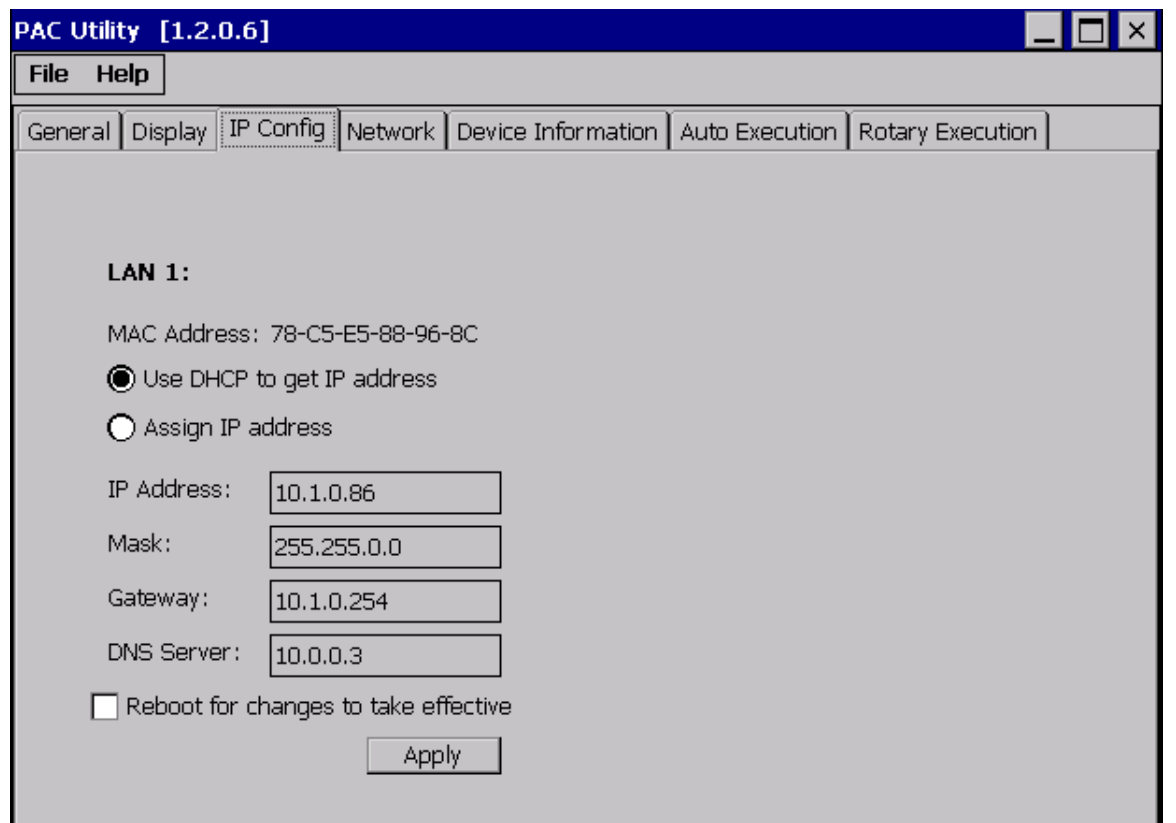

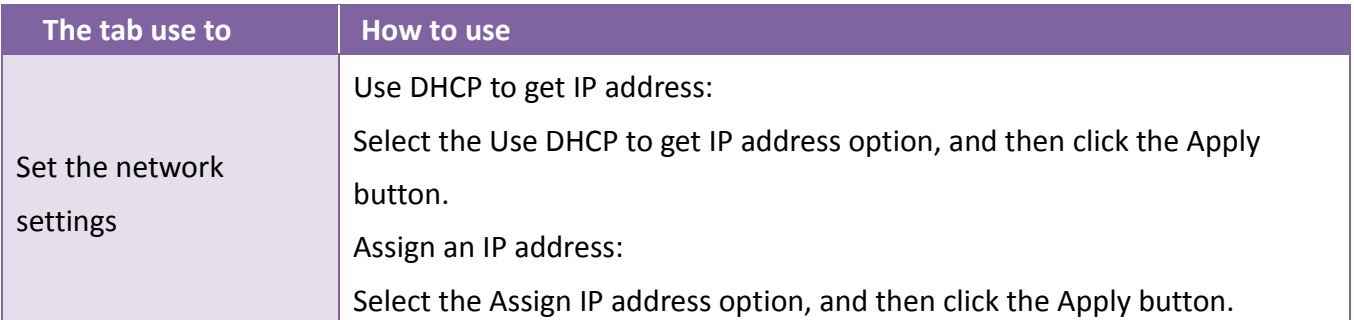

## **3.1.6. Property Tab – Network**

The Network tab comprises three tabs – Access, Login and File Server Settings.

#### **Access**

The Access tab provides functions to enable/disable the FTP access, enable/disable anonymous FTP access, and configure the FTP and HTTP directory path.

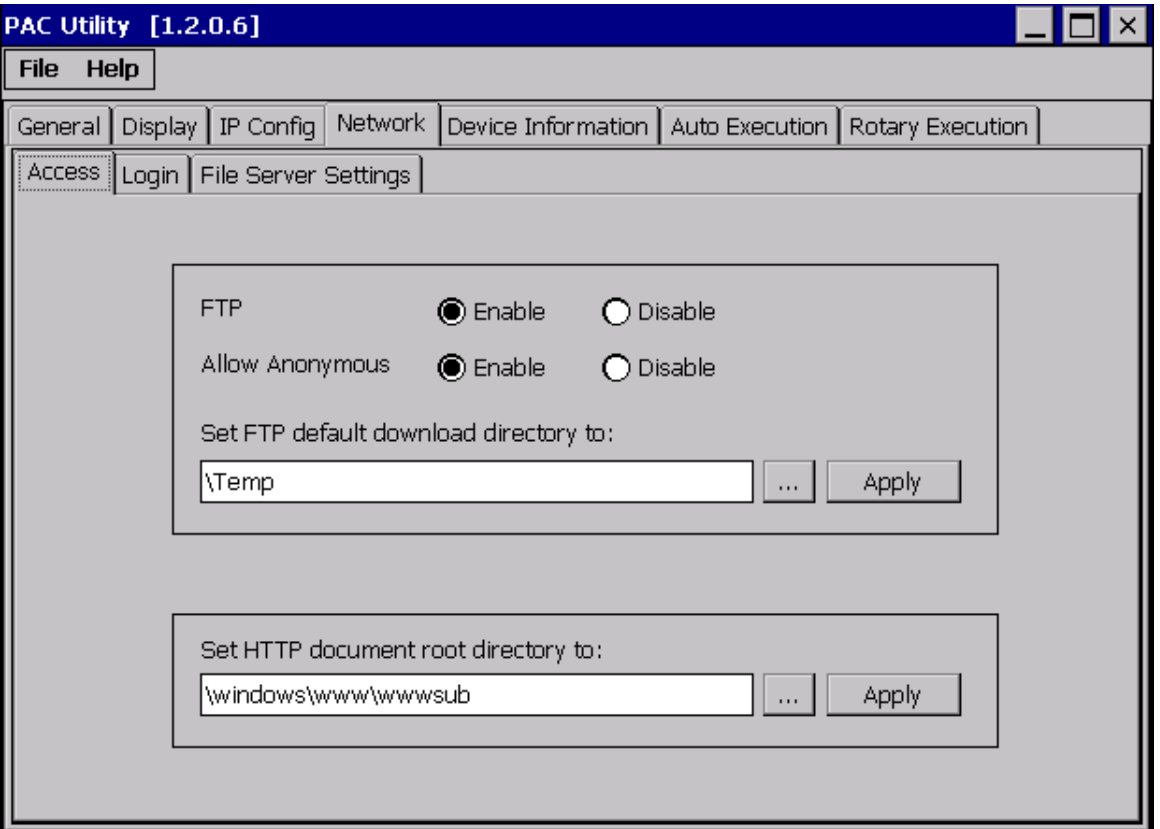

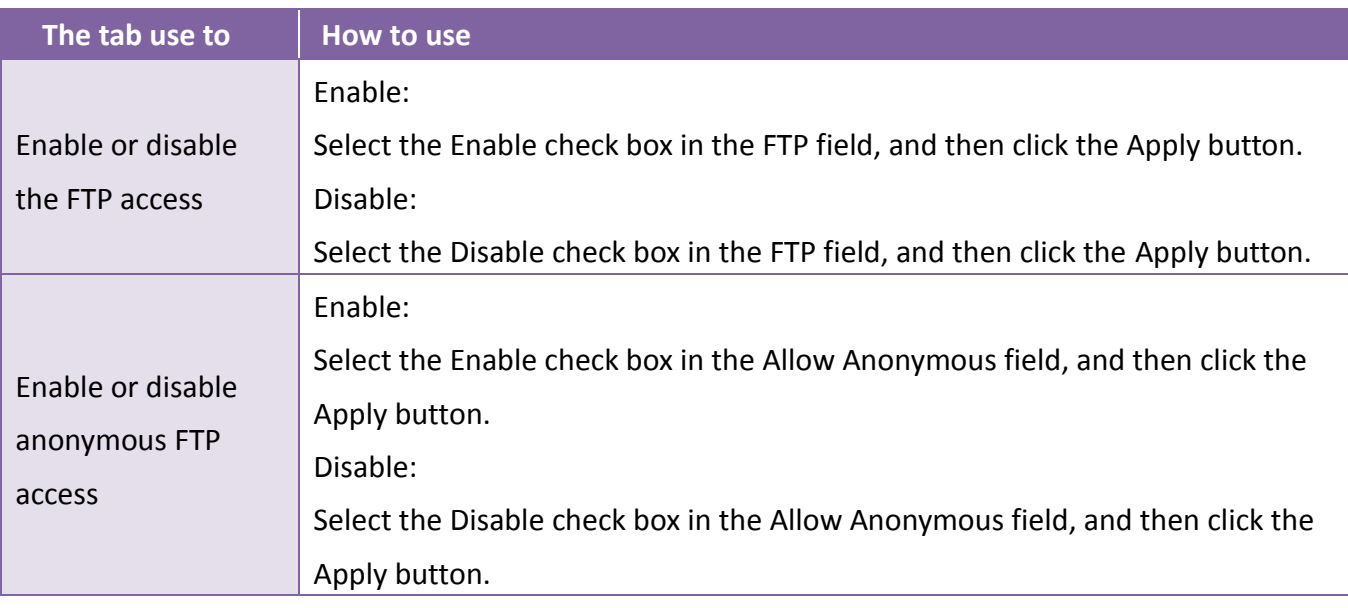

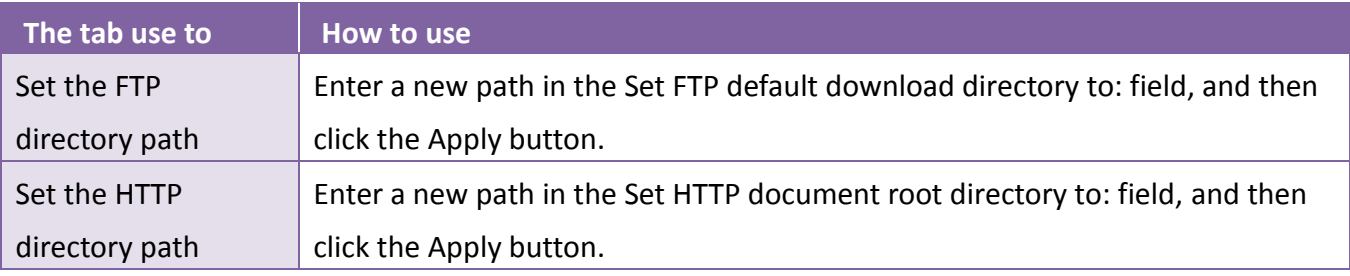

### **Login**

The Login tab provides functions to maintain the FTP accounts.

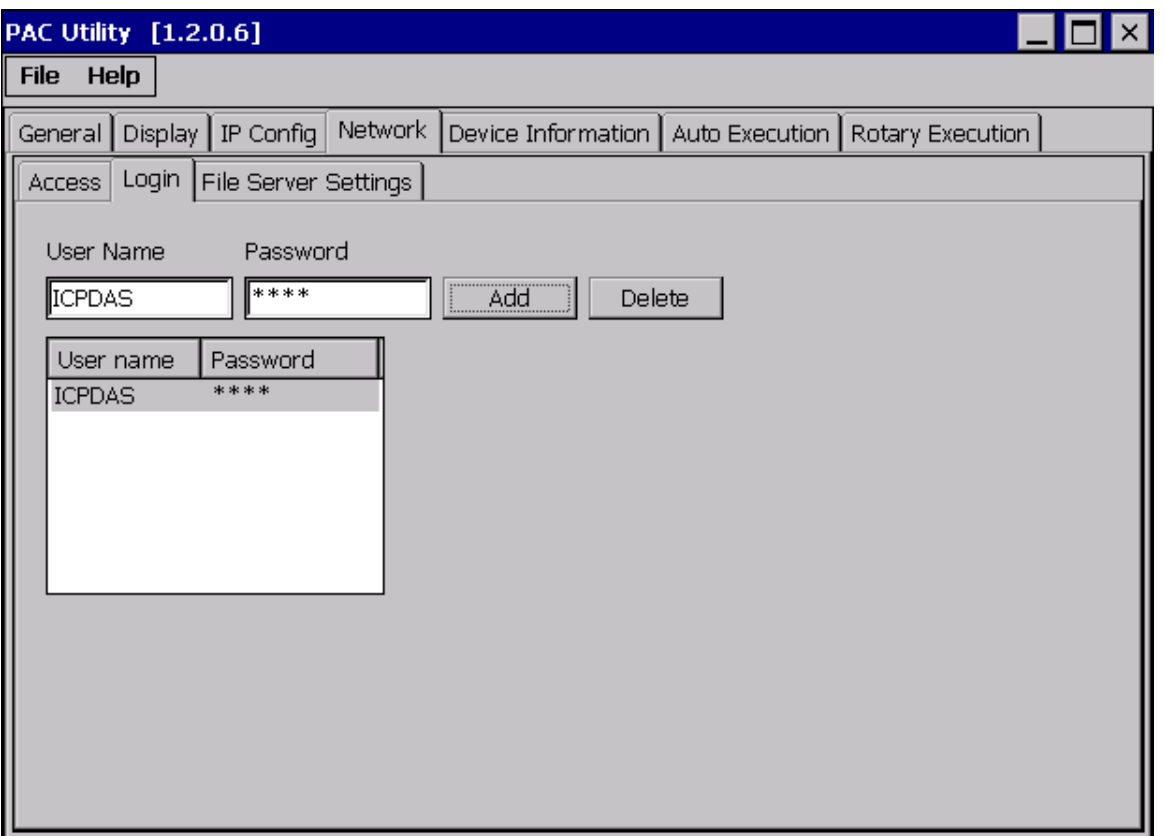

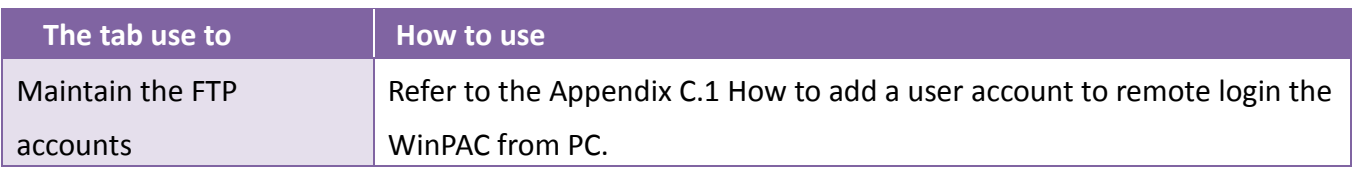

### **File Server Settings**

The File Server Settings tab provides functions to set the SMB server.

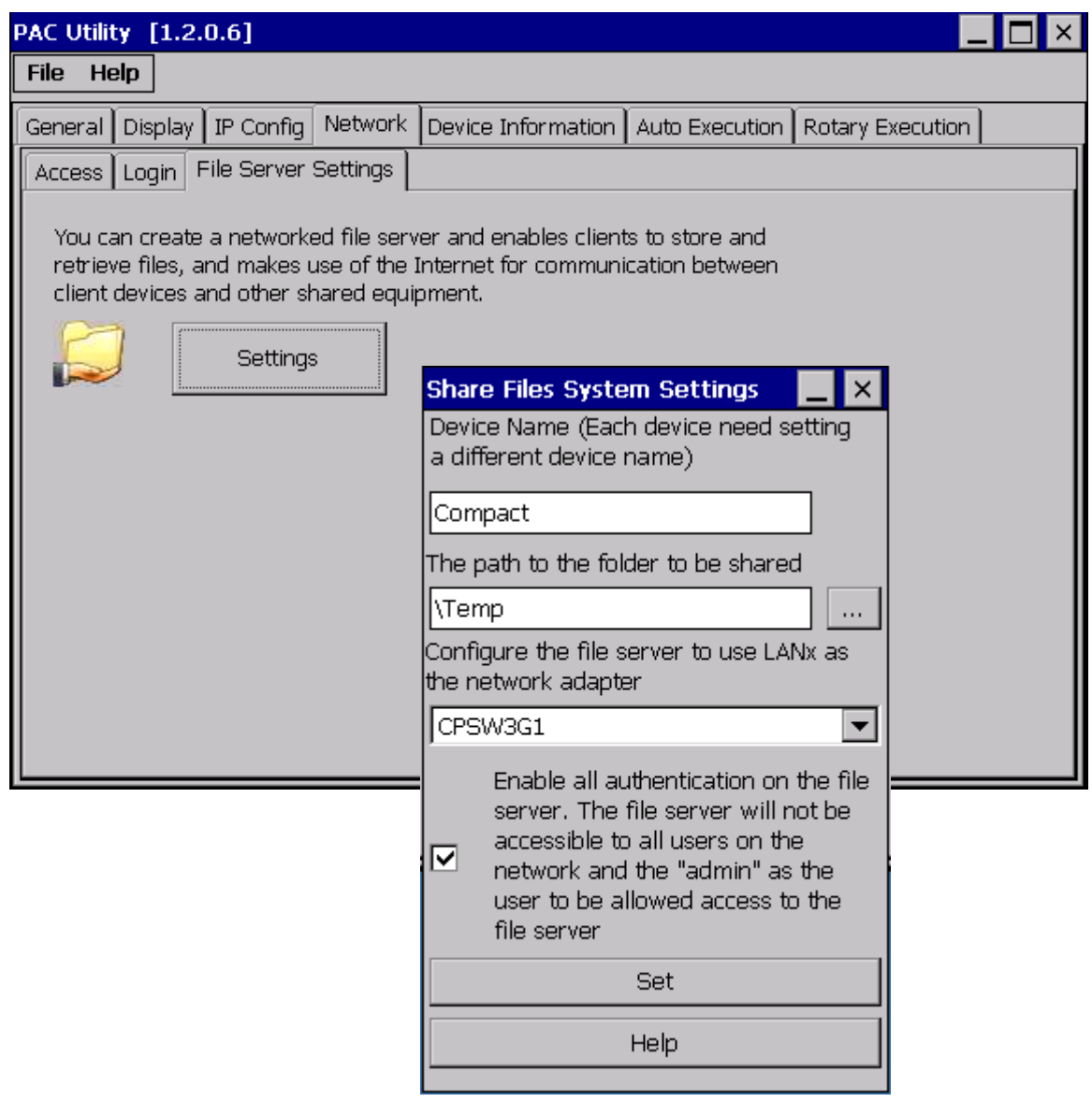

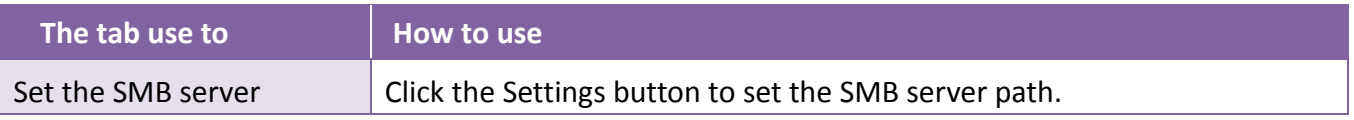

# **3.1.7. Property Tab – Device Information**

The Device Information tab provides functions to monitor necessary system information of the WinPAC. The information is the most important note of version control for upgrading system.

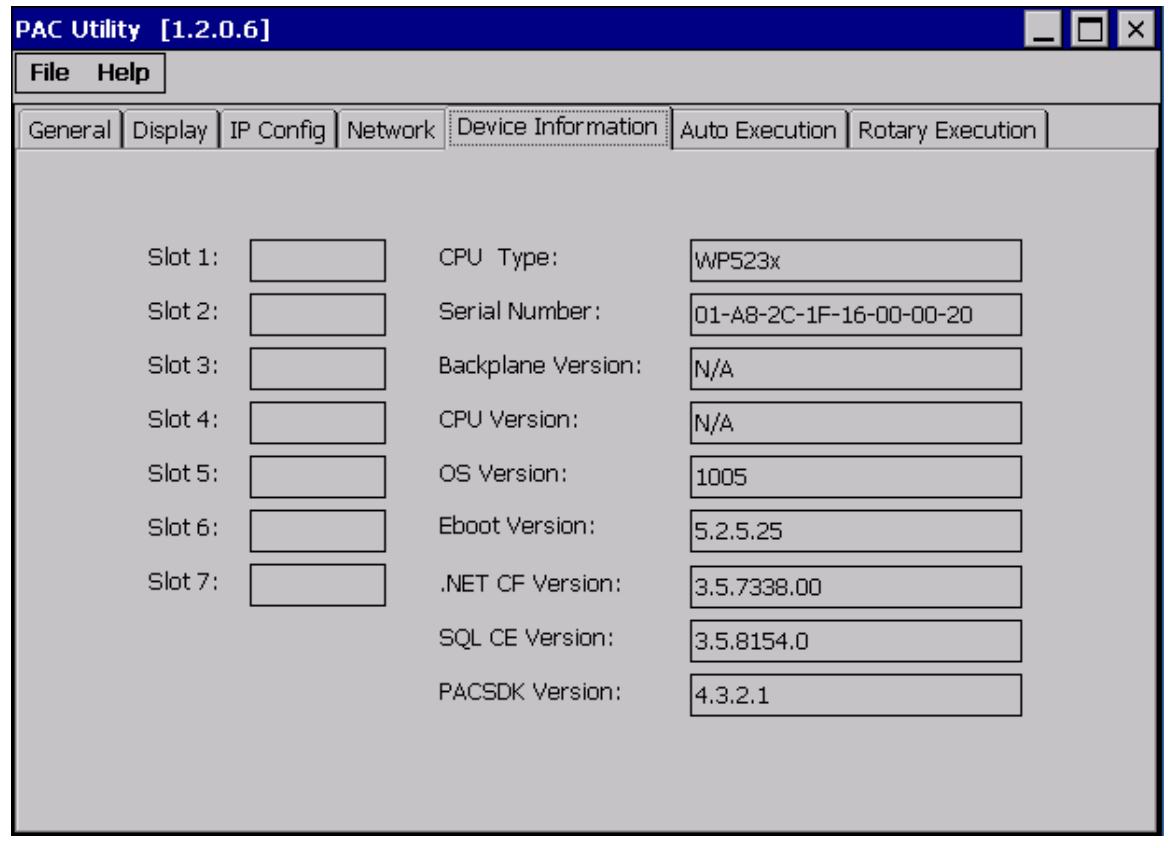

## **3.1.8. Property Tab – Auto Execution**

The Auto Execution tab provides functions to configure programs running at WinPAC startup, it allows users to configure ten execute files at most.

#### **Tips & Warnings**

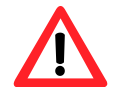

The specific extensions are .exe and .bat, and they are executed in order of program 1, program 2, etc.

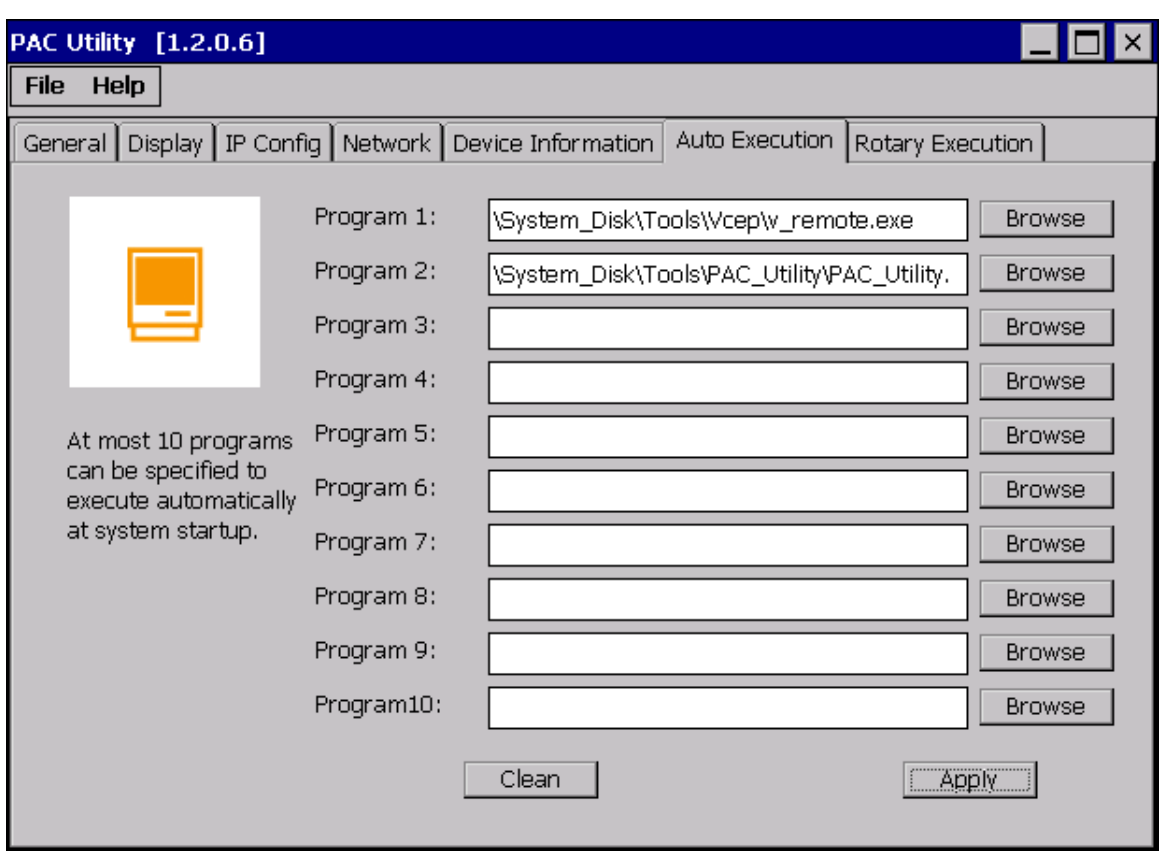

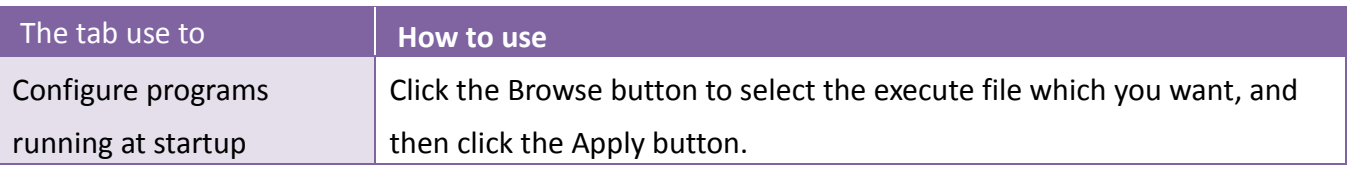

## **3.1.9. Property Tab – Rotary Execution**

The Rotary Execution tab provides functions to configure programs running at WinPAC startup in one of the user defined mode, it allows users to configure ten execute files at most.

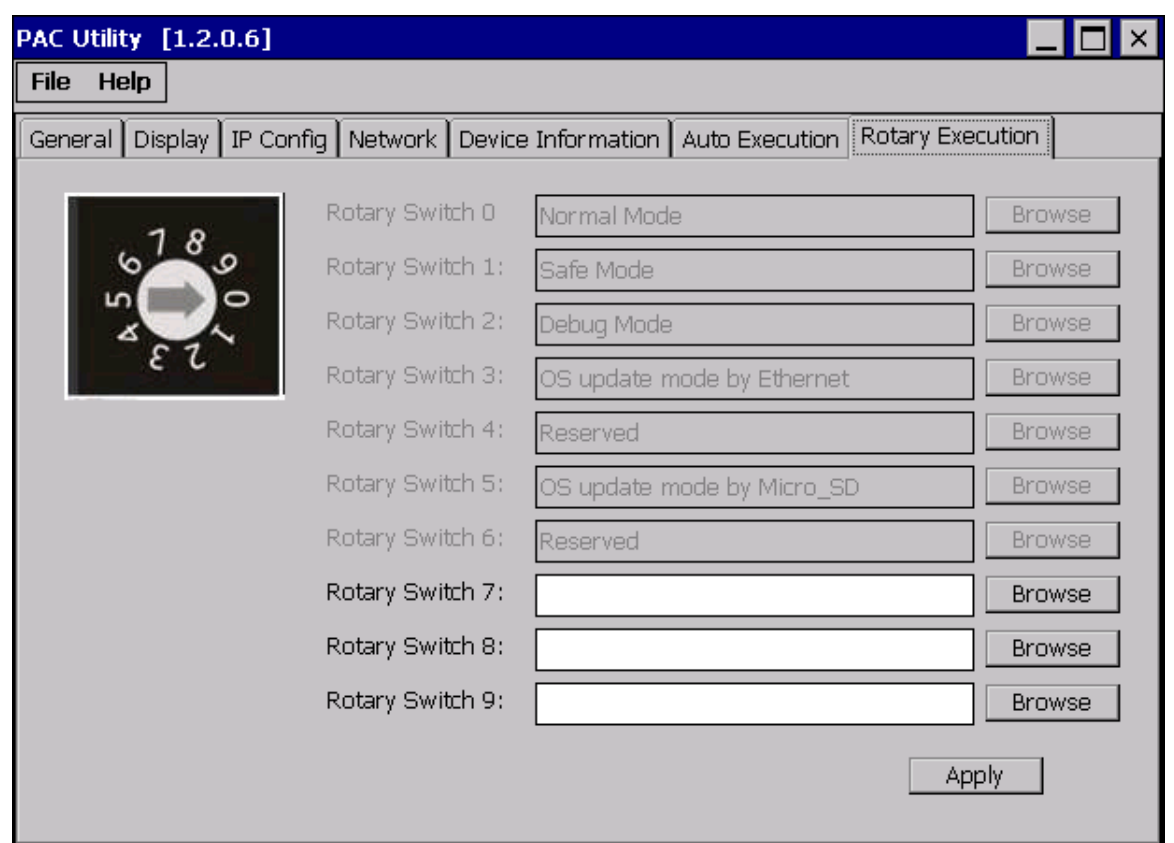

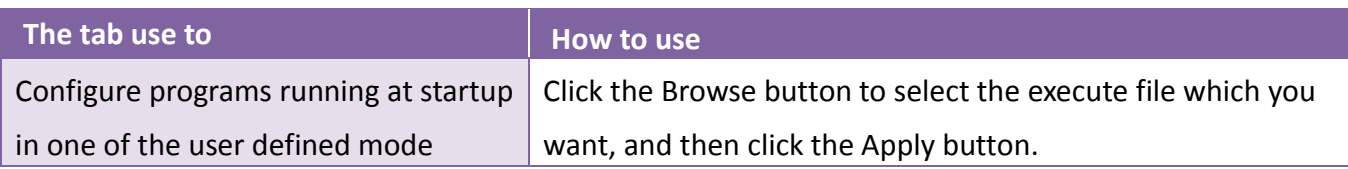

# **3.2. DCON Utility Pro**

DCON Utility Pro enables users easily to configure and manage the I/O modules via Ethernet or serial ports (RS-232/RS-485).

For more detailed information on how to use DCON Utility Pro to configure I/O modules, please refer to "2.4. Using DCON Utility Pro to Configure I/O Modules"

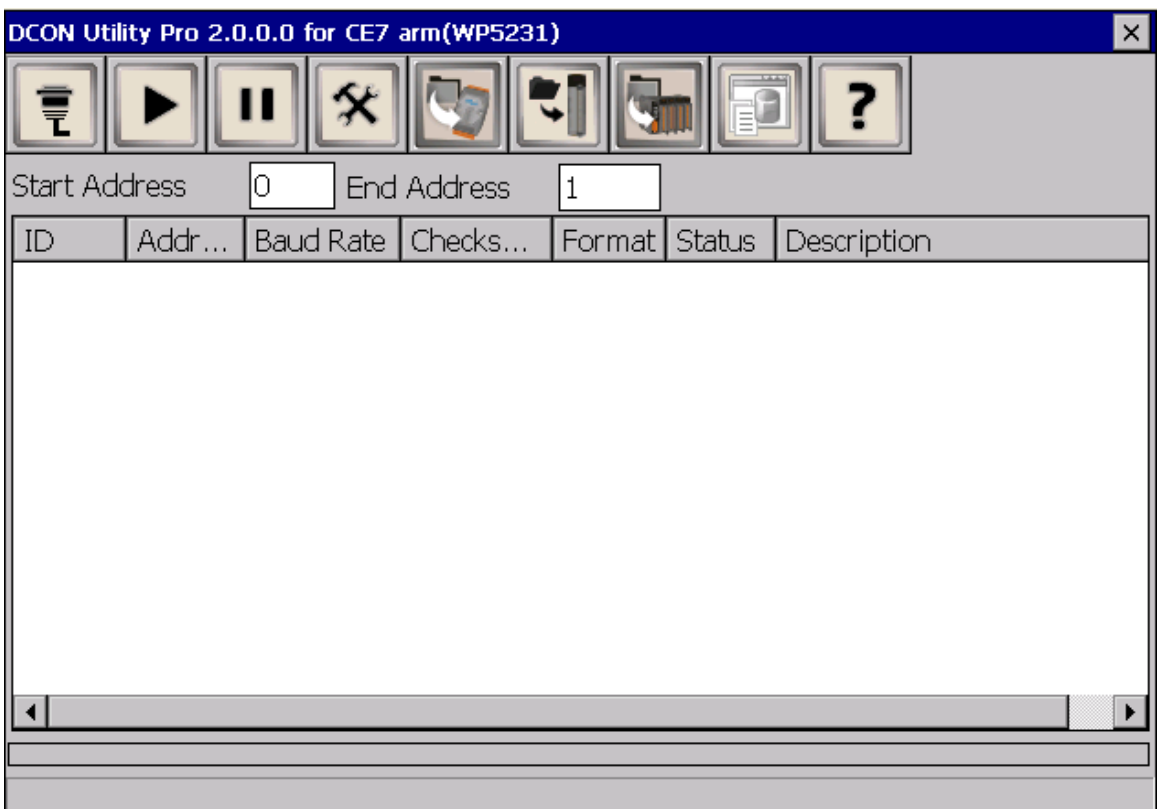

# **3.3. TaskMgr**

The TaskMgr is a Windows CE application, which provides real time info on all processes and threads including System threads, similar in appearance to the Windows Task Manager.

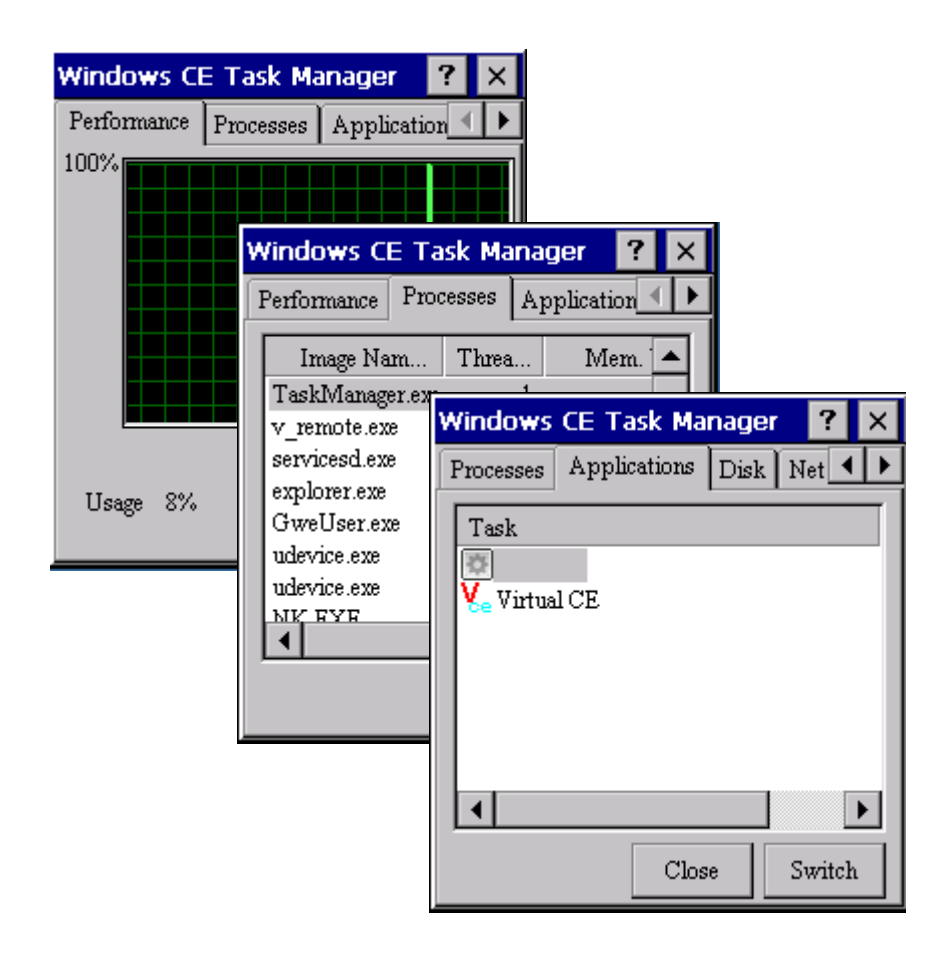

### **3.4. VCEP**

ICPDAS VCEP is designed for managing your WinPAC anywhere. No matter where you are, ICPDAS VCEP provides a convenient environment on the Desktop PC and lets you control your WinPAC remotely.

ICPDAS VCEP is composed of two main components: The "Server" which runs on WinPAC and the 'Client' which runs on a Desktop PC.

Once a connection is established between the client and server (initiated by the client), the client will periodically send requests for screen updates and send mouse/key click information to the server to simulate.

Each video frame is inter-compressed against the previous frame and then intra-compressed with a modified LZW scheme to minimize the amount of data transmitted from server to client.

For more detailed information on VCEP application, please refer to [http://ftp.icpdas.com.tw/pub/cd/winpac/napdos/wp-8x4x\\_ce50/pc\\_tools/vcep\\_5.0.0.0/](http://ftp.icpdas.com.tw/pub/cd/winpac/napdos/wp-8x4x_ce50/pc_tools/vcep_5.0.0.0/)

## **3.5. Remote\_Display**

The "Remote Display" allows WinPAC to be controlled and monitored from a remote location. This tool is composed of two parts, a client and a server. The server is a program named cerdisp.exe running on WinPAC. The client is a PC-based program named cerhost.exe running on the PC.

# **3.6. SendToCOM**

The SendToCOM uses the serial port to communicate with expansion module. To use the SendToCOM, you can send data to expansion module through the serial port, and receive data from other device through the serial port.

For more information about these commands for communicating with expansion module, please refer to:

[http://www.icpdas.com/root/product/solutions/remote\\_io/rs-485/i-8k\\_i-87k/i-8k\\_i-87k\\_selection.html#](http://www.icpdas.com/root/product/solutions/remote_io/rs-485/i-8k_i-87k/i-8k_i-87k_selection.html#b)  $\overline{\mathbf{b}}$  $\overline{\mathbf{b}}$  $\overline{\mathbf{b}}$ 

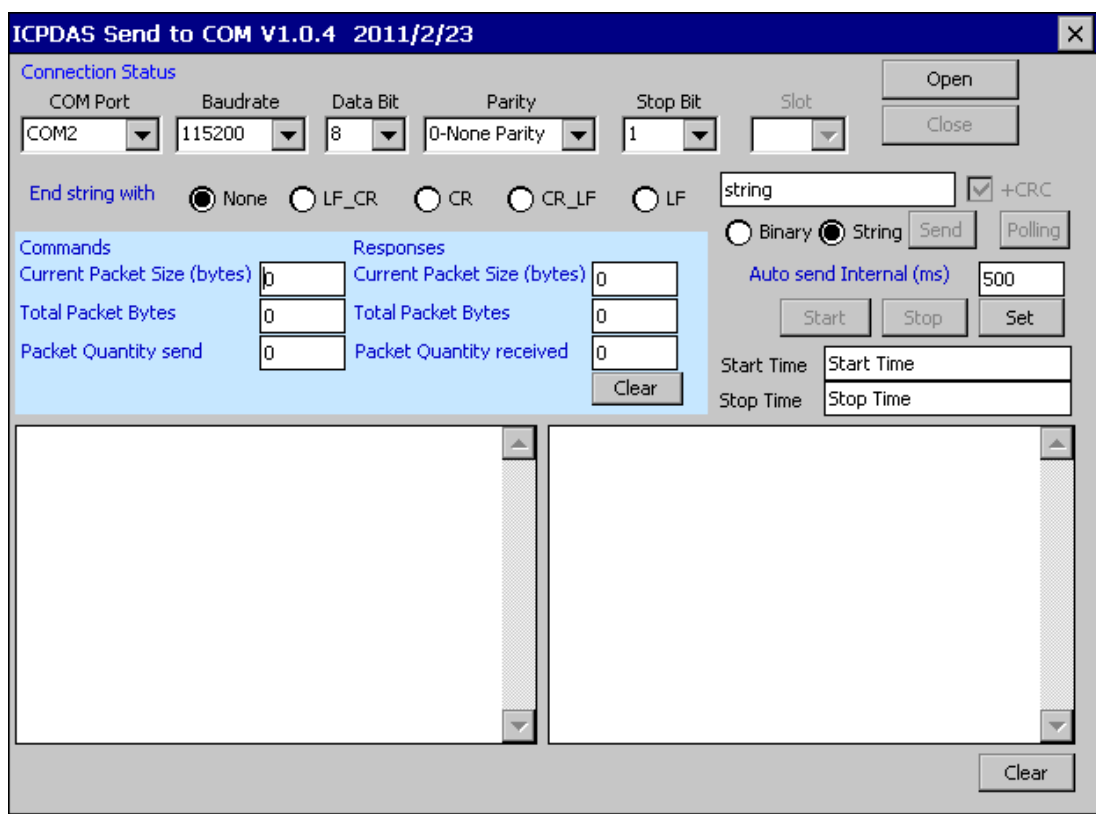

# **3.7. RegEdit**

The RegEdit provides a hierarchical representation of the registry on a target computer, similar in appearance to the Windows Registry Editor. The standard registry roots are represented; you can add keys beneath a root to point to existing registry keys, or you can add your own keys. Values can be changed for existing keys, or added for new keys, and default keys can be specified. For more information, see Registry Settings Management in Deployment.

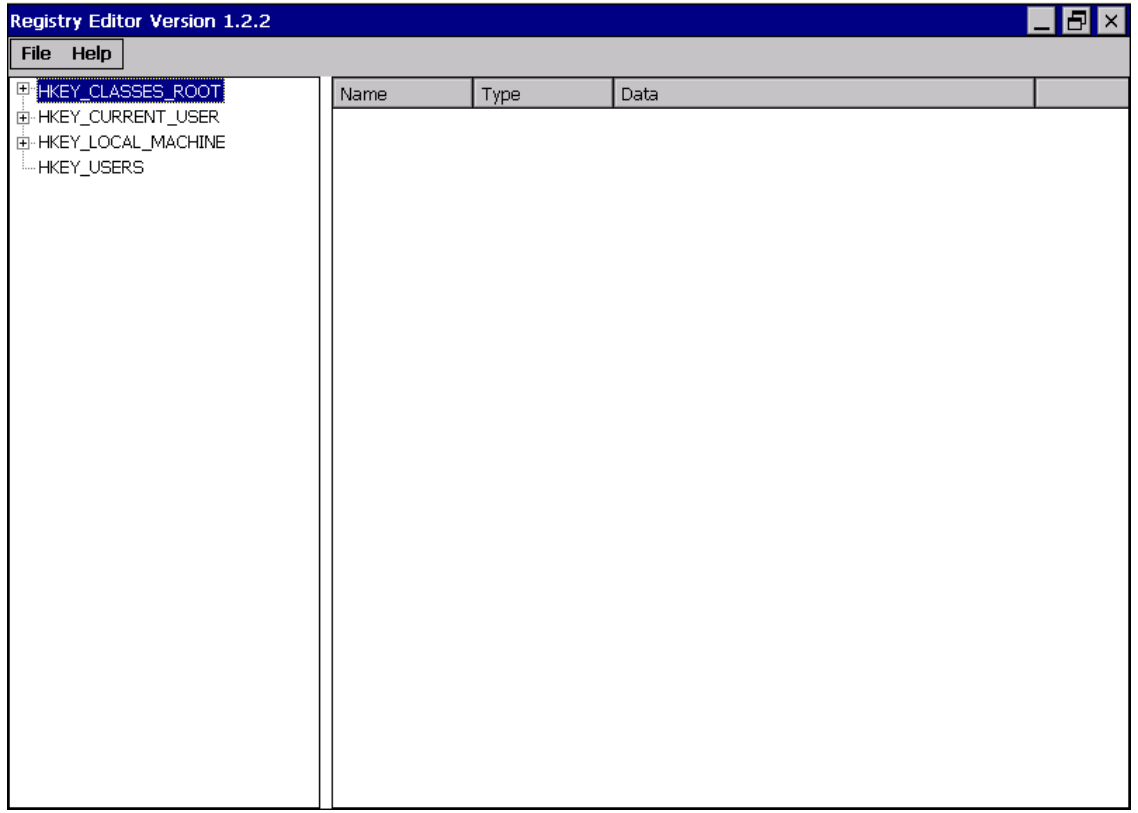

# **3.8. ISQLW35**

The "ISQLW35" is a Windows Embedded Compact 7 functionality that implements SQL Server Compact 3.5 Query.

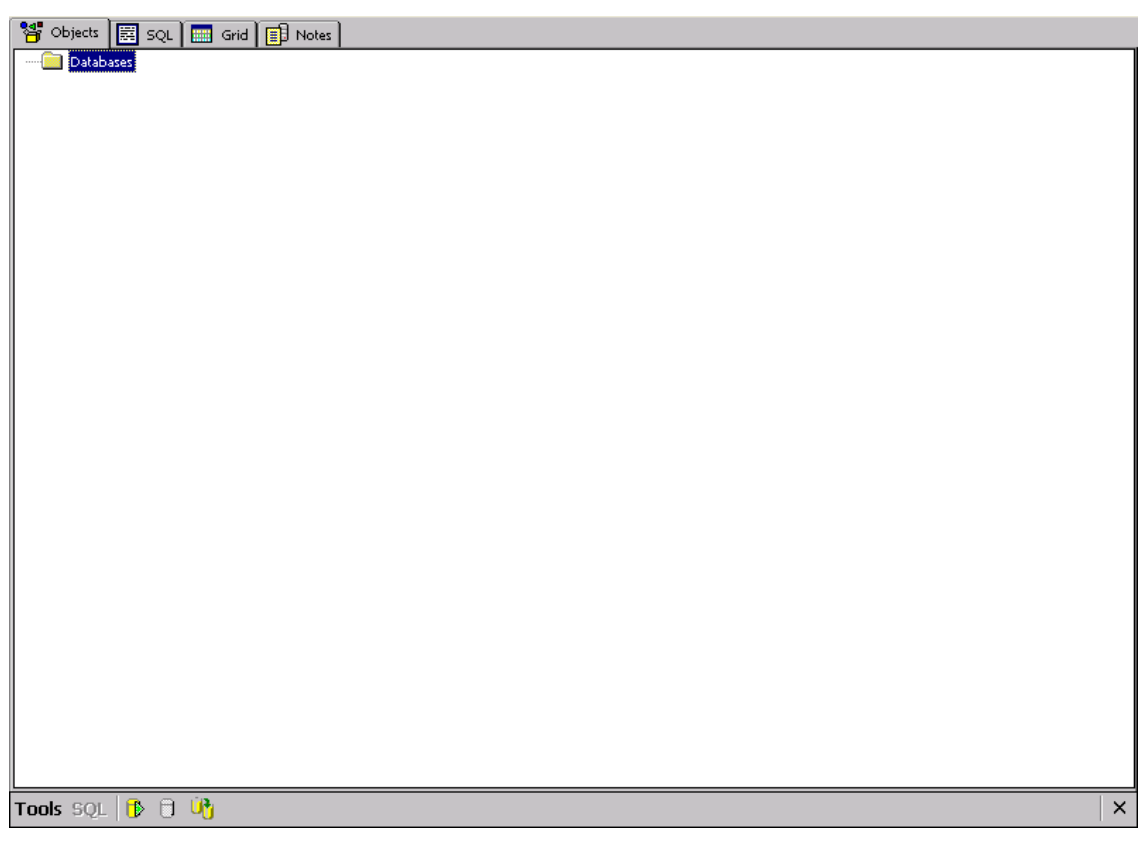

# **3.9. INotepad**

The INotepad is a common text-only editor. The resulting files have no format tags or styles.

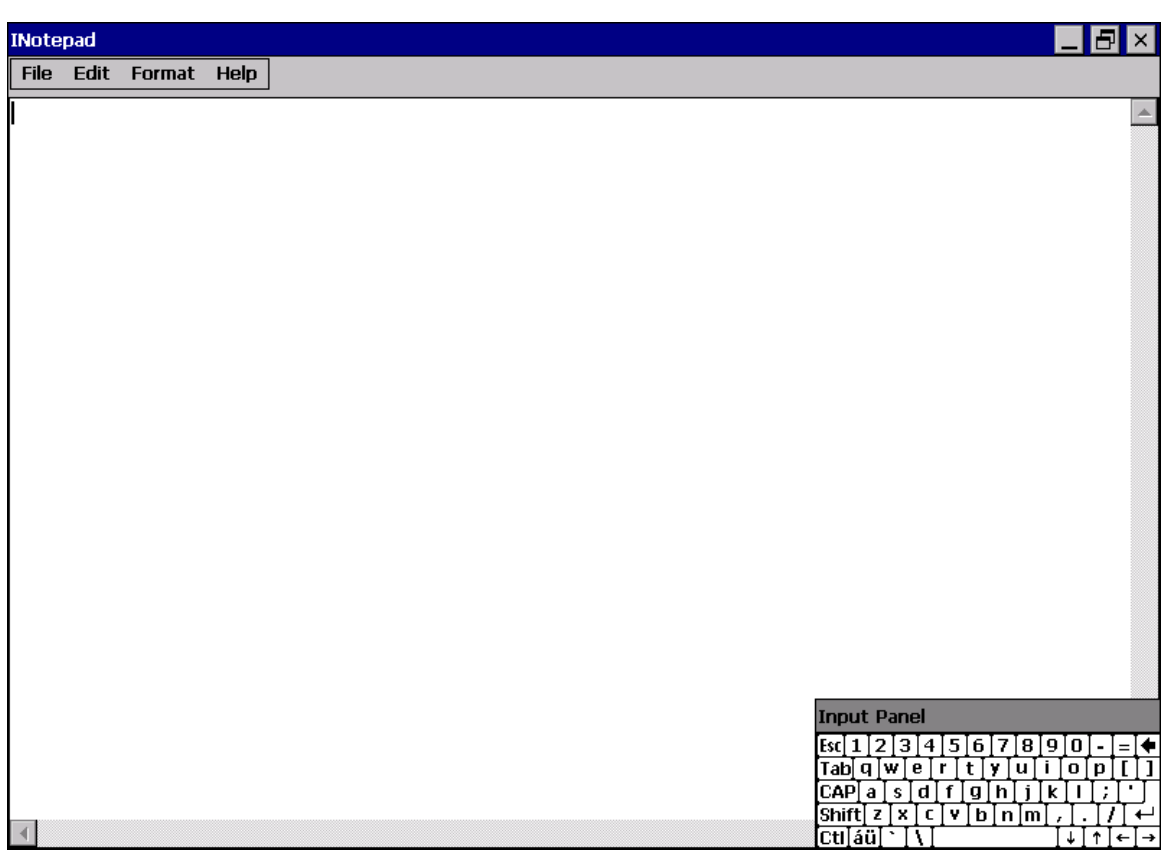

# **4. Your First WinPAC Program**

This chapter provides a guided tour that describes the steps needed to set-up a development environment, download, install, configure for user programming with the WP-2241M-CE7.

Before writing your first program, ensure that you have the necessary development tool and the corresponding WinPAC SDKs are installed on your system.

#### **Development Tools**

WP-2241M-CE7 are Windows CE-based units. Windows CE is a mature embedded operating system which supports rapid development.

The table below lists the supported development tools and development languages to develop WP-2241M-CE7 applications.

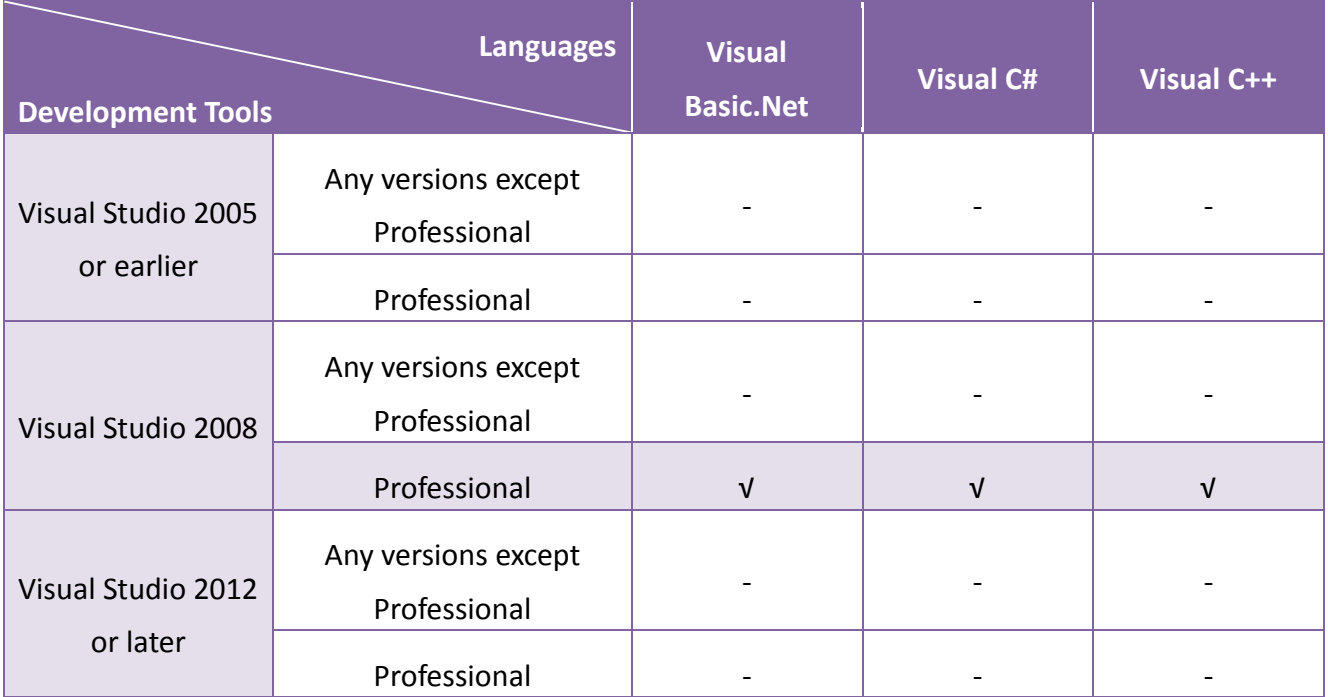

### **4.1. Preparing the Development Tools**

WP-2241M-CE7 is a Windows CE-based unit. Windows CE is a mature embedded operating system which supports rapid development. The standard development tool is list as follows which is highly integrated, with comprehensive support for developing applications of Windows CE-based WP-2241M-CE7.

### **Visual Studio 2008**

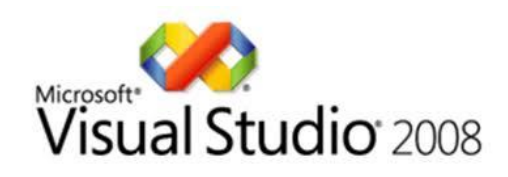

WP-2241M-CE7 has .NET Compact Framework 3.5 installed. Visual Studio 2008 takes full advantage of the .NET Compact Framework, which uses public Internet standards to enable integration with new and existing applications running on any platform. Supported languages include Visual C#, Visual C++ and Visual Basic .NET.

#### **Installation Steps:**

#### **1. Visual Studio 2008 Professional**

Purchase from MSDN subscription

Microsoft DreamSpark: https://www.dreamspark.com/Product/Product.aspx?productid=1

**2. Visual Studio 2008 Service Pack 1**

http://www.microsoft.com/en-us/download/details.aspx?id=10986

### **3. Visual Studio 2008 update for Windows Embedded Compact 7**

http://www.microsoft.com/en-us/download/confirmation.aspx?id=11935

### **4. Windows Embedded Compact 7 ATL Update for Visual Studio 2008 SP1**

http://support.microsoft.com/kb/2468183/en-us

# **4.2. Installing WP-2241M-CE7 SDK**

The WinPAC SDK is a Software Development Kit (SDK) that contains C header files, C libraries and documents.

### **Step 1: Get the latest version of the installation package file and execute it**

The installation program for the latest version of the WinPAC Platform SDKs can be obtained from: [http://ftp.icpdas.com/pub/cd/winpac\\_am335x/wp-2241/sdk/platformsdk/](http://ftp.icpdas.com/pub/cd/winpac_am335x/wp-2241/sdk/platformsdk/)

File name: am335x\_wince7\_sdk\_yyyymmdd.msi yyyymmdd: platform sdk released date

### **Step 2: Follow the prompts until the installation is complete**

### **Step 3: Execute the "VisualStudioDeviceWindowsEmbeddedCompact7.msi"**

The VisualStudioDeviceWindowsEmbeddedCompact7.msi can be obtained from: [http://ftp.icpdas.com/pub/cd/winpac\\_am335x/wp-2241/sdk/platformsdk/](http://ftp.icpdas.com/pub/cd/winpac_am335x/wp-2241/sdk/platformsdk/)

**Step 4: Execute any VS2008 C++ project include the AM335x\_WINCE7\_SDK(ARMv4I) platform and the click the "Tools"->"Options…"**

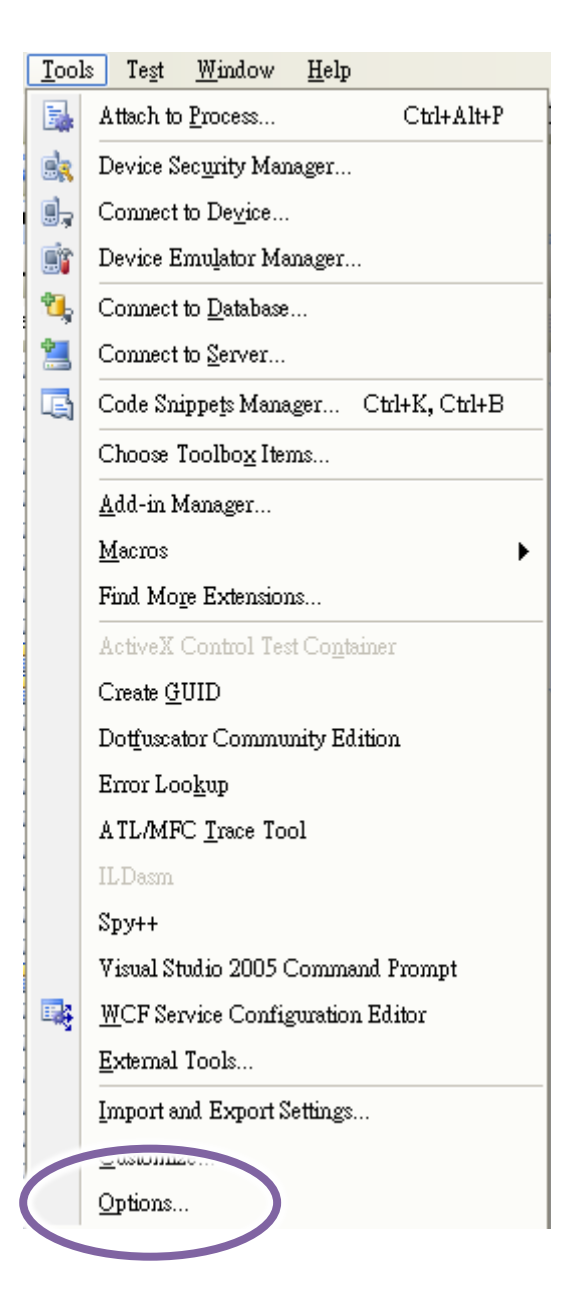

**Step 5: Click the "Projects and Solutions"->"VC++ Directories" and then select the** 

**"AM335x\_WINCE7\_SDK (ARMv4I)"**、**"Include files" at "Platform:" and "Show directories for:" item**

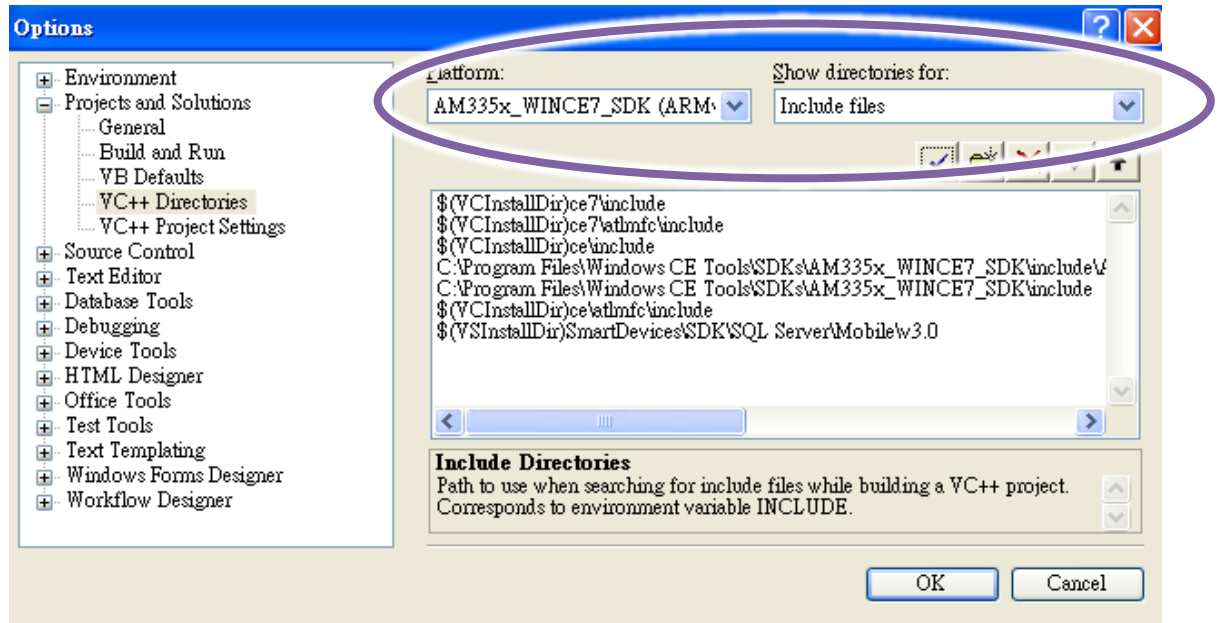

**Step 6: Add the path "\$(VCInstallDir)ce7\include" and "\$(VCInstallDir)ce7\atlmfc\include" and then click the OK button.**

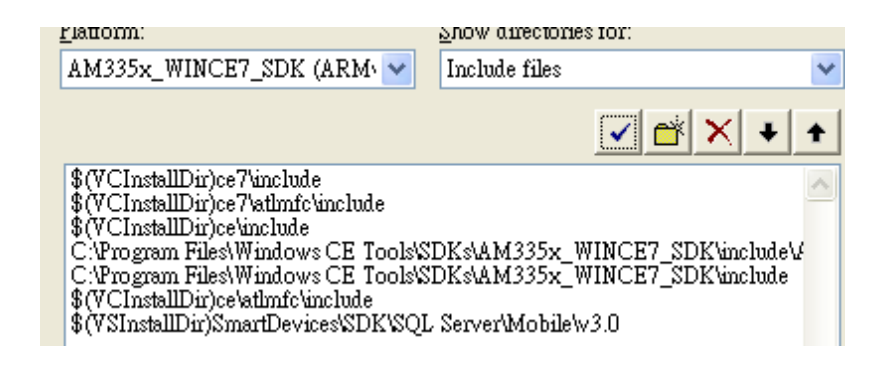

#### **Tips & Warnings**

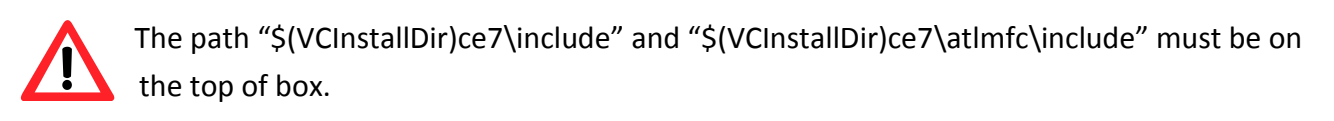

## **4.3. First WinPAC Program in VB.NET**

The best way to learn programming with WinPAC is to actually create a WinPAC program.

The example below demonstrates how to create a demo program running on WinPAC with VB.NET.

To create a demo program with VB.NET that includes the following main steps:

- 1. Create a new project
- 2. Specify the path of the PAC reference
- 3. Add the control to the form
- 4. Add the event handling for the control
- 5. Upload the application to WinPAC
- 6. Execute the application on WinPAC

All main steps will be described in the following subsection.

In this tutorial, we will assume that you have installed WP-2241M-CE7 SDK on PC and used the Visual Studio 2008 for application development.

### **4.3.1. Create a New Project**

The Visual VB.net project template is a composite control that you use in this example creates a new project with this user control.

#### **Step 1: Run the Visual Studio 2008**

Visual Studio 2008

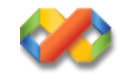

#### **Step 2: On the File menu, point to New, and then click Project**

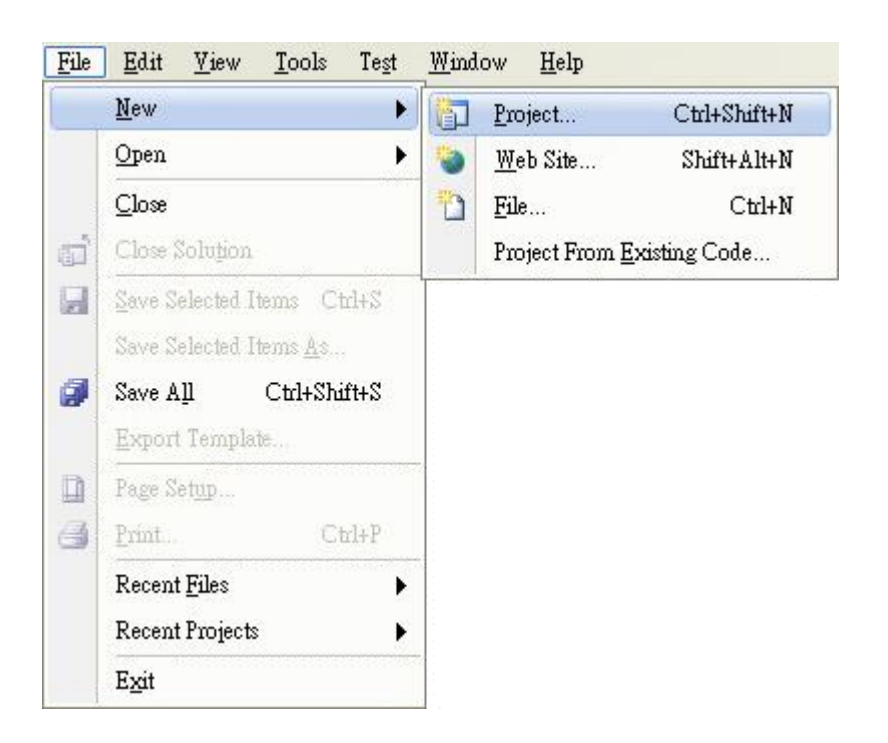

#### **Step 3: In the Project types pane, expand Visual Basic, and then click Smart Device**

#### **Step 4: In the Templates pane, click Smart Device**

#### **Step 5: Type a name in the Name field, and then click OK**

Here we will enter the name "SDKInformation" and a different location for the project if you wish

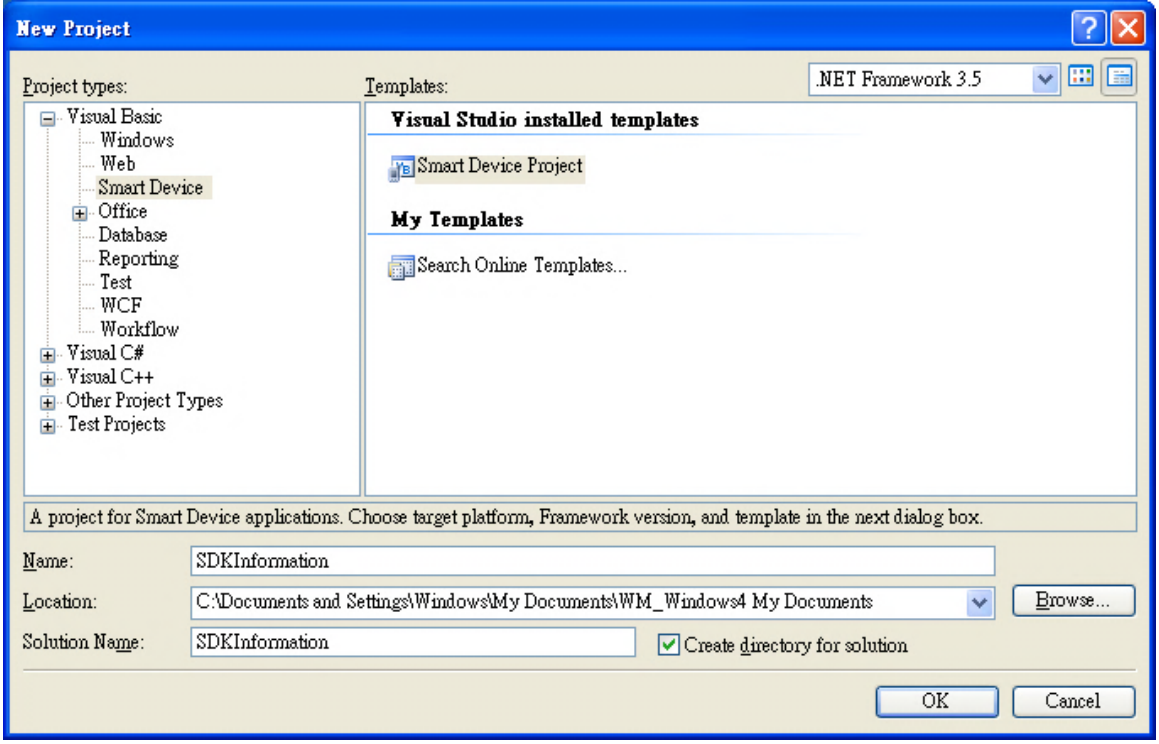

#### **Tips & Warnings**

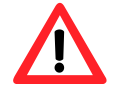

The WCE7 only support .NET Compact Framework Version 3.5, if your application uses .NET Compact Framework Version 2.0 there is no guarantee that the program will function correctly.

### **Step 7: in the .NET Compact Formwork version item, choose .NET Compact Framework Version 3.5**

**Step 8: in the Templates pane, choose Device Application, and then click Next**

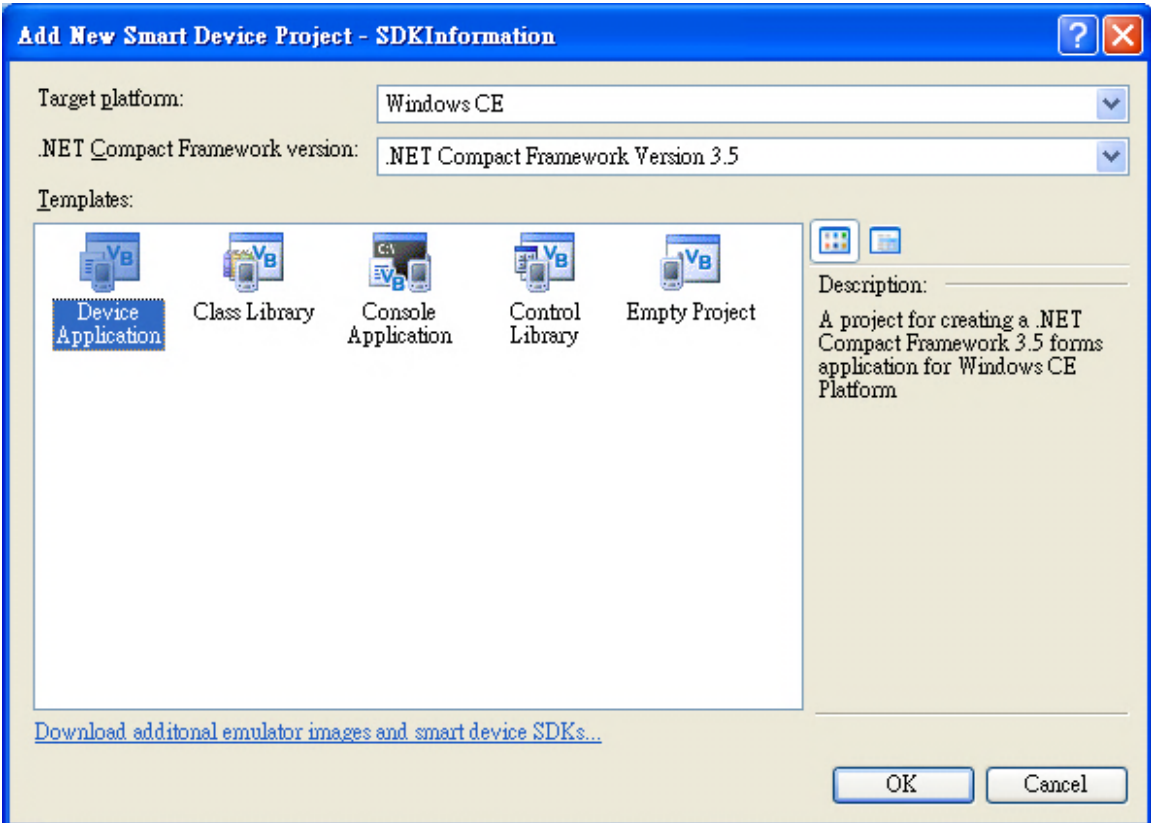

# **4.3.2. Specify the Path of PAC Reference**

The PAC SDK provides a complete solution to integrate with WP-2241M-CE7 and it's compatible with Visual C#, Visual Basic .net and C++. In order to use a component in your application, you must first add a reference to it.

### **Step1: Get the PACNET.dll and copy it to the project folder**

The PACNET.dll can be obtained from the link below that has been provided by downloading the latest version from ICP DAS web site. [http://ftp.icpdas.com/pub/cd/winpac\\_am335x/wp-2241/sdk/pacnet/](http://ftp.icpdas.com/pub/cd/winpac_am335x/wp-2241/sdk/pacnet/)

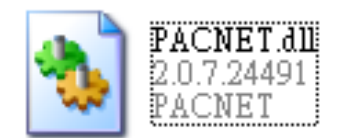

**Step 2: In Solution Explorer, right-click the References node, and then click Add Reference…**

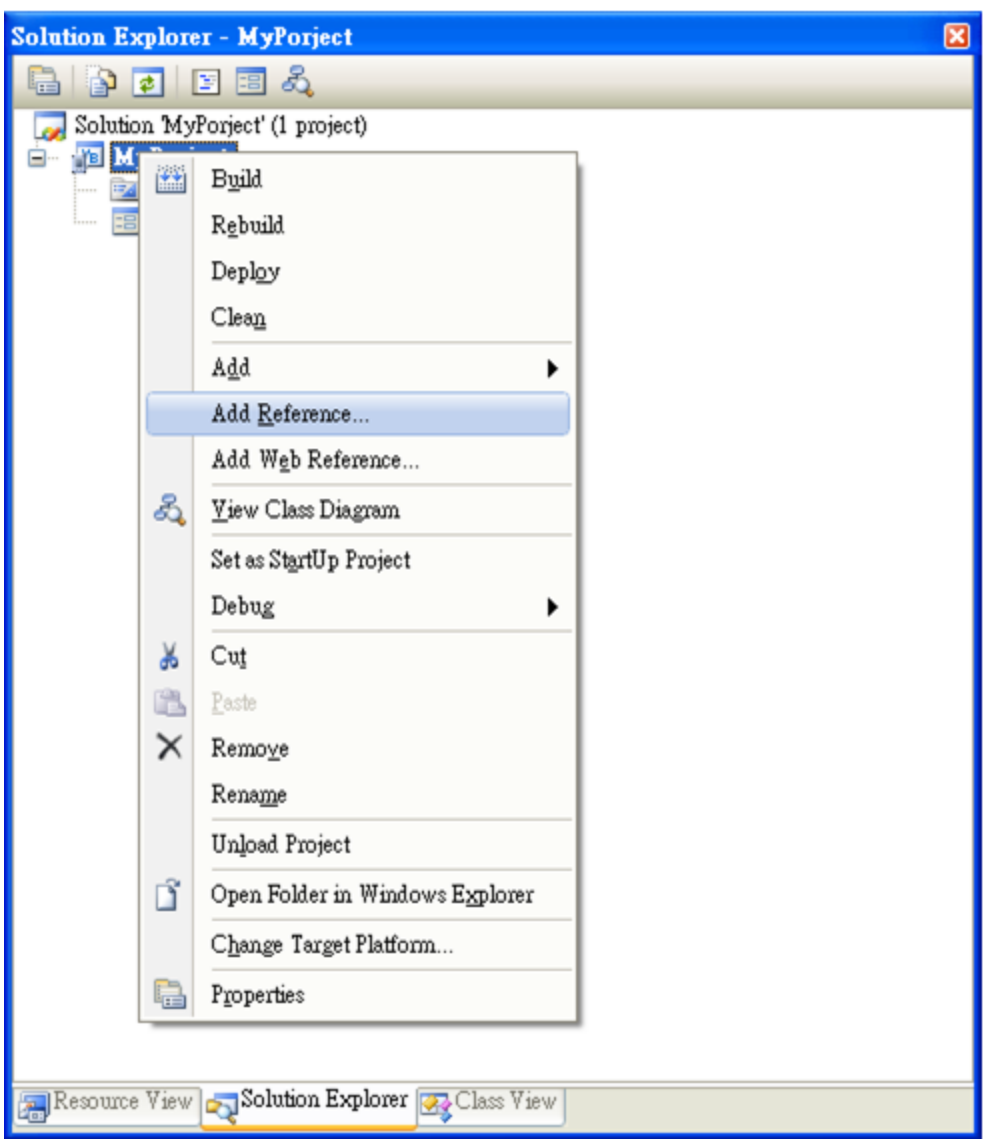

### **Step 3: Select Browse tab and add the PACNET.dll**

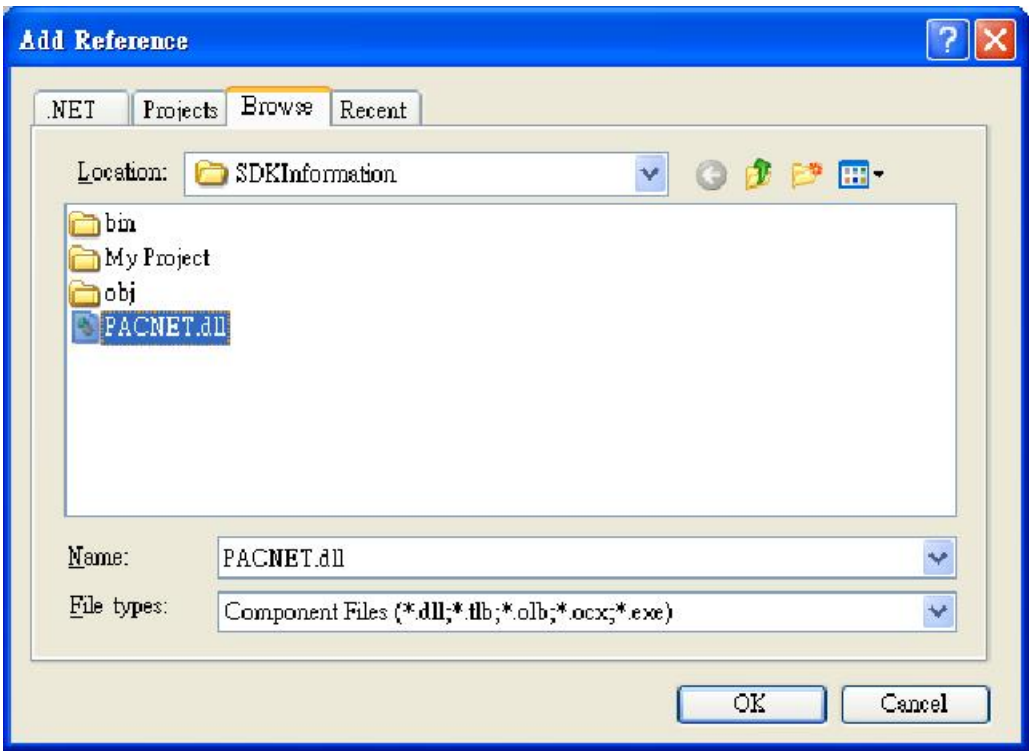

### **4.3.3. Add the Control to the Form**

You can drag various controls from the Toolbox onto the form. These controls are not really "live"; they are just images that are convenient to move around on the form into a precise location.

After you add a control to your form, you can use the Properties window to set its properties, such as background color and default text. The values that you specify in the Properties window are the initial values that will be assigned to that property when the control is created at run time.

#### **Step 1: From the Toolbox, drag a Button control onto the form**

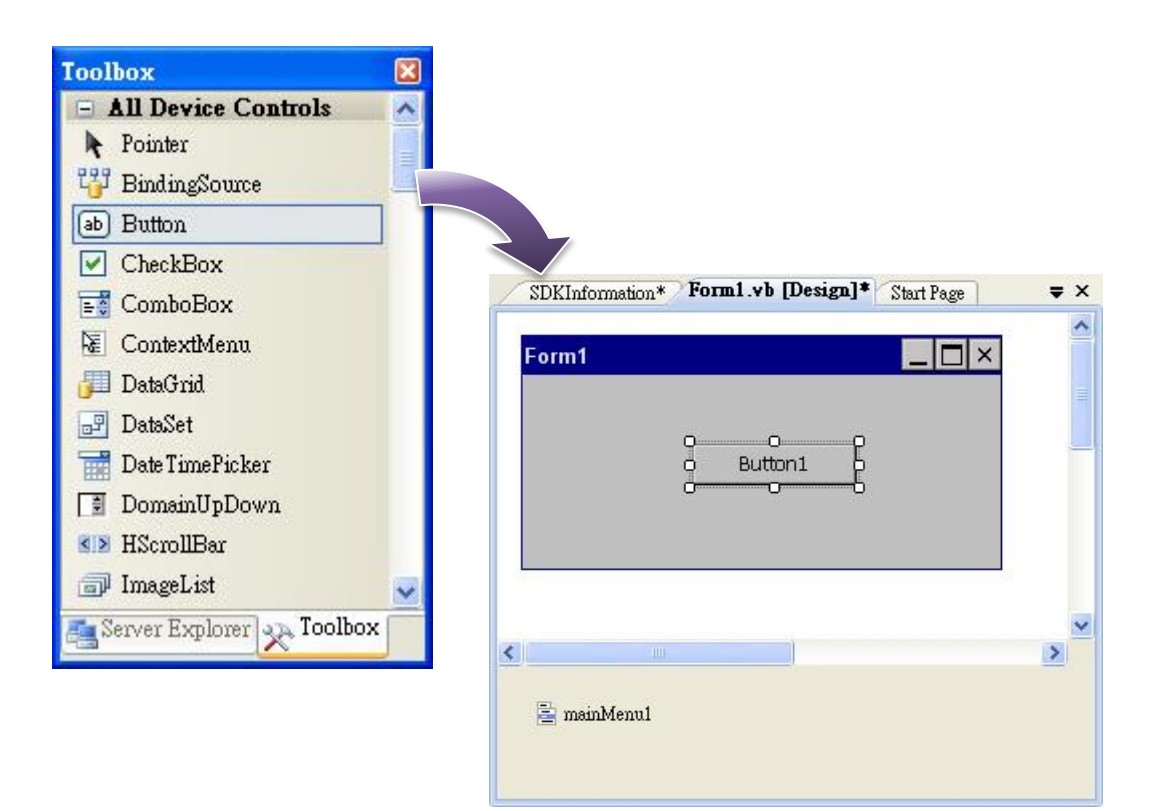

### **Step 2: Right-click the Button control, and then click Properties**

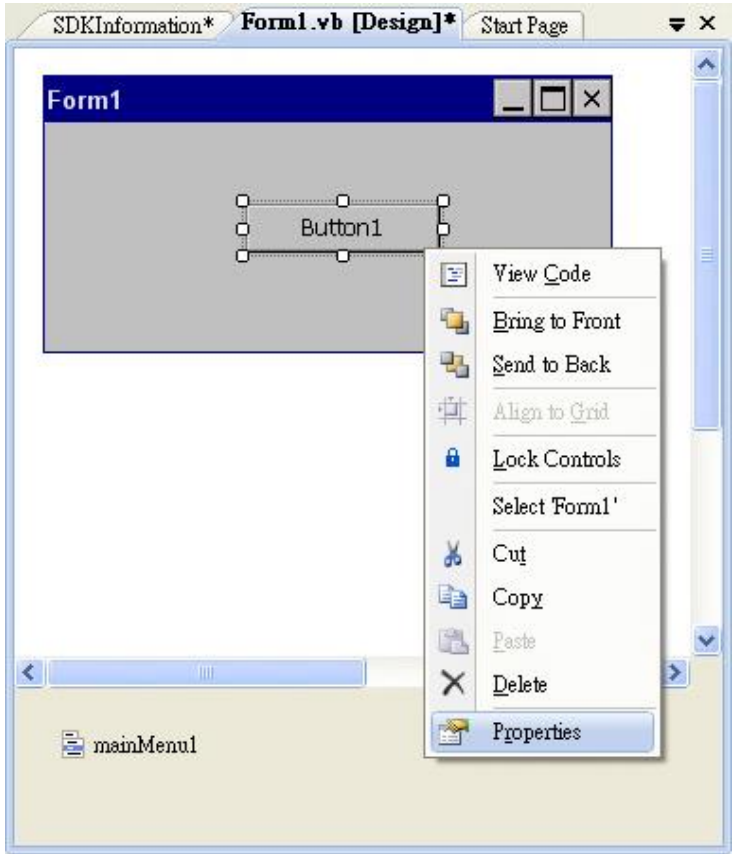

**Step 3: In the Properties window, type Check the SDK version, and press ENTER to set the Text property**

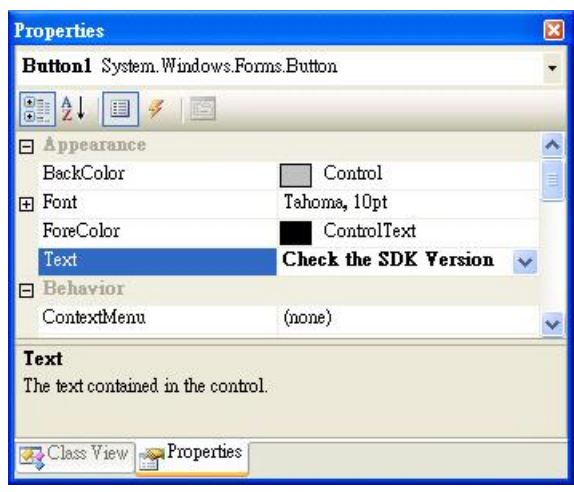

# **4.3.4. Add the Event Handling for the Control**

You have finished the design stage of your application and are at the point when you can start adding some code to provide the program's functionality.

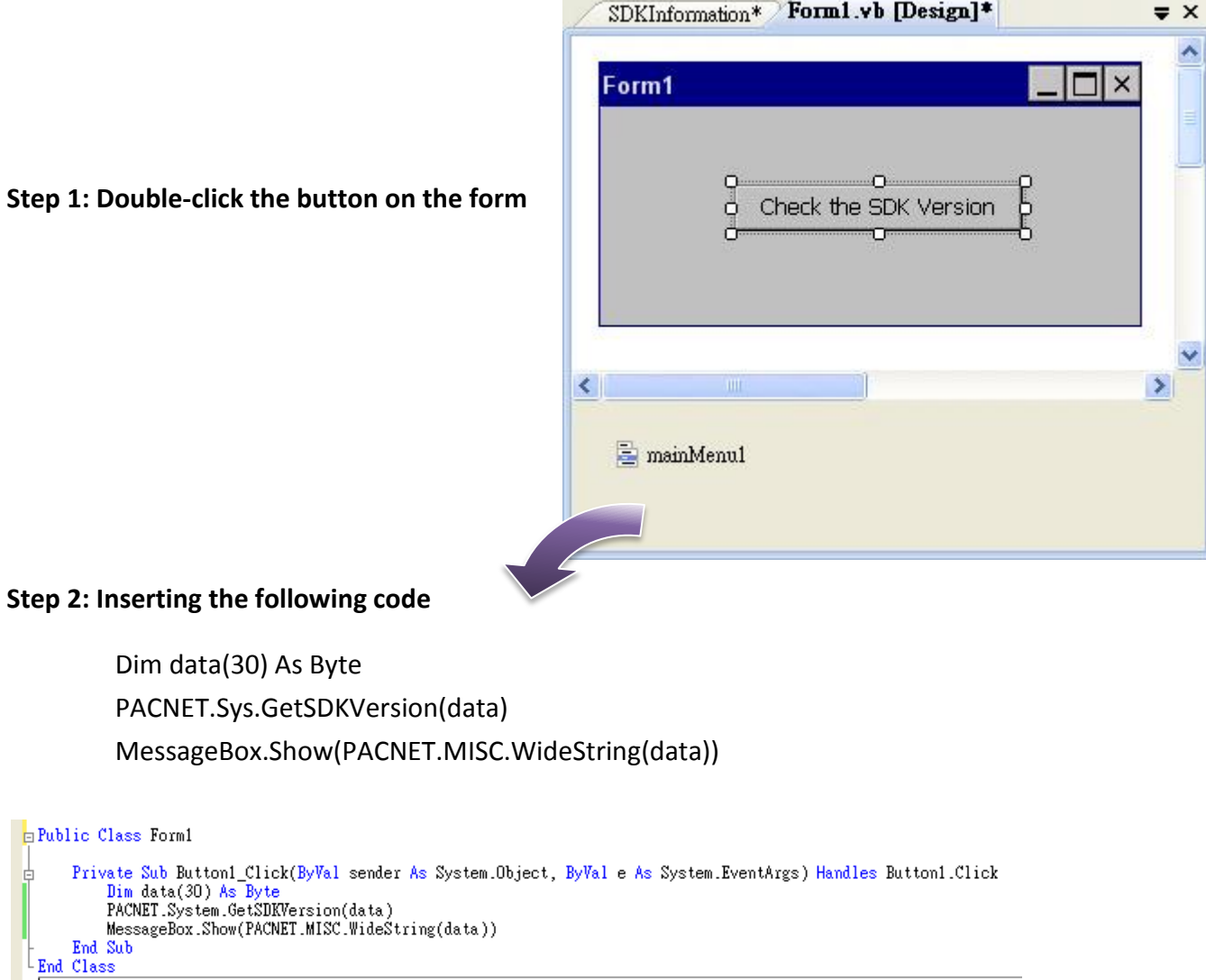

#### **Tips & Warnings**

The "PACNET" of "using PACNET" is case- sensitive.
## **4.3.5. Upload the Application to WinPAC**

WinPAC supports FTP server service. You can upload files to WinPAC or download files from a public FTP server.

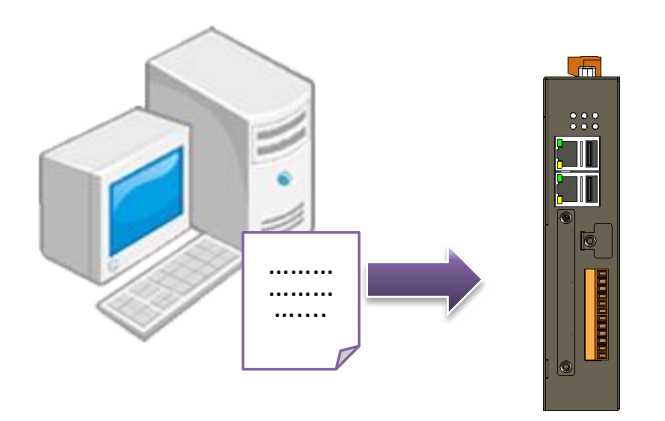

**Step 1: On the Build menu, click Build SDKInformation**

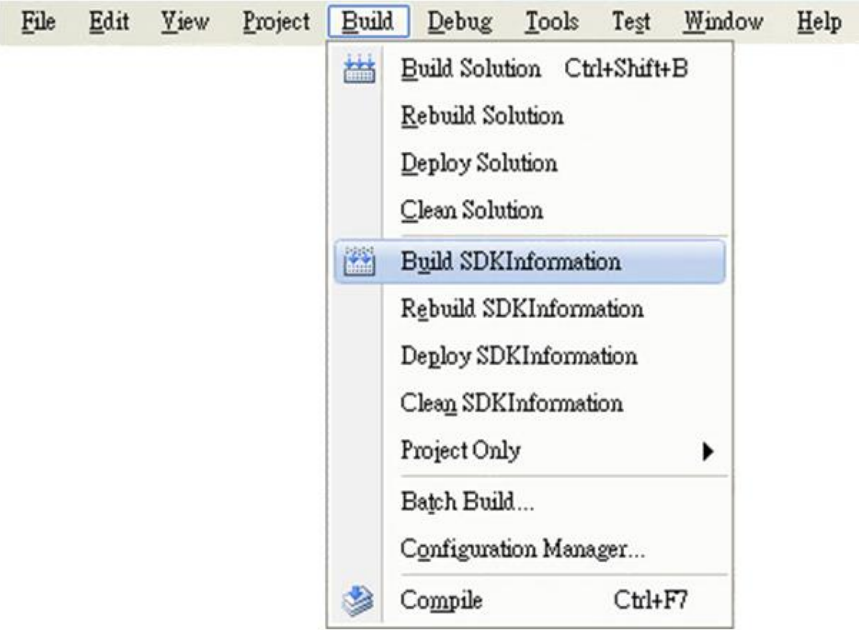

#### **Step 2: Open the browser and type the IP address of WinPAC**

### **Step 3: Upload the SDKInformation.exe application and the corresponding PACSDK.dll and PACNET.dll files to WinPAC**

#### **Tips & Warnings**

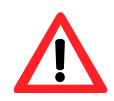

For applications programming in C# and VB.net with .net compact framework, when executing these application on WinPAC, the corresponding PACSDK.dll and PACNET.dll must be in the same directory as the .exe file.

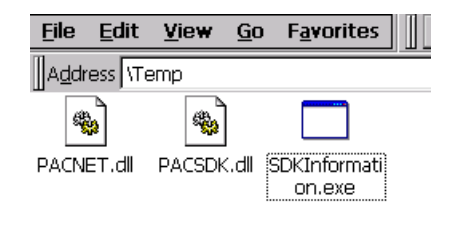

## **4.3.6. Execute the Application on WinPAC**

After uploading the application to WinPAC, you can just double-click it on WinPAC to execute it.

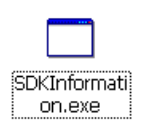

## **4.4. First WinPAC Program in Visual C#**

The best way to learn programming with WinPAC is to actually create a WinPAC program.

The example below demonstrates how to create a demo program running on WinPAC with C#.

To create a demo program with C# that includes the following main steps:

- 1. Create a new project
- 2. Specify the path of the PAC reference
- 3. Add the control to the form
- 4. Add the event handling for the control
- 5. Upload the application to WinPAC
- 6. Execute the application on WinPAC

All main steps will be described in the following subsection.

### **4.4.1. Create a New Project**

The C# project template is a composite control that you use in this example creates a new project with this user control.

#### **Step 1: Run the Visual Studio 2008**

Visual Studio 2008

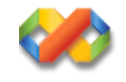

#### **Step 2: On the File menu, point to New, and then click Project**

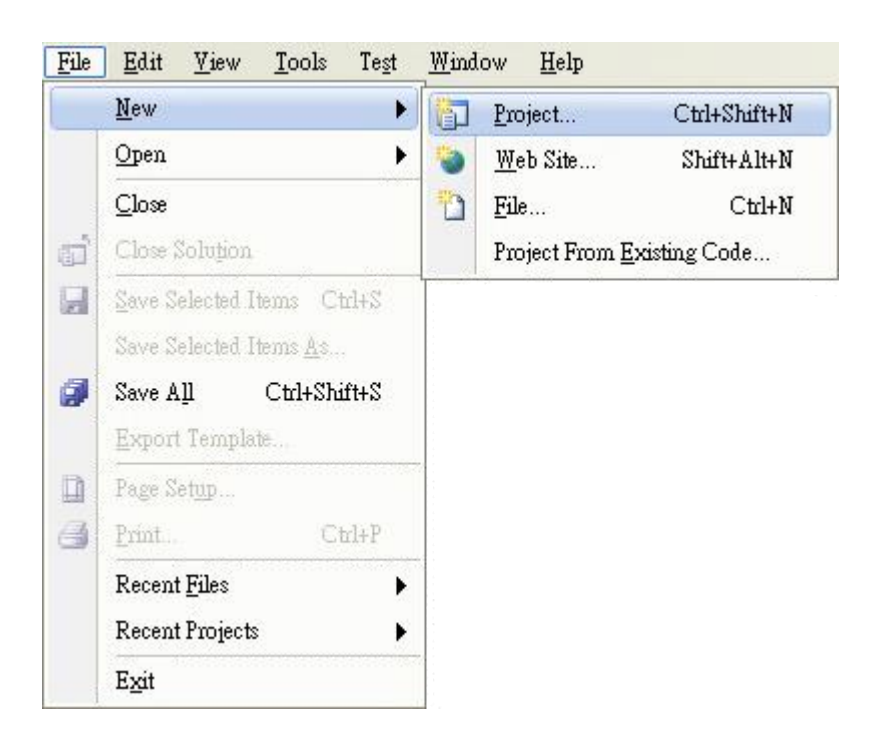

### **Step 3: In the Project types pane, expand Visual C#, and then click Smart Device**

### **Step 4: In the Templates pane, click Smart Device**

#### **Step 5: Type a name in the Name field, and then click OK**

Here we will enter the name "SDKInformation" and a different location for the project if you wish.

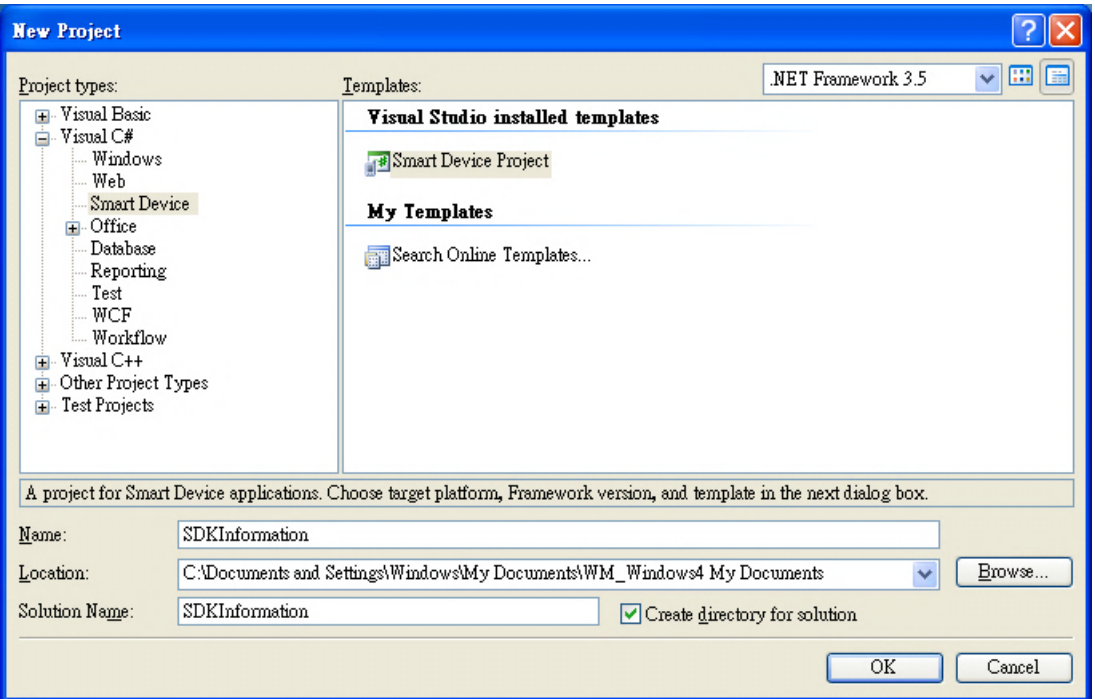

**Step 7: in the .NET Compact Formwork version item, choose .NET Compact Framework Version 3.5**

**Step 8: in the Templates pane, choose Device Application, and then click Next**

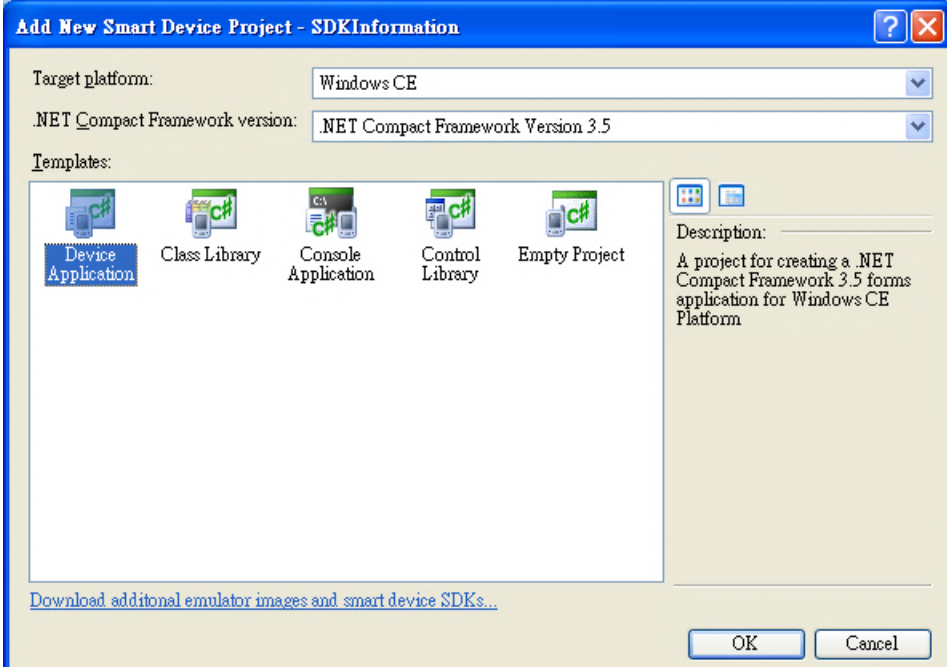

#### **Tips & Warnings**

The WCE7 only support .NET Compact Framework Version 3.5, if your application uses .NET Compact Framework Version 2.0 there is no guarantee that the program will function correctly.

## **4.4.2. Specify the Path of PAC Reference**

The PAC SDK provides a complete solution to integrate with WP-2241M-CE7 and it's compatible with Visual C#, Visual Basic .net and C++. In order to use a component in your application, you must first add a reference to it.

#### **Step1: Get the PACNET.dll and copy it to the project folder**

The PACNET.dll can be obtained from the link below that has been provided by downloading the latest version from ICP DAS web site. [http://ftp.icpdas.com/pub/cd/winpac\\_am335x/wp-2241/sdk/pacnet/](http://ftp.icpdas.com/pub/cd/winpac_am335x/wp-2241/sdk/pacnet/)

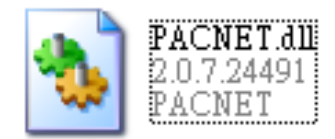

**Step 2: In Solution Explorer, right-click the References node, and then click Add Reference…**

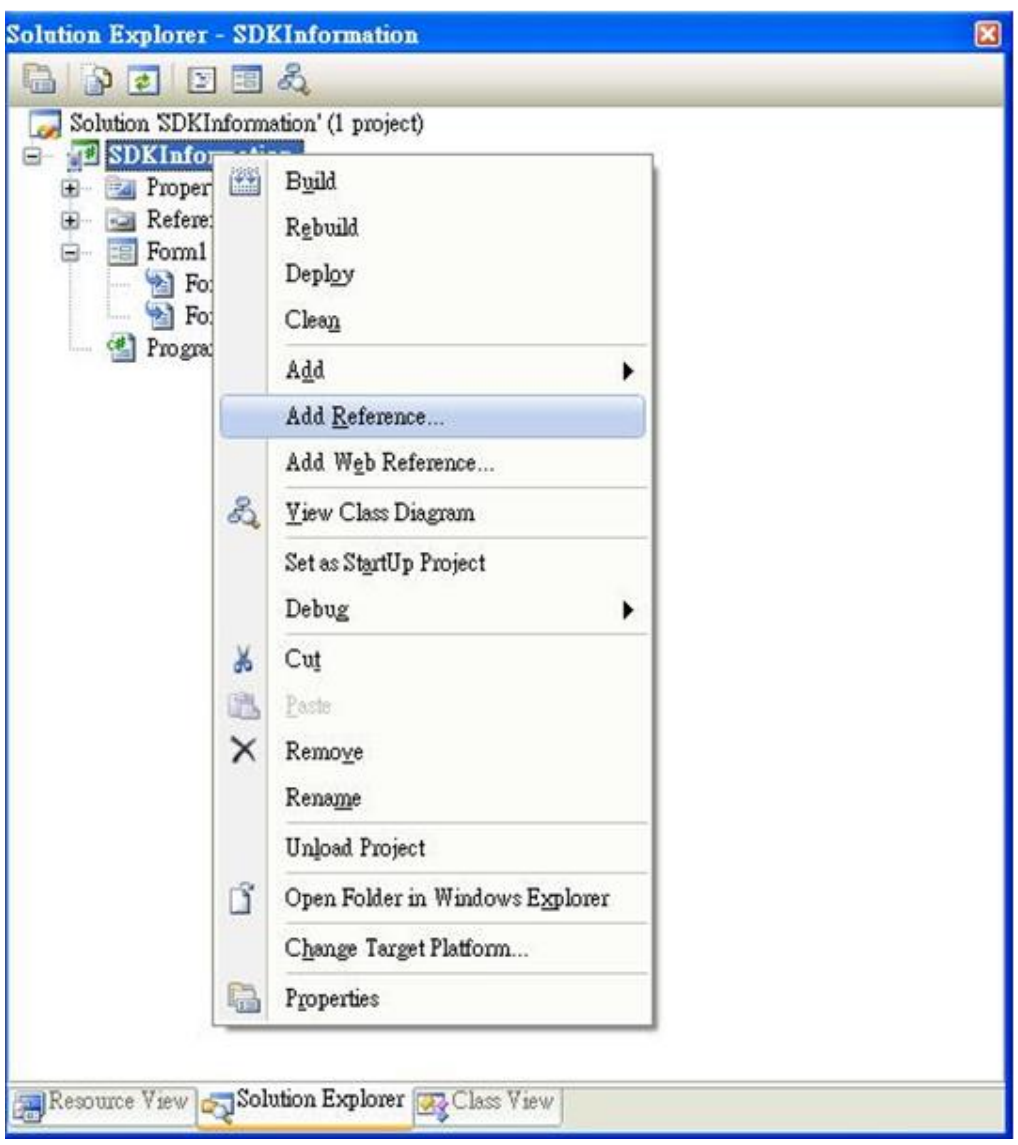

### **Step 3: Select Browse tab and add the PACNET.dll**

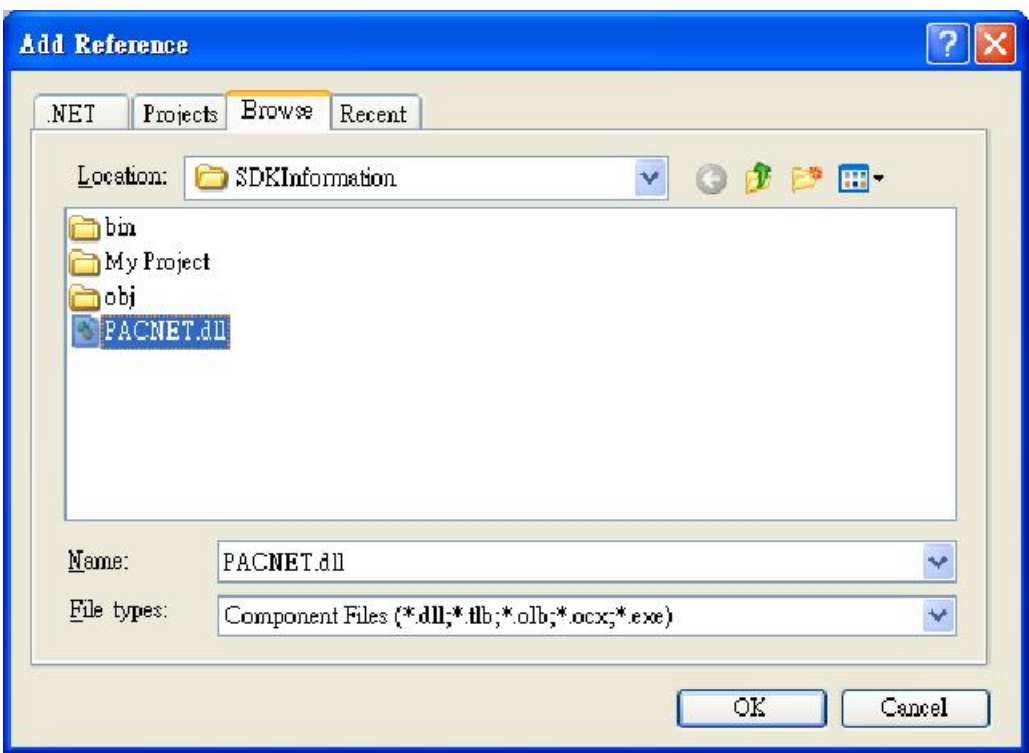

## **4.4.3. Add the Control to the Form**

You can drag various controls from the Toolbox onto the form. These controls are not really "live"; they are just images that are convenient to move around on the form into a precise location.

After you add a control to your form, you can use the Properties window to set its properties, such as background color and default text. The values that you specify in the Properties window are the initial values that will be assigned to that property when the control is created at run time.

#### **Step 1: From the Toolbox, drag a Button control onto the form**

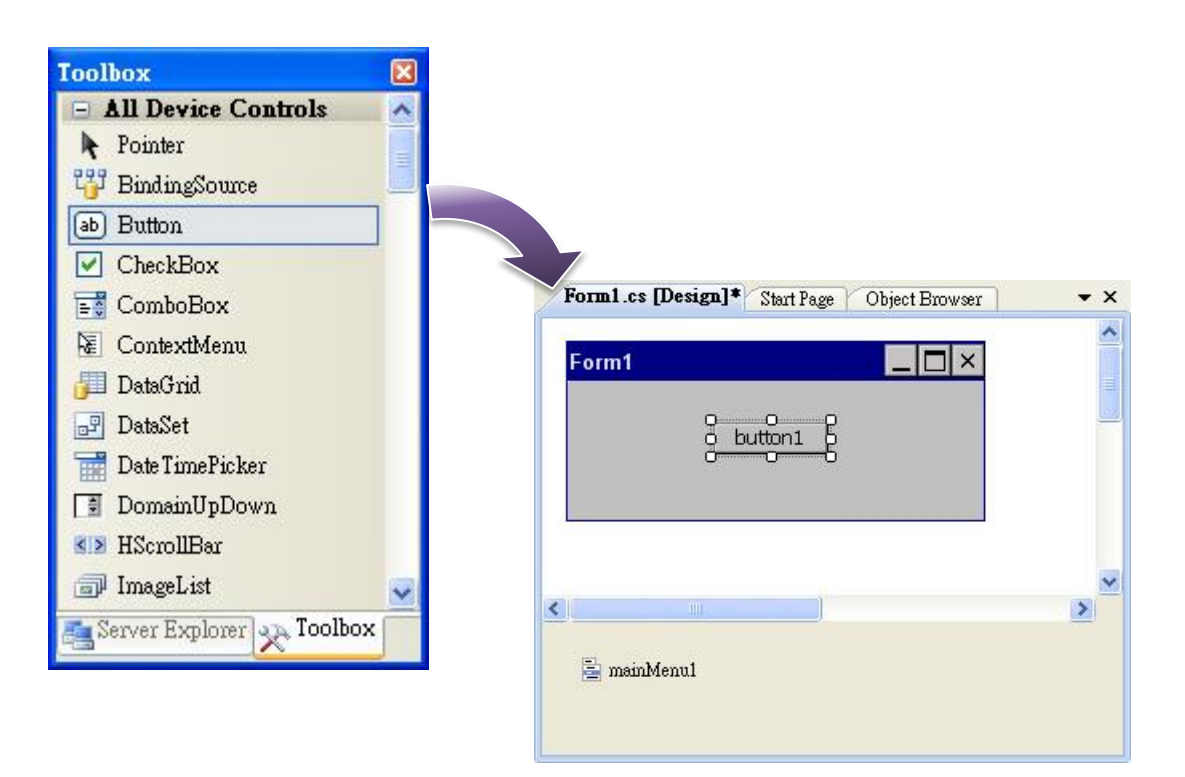

### **Step 2: Right-click the Button control, and then click Properties**

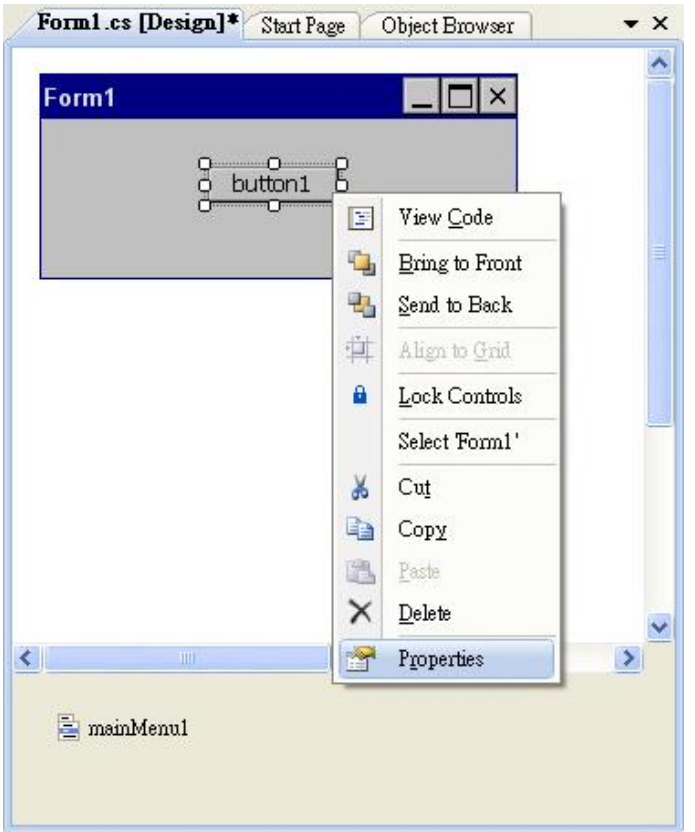

**Step 3: In the Properties window, type Check the SDK version, and press ENTER to set the Text property**

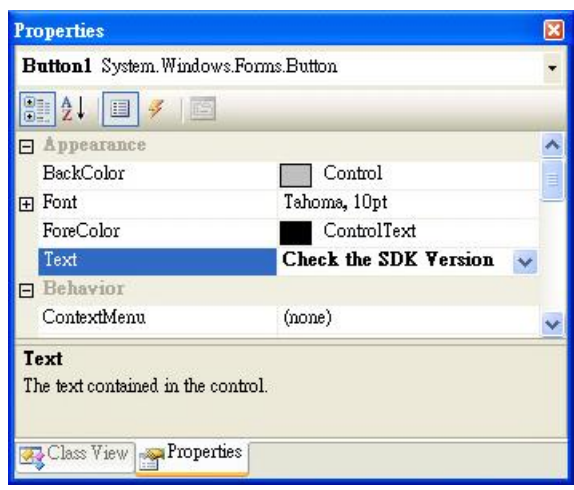

## **4.4.4. Add the Event Handling for the Control**

You have finished the design stage of your application and are at the point when you can start adding some code to provide the program's functionality.

#### **Step 1: Double-click the button on the form**

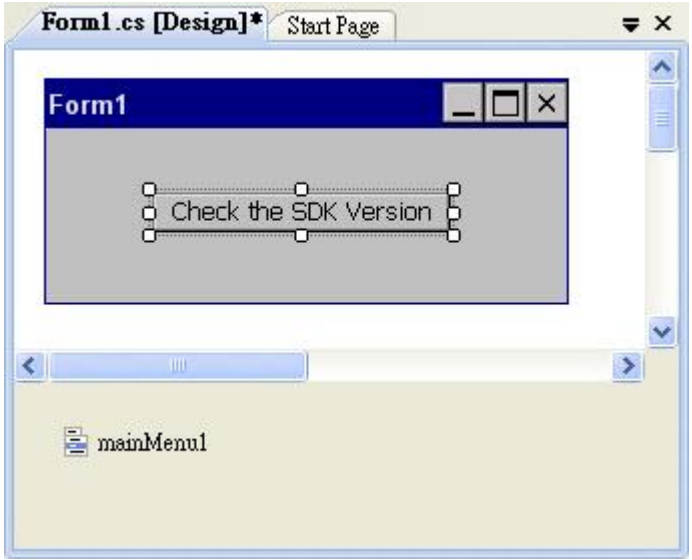

#### **Step 2: Inserting the following code**

byte  $[]$ data = new byte $[30]$ ; PACNET.Sys.GetSDKVersion(data); MessageBox.Show(PACNET.MISC.WideString(data));

```
mamespace SDKInformation
 \vert \ \{public partial class Form1 : Form
向
       \mathbb{I}public Form1()
                 InitializeComponent();
            ł
            private void button1_Click(object sender, EventArgs e)
            Ł
                 byte []data = new byte[30];<br>PACNET.Sys.GetSDKVersion(data);
                 MessageBox Show(PACNET MISC WideString(data));
            ł
       ł
  \mathcal{E}
```
## **4.4.5. Upload the Application to WinPAC**

WinPAC supports FTP server service. You can upload files to WinPAC or download files from a public FTP server.

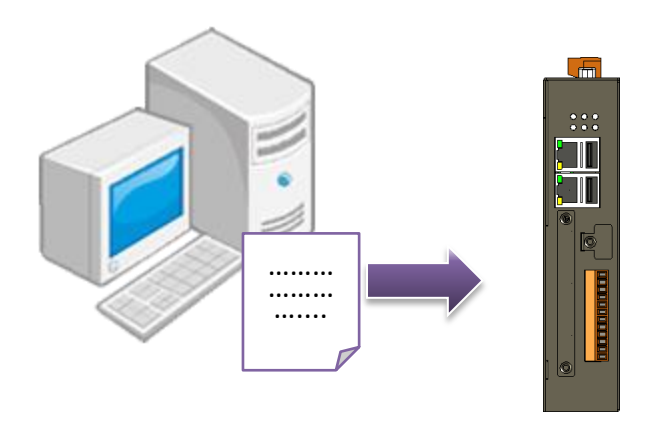

**Step 1: On the Build menu, click Build SDKInformation**

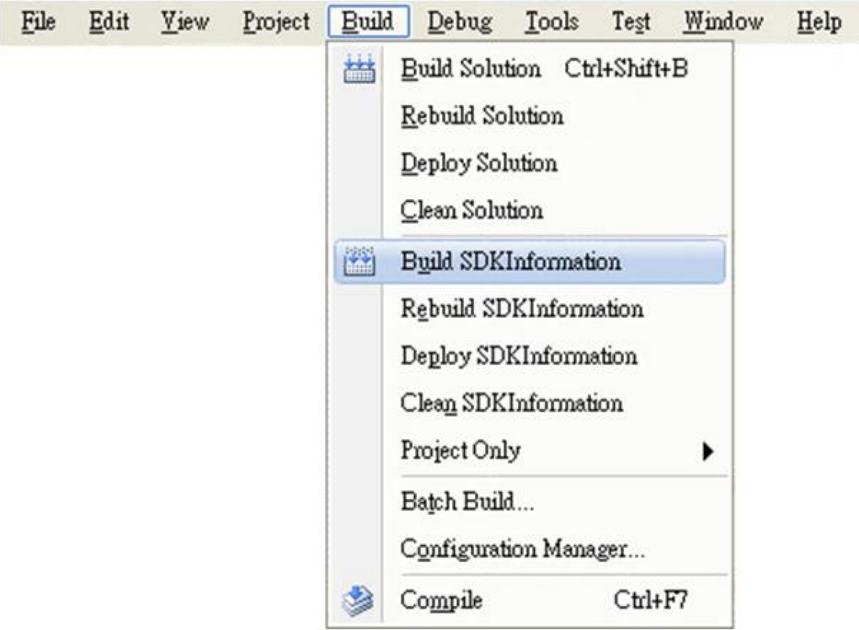

#### **Step 2: Open the browser and type the IP address of WinPAC**

### **Step 3: Upload the SDKInformation.exe application and the corresponding PACSDK.dll and PACNET.dll files to WinPAC**

#### **Tips & Warnings**

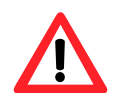

For applications programming in C# and VB.net with .net compact framework, when executing these application on WinPAC, the corresponding PACSDK.dll and PACNET.dll must be in the same directory as the .exe file.

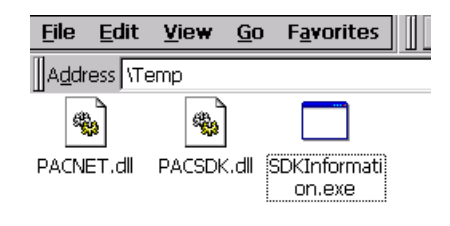

## **4.4.6. Execute the Application on WinPAC**

After uploading the application to WinPAC, you can just double-click it on WinPAC to execute it.

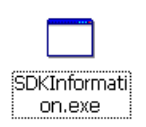

## **4.5. First WinPAC Program in Visual C++**

The best way to learn programming with WinPAC is to actually create a WinPAC program.

The example below demonstrates how to create a demo program running on WinPAC with Visual C++

To create a demo program with Visual C++ that includes the following main steps:

- 1. Create a new project
- 2. Configure the platform
- 3. Specify the path of the PAC reference
- 4. Add the control to the form
- 5. Add the event handling for the control
- 6. Upload the application to WinPAC
- 7. Execute the application on WinPAC

All main steps will be described in the following subsection.

#### **Tips & Warnings**

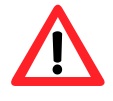

Before beginning a new project, the "Embedded Compact 7 ATL Update" must be installed. If this update is not installed, the error message "atlconv.h error C2039: lstrlenW" will be displayed after the program is compiled.

The update can be found by downloading the latest version from Microsoft.

[http://download.microsoft.com/download/9/D/D/9DDBD3EC-A43C-4BCE-A7A9-AEE9B1007](http://download.microsoft.com/download/9/D/D/9DDBD3EC-A43C-4BCE-A7A9-AEE9B1007BCE/VisualStudioDeviceWindowsEmbeddedCompact7.msi) [BCE/VisualStudioDeviceWindowsEmbeddedCompact7.msi](http://download.microsoft.com/download/9/D/D/9DDBD3EC-A43C-4BCE-A7A9-AEE9B1007BCE/VisualStudioDeviceWindowsEmbeddedCompact7.msi)

## **4.5.1. Create a New Project**

The Visual C++ project template is a composite control that you use in this example creates a new project with this user control.

#### **Step 1: Run the Visual Studio 2008**

Visual Studio 2008

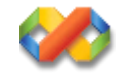

#### **Step 2: On the File menu, point to New, and then click Project**

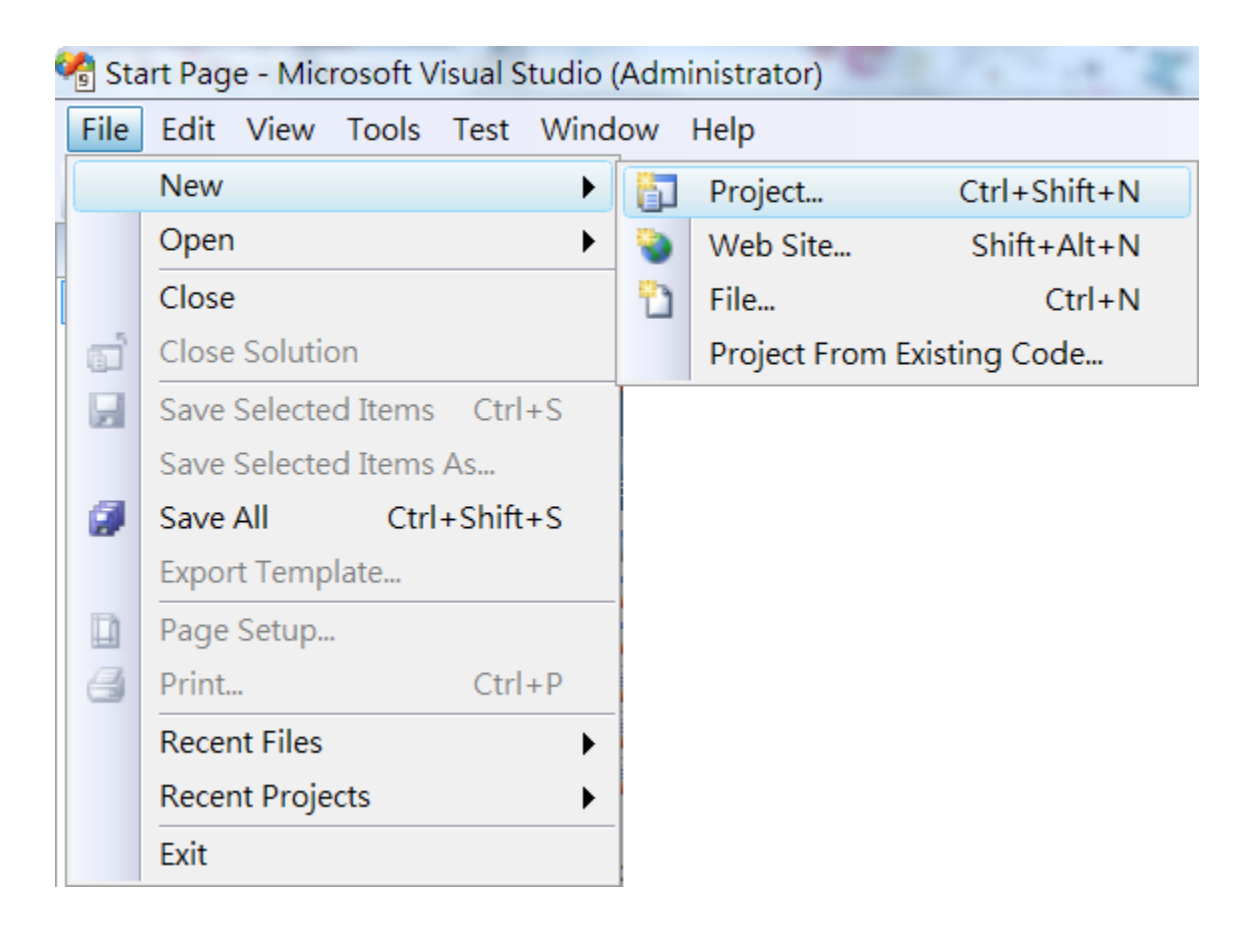

### **Step 3: In the Project types pane, expand Visual C++, and then click Smart Device**

#### **Step 4: In the Templates pane, click MFC Smart Device Application**

#### **Step 5: Type a name in the Name field, and then click OK**

Here we will enter the name "SDKInformation" and a different location for the project if you wish

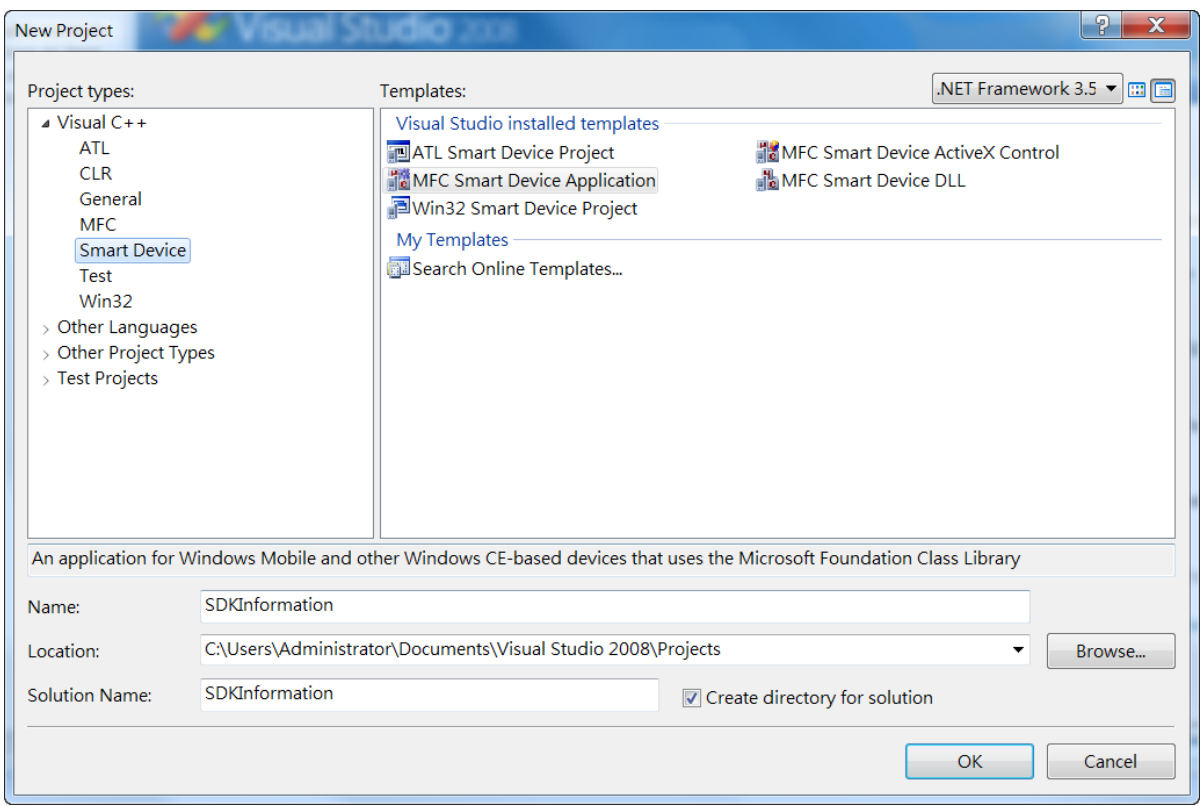

### **Step 6: On the first page of the wizard, click Next**

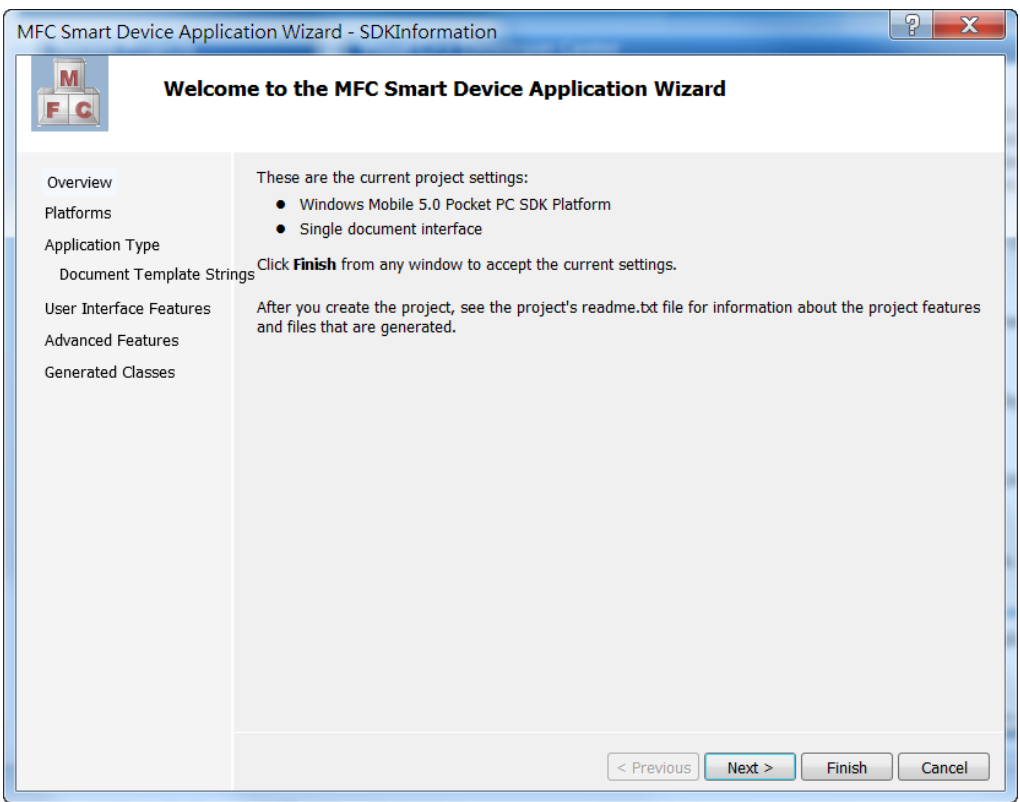

**Step 7: On the next page of the wizard, select AM335x\_WINCE7\_SDK to be added to the project, and then click Next**

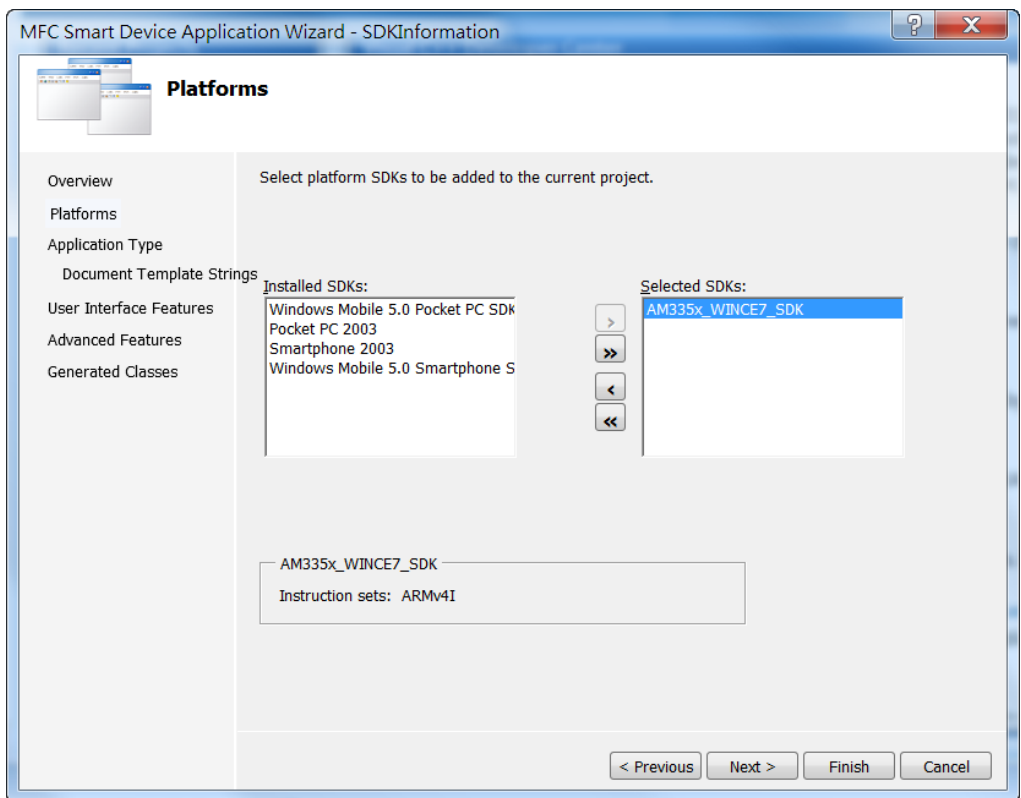

## **Step 8: On the next page of the wizard, select Dialog based, and then click next**

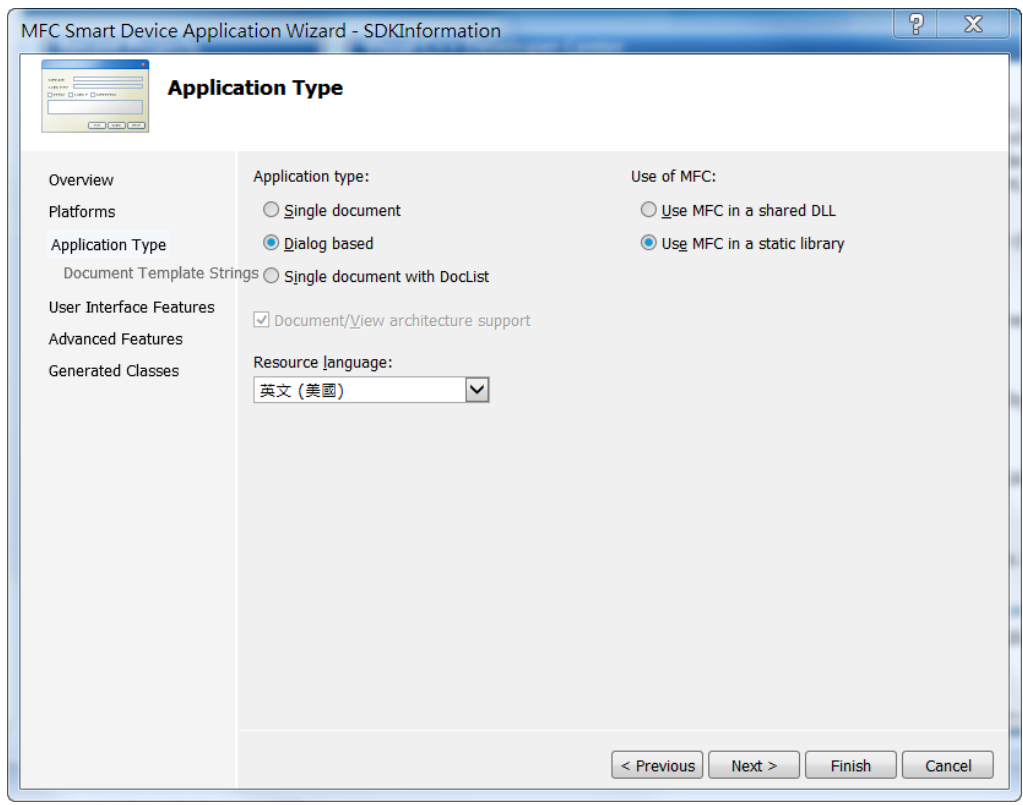

### **Step 9: On the next page of the wizard, click next**

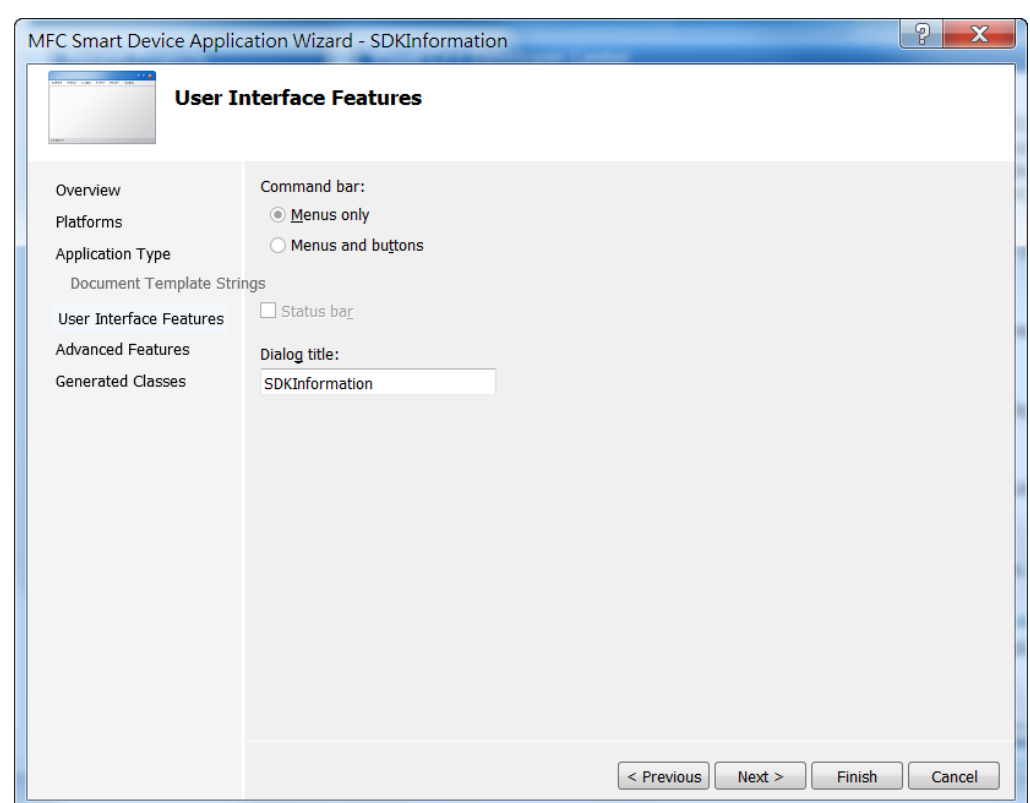

### **Step 10: On the next page of the wizard, click next**

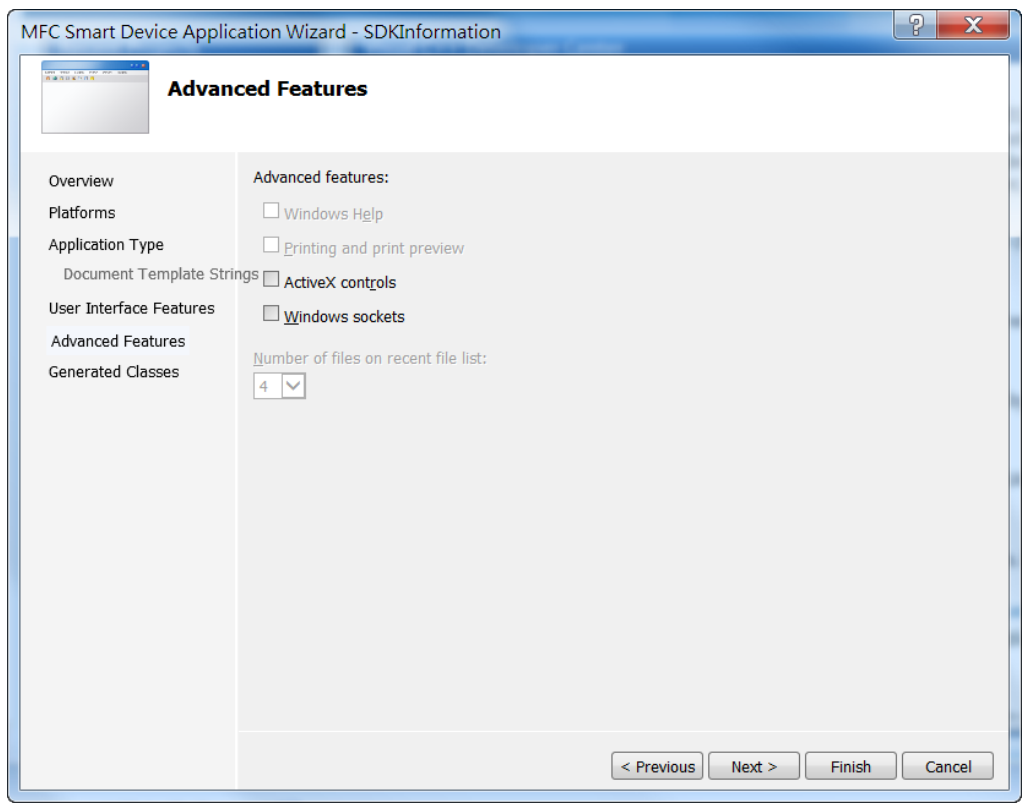

### **Step 11: On the next page of the wizard, click Finish**

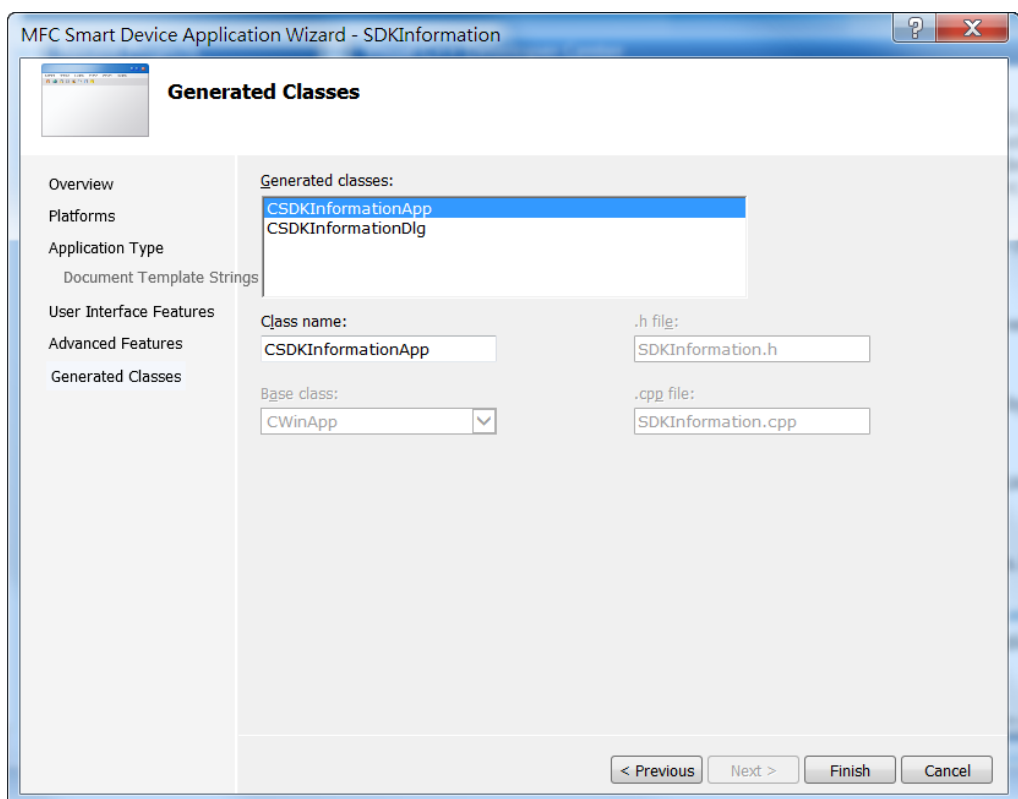

## **4.5.2. Configure the Platform**

When developing applications by using Visual C++, you must configure the Platform to indicate what platform and device you intend to download the application to. Before you deploy your project, check the platform.

On the Debug configuration toolbar, select Release, and then on the Pocket PC 2003 (ARMV4) configuration toolbar, select AM335x\_WINCE7\_SDK(ARMv4I), as shown in the following illustration.

 $\blacktriangleright$  AM335x\_WINCE7\_S  $\blacktriangleright$  $\blacktriangleright$  Debug

## **4.5.3. Specify the Path of PACSDK library and header files**

The PAC SDK provides the PACSDK library and header files with WP-2241M-CE7.

It's compatible with C++. In order to use a component in your application, you must first add a reference to it.

#### **Step 1: Right-click the project name, and then click Properties**

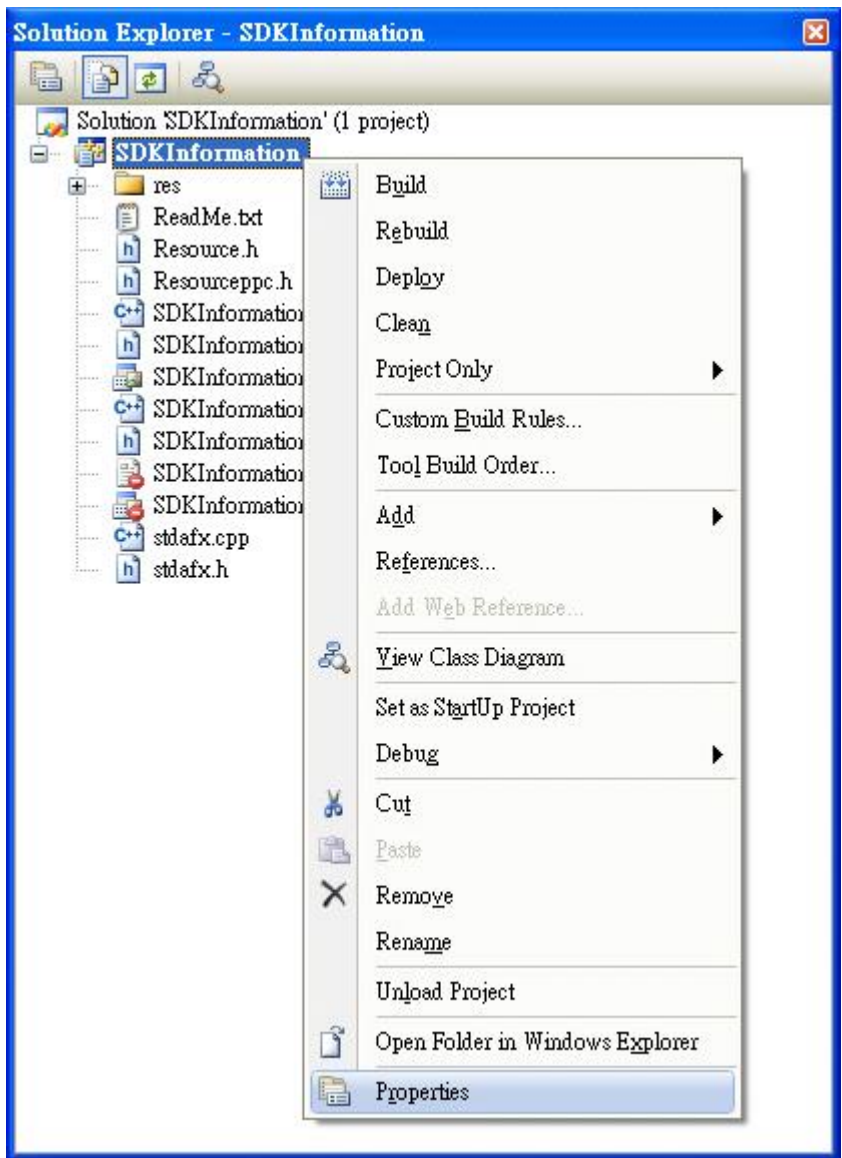

### **Step 2: In left pane, expand Configuration Properties, and then click Link**

### **Step 3: In the right pane, choose the PACSDK\_CE.lib in the Additional Dependencies item**

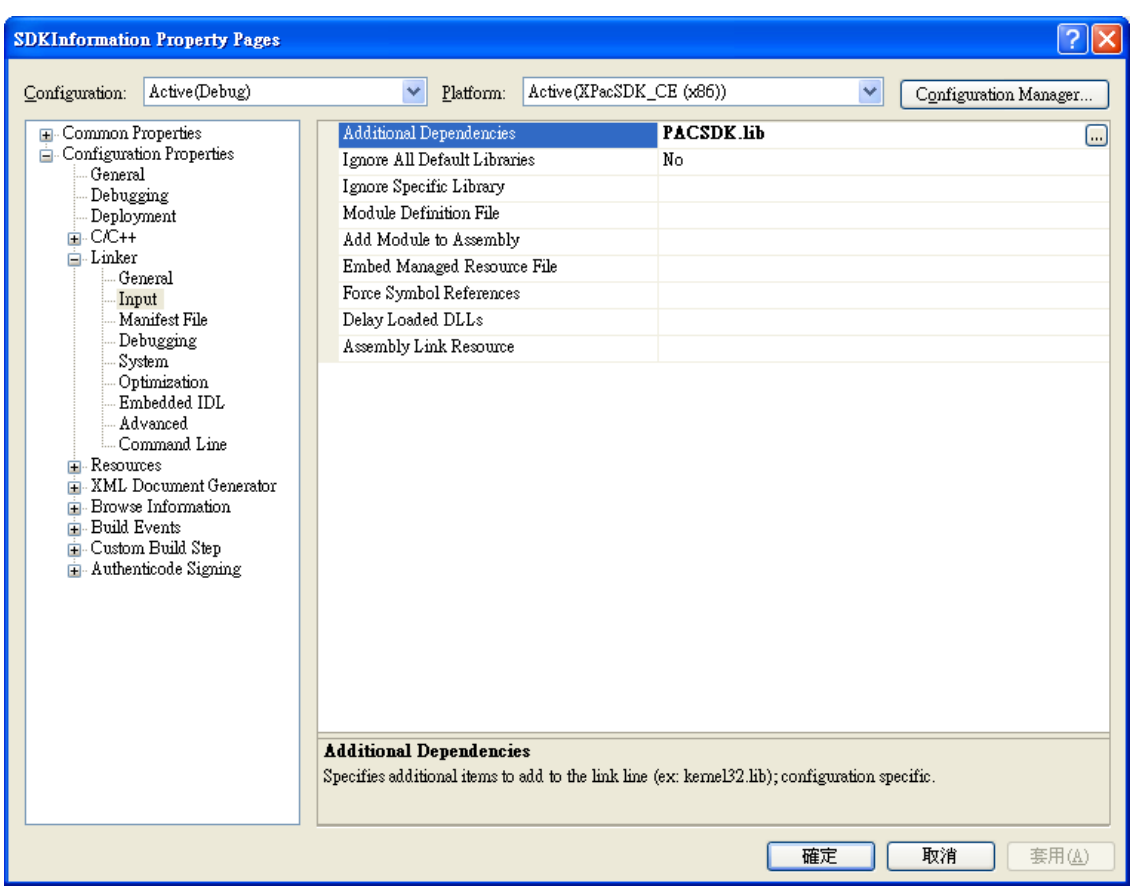

### **Step 4: In the right pane, choose the following path in the "Additional Include Directories" item**

C:\Program Files\Windows CE Tools\SDKs\N2000\_WINCE7\_SDK\Include\X86 C:\Program Files\Microsoft Visual Studio 9.0\VC\ce7\atlmfc\include

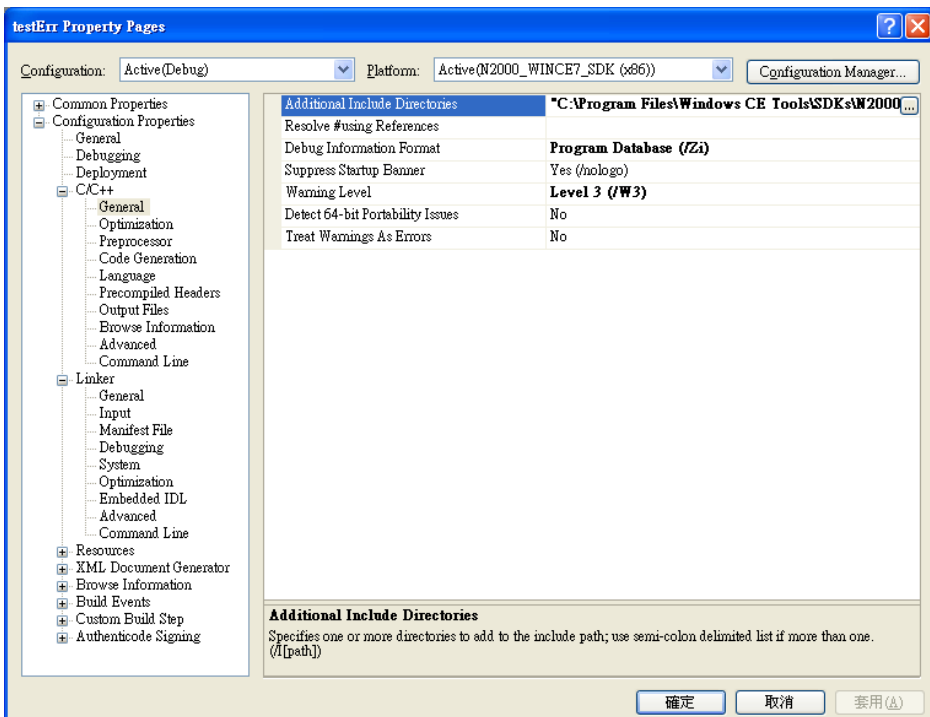

## **4.5.4. Add the Control to the Form**

You can drag various controls from the Toolbox onto the form. These controls are not really "live"; they are just images that are convenient to move around on the form into a precise location.

After you add a control to your form, you can use the Properties window to set its properties, such as background color and default text. The values that you specify in the Properties window are the initial values that will be assigned to that property when the control is created at run time.

#### **Step 1: In Resource View, expand the resources tree by opening the top level folder**

### **Step 2: Open the Dialog folder and then double-click the dialog resource name IDD\_SDKINFORMATION\_DIALOG**

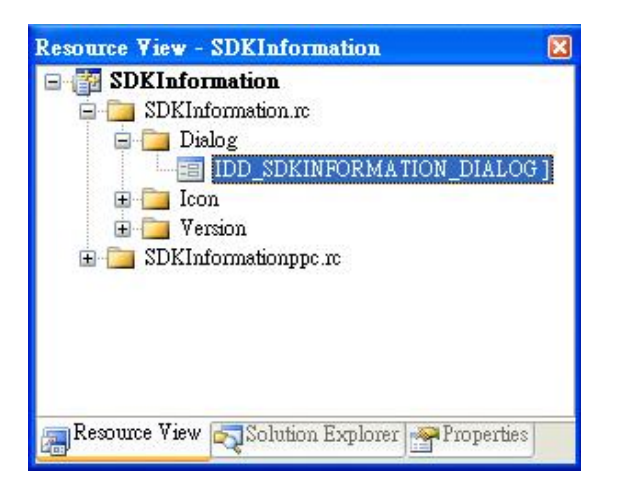

The resource editor appears in the right pane.

#### **Step 3: From the Toolbox, drag a Button control onto the form**

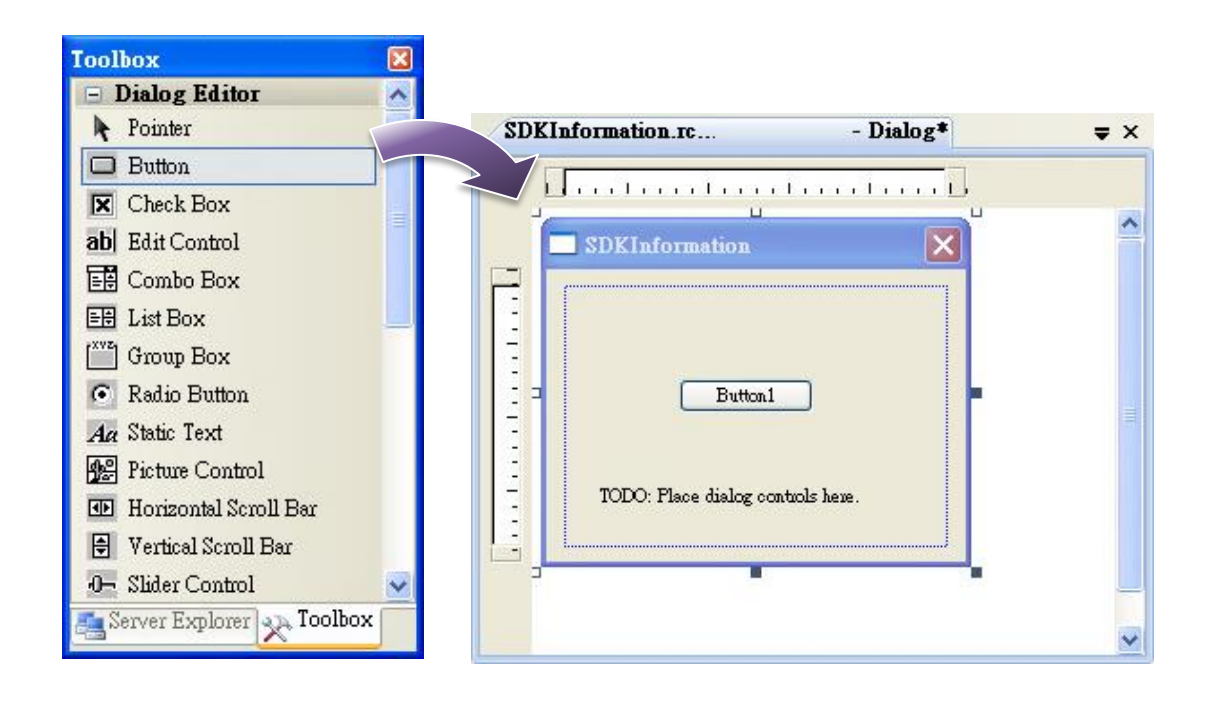

#### **Step 4: Right-click the Button control, and then click Properties**

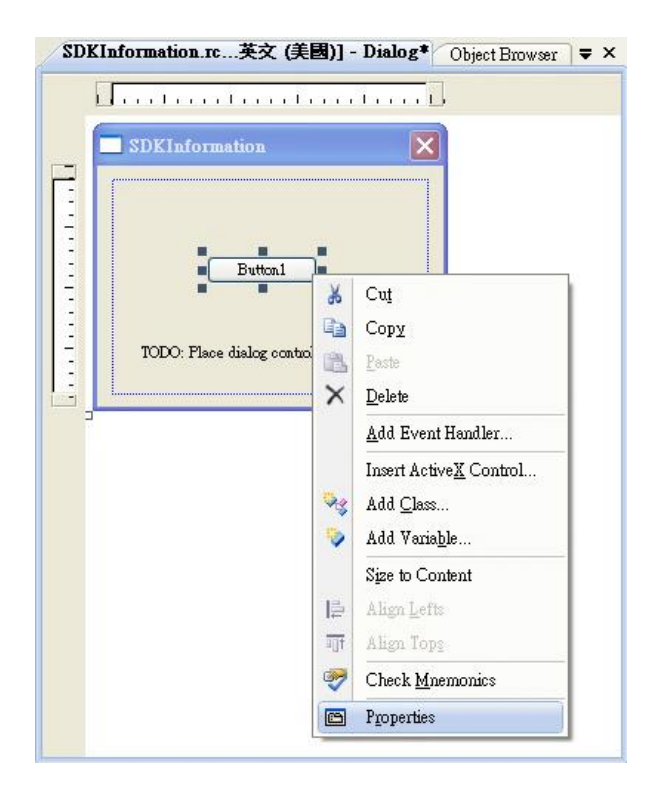

### **Step 5: In the Properties window, type Check the SDK version, and press ENTER to set the Text property**

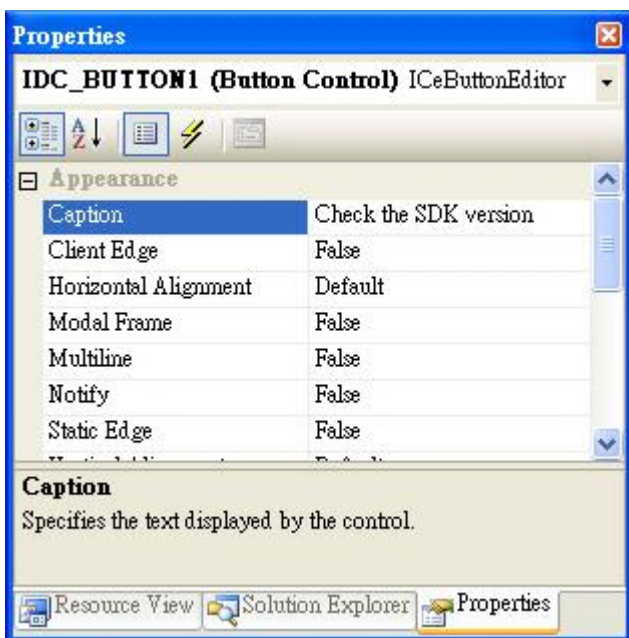

## **4.5.5. Add the Event Handling for the Control**

You have finished the design stage of your application and are at the point when you can start adding some code to provide the program's functionality.

#### **Step 1: Double-click the button on the form**

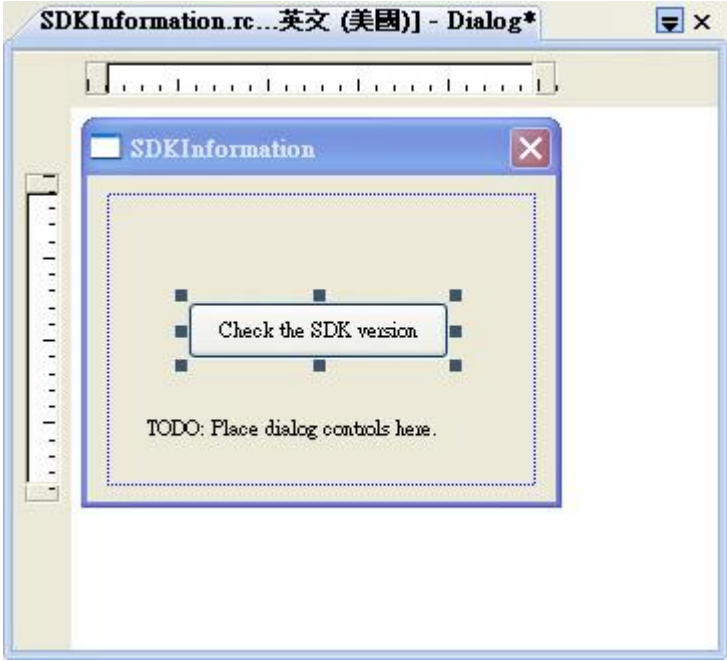

#### **Step 2: Inserting the following code**

char sdk\_version[32]; TCHAR buf[32]; pac\_GetSDKVersion(sdk\_version); pac\_AnsiToWideString(sdk\_version, buf); MessageBox(buf,0,MB\_OK);□ void CSDKInformationDlg::OnBnClickedButton1() Ł // TODO: Add your control notification handler code here char sdk\_version[32]; TCHAR  $\text{bu}\bar{f}$ [32]; pac\_GetSDKVersion(sdk\_version); pac\_AnsiToWideString(sdk\_version, buf); MessageBox(buf, 0, MB\_OK); l

### **Step 3: Inserting the following code into the header area**

#include "PACSDK.h"

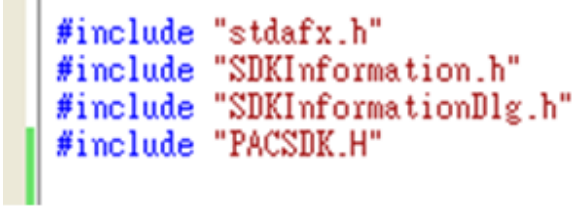

## **4.5.6. Upload the Application to WinPAC**

WinPAC supports FTP server service. You can upload files to WinPAC or download files from a public FTP server.

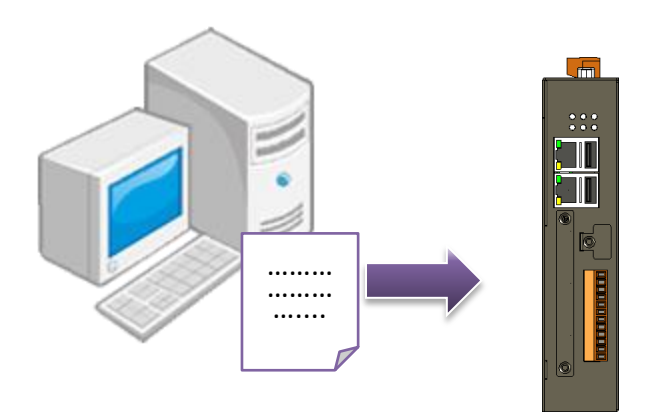

**Step 1: On the Build menu, click Build SDKInformation**

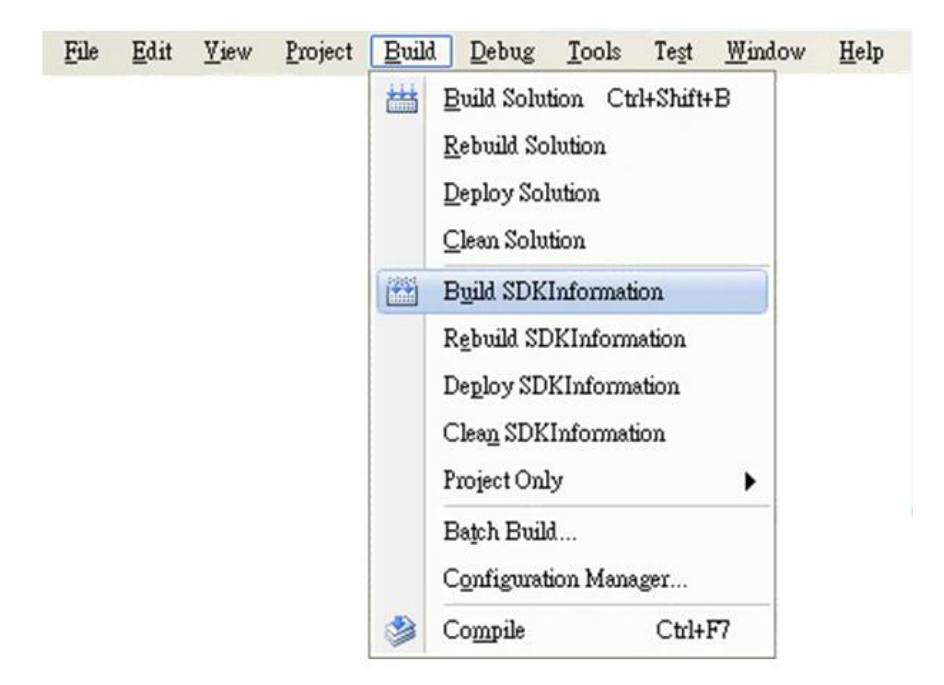

### **Step 3: Upload the SDKInformation.exe application to WinPAC**

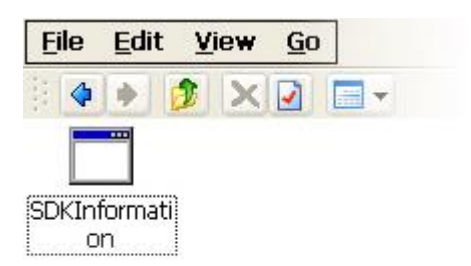

## **4.5.7. Execute the Application on WinPAC**

After uploading the application to WinPAC, you can just double-click it on WinPAC to execute it.

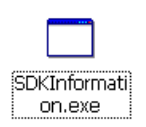

# **5. APIs and Demo Programs**

This chapter provides a brief overview of PAC APIs and demo programs that have been designed for ICP DAS PACs.

ICP DAS provides a set of demo programs in different programming languages. You can examine the sample codes, which includes numerous comments, to familiarize yourself with the PAC APIs. This will allow developing your own applications quickly by modifying these demo programs.

For full usage information regarding the description, prototype and the arguments of the functions, please refer to the "PAC Standard API Manual"

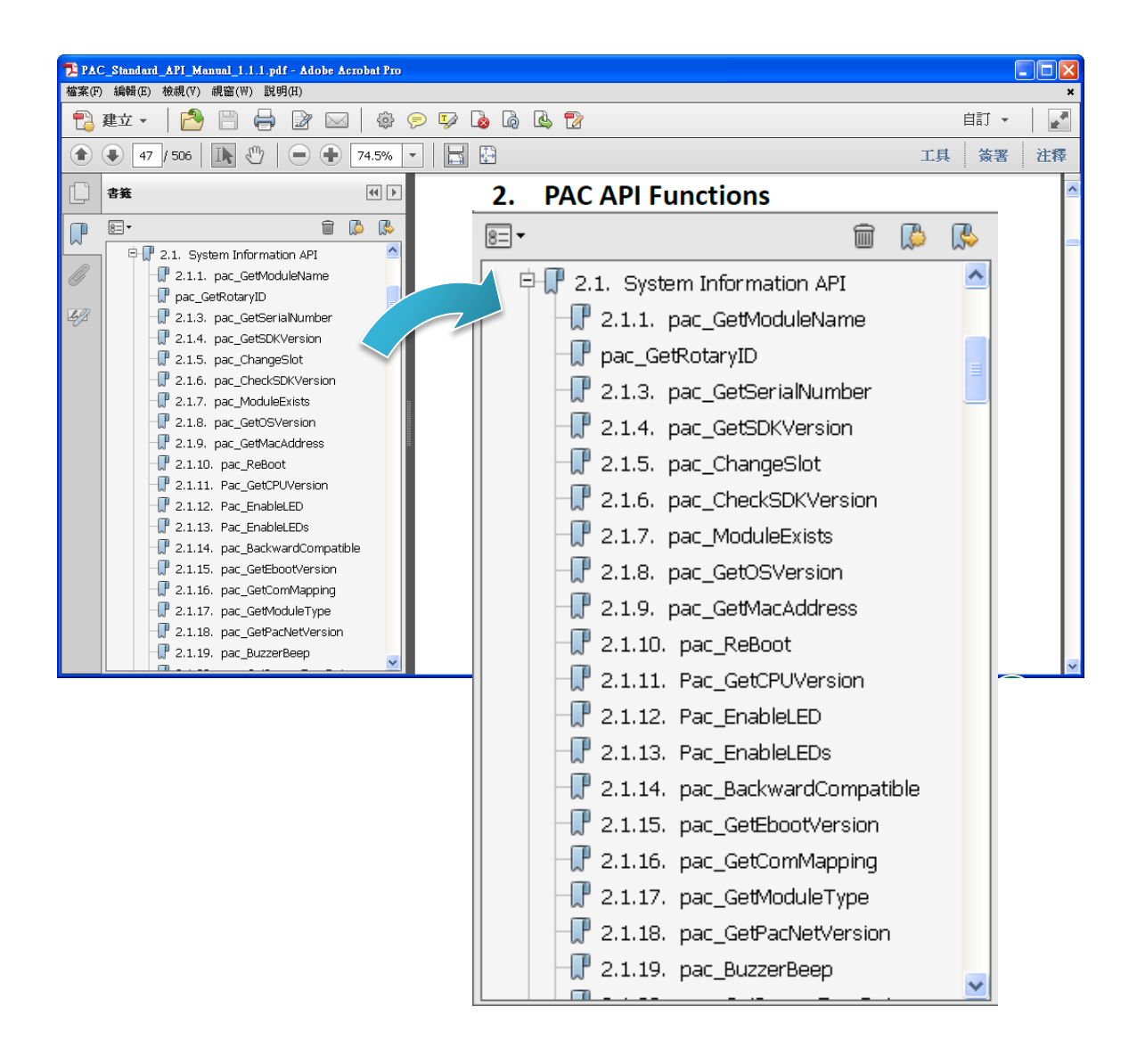

## **5.1. PAC Standard APIs**

The diagram below shows the set of each system operation API provided in the PACSDK.

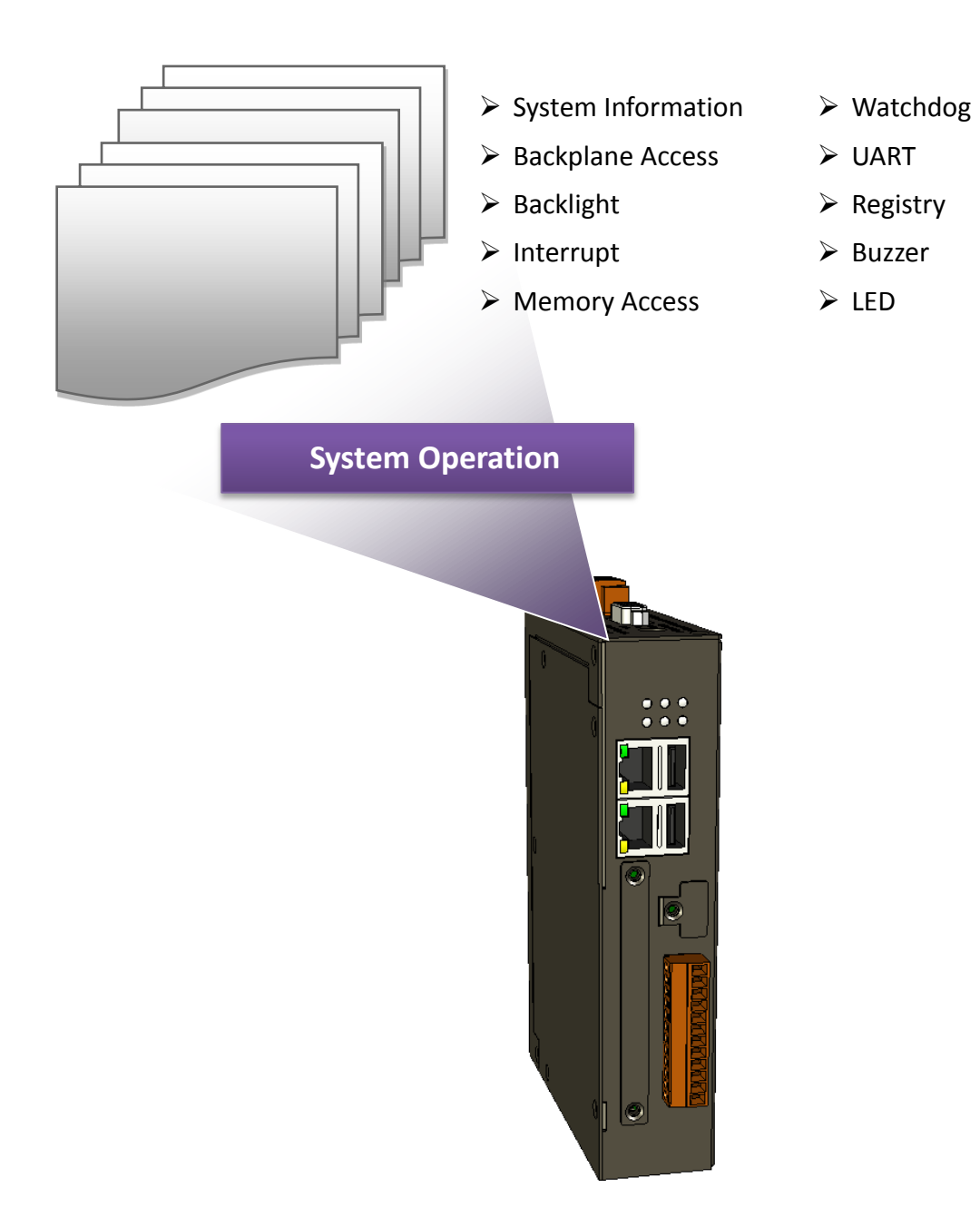
# **5.1.1. VB.NET Demo Programs for PAC Standard APIs**

The PAC SDK includes the following demo programs that demonstrate the use of the PAC Standard APIs in a VB.NET language environment. The following demo programs can be found by downloading the latest version from ICP DAS web site.

For VB.NET applications, these demo programs can be obtained from: [http://ftp.icpdas.com/pub/cd/winpac\\_am335x/wp-2241/demo/pac/vb.net/standard/](http://ftp.icpdas.com/pub/cd/winpac_am335x/wp-2241/demo/pac/vb.net/standard/)

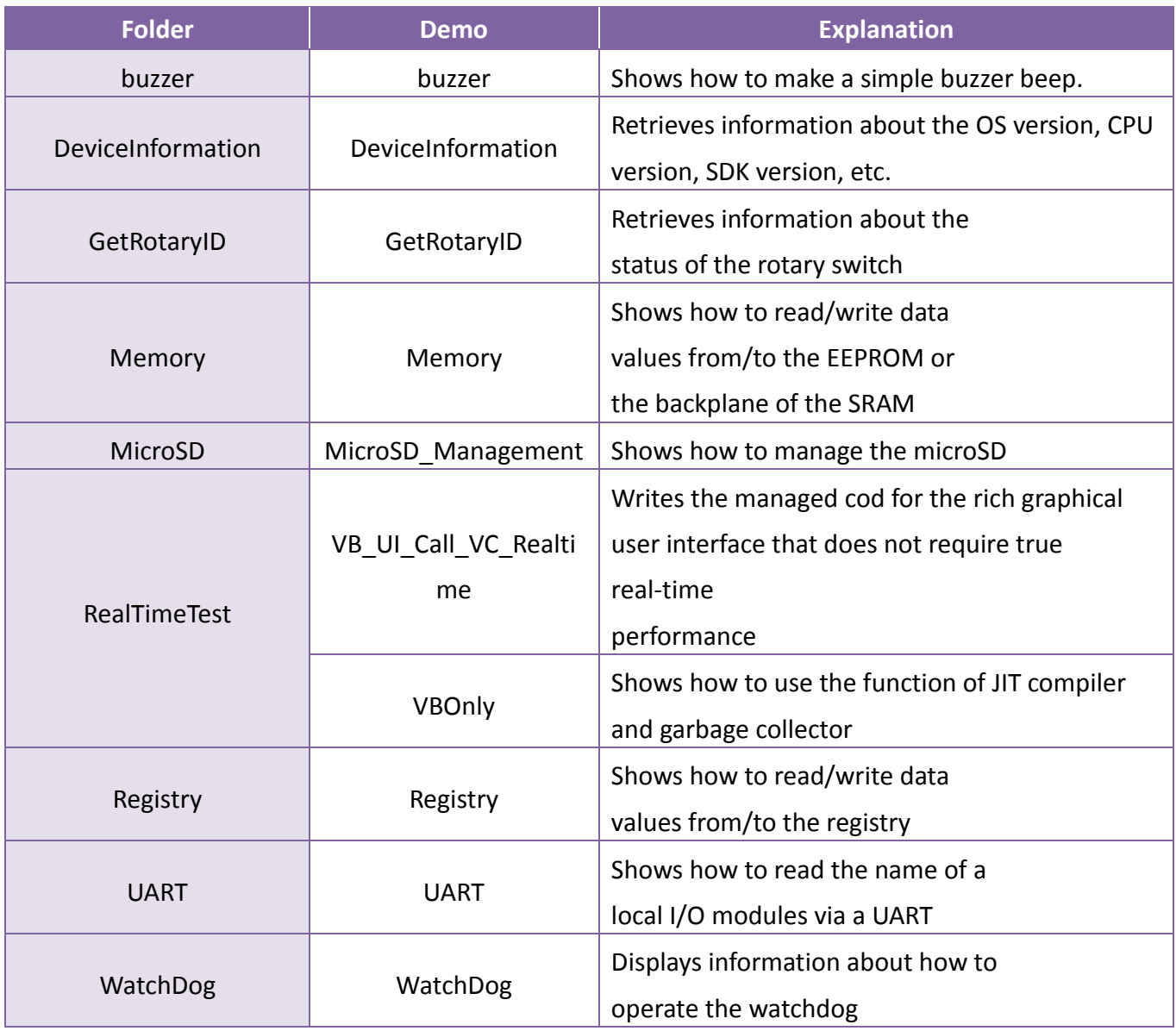

# **5.1.2. C# Demo Programs for PAC Standard APIs**

The PAC SDK includes the following demo programs that demonstrate the use of the PAC Standard APIs in a C# language environment. The following demo programs can be found by downloading the latest version from ICP DAS web site.

For C# applications, these demo programs can be obtained from:

[http://ftp.icpdas.com/pub/cd/winpac\\_am335x/wp-2241/demo/pac/c%23/standard/](http://ftp.icpdas.com/pub/cd/winpac_am335x/wp-2241/demo/pac/c%23/standard/)

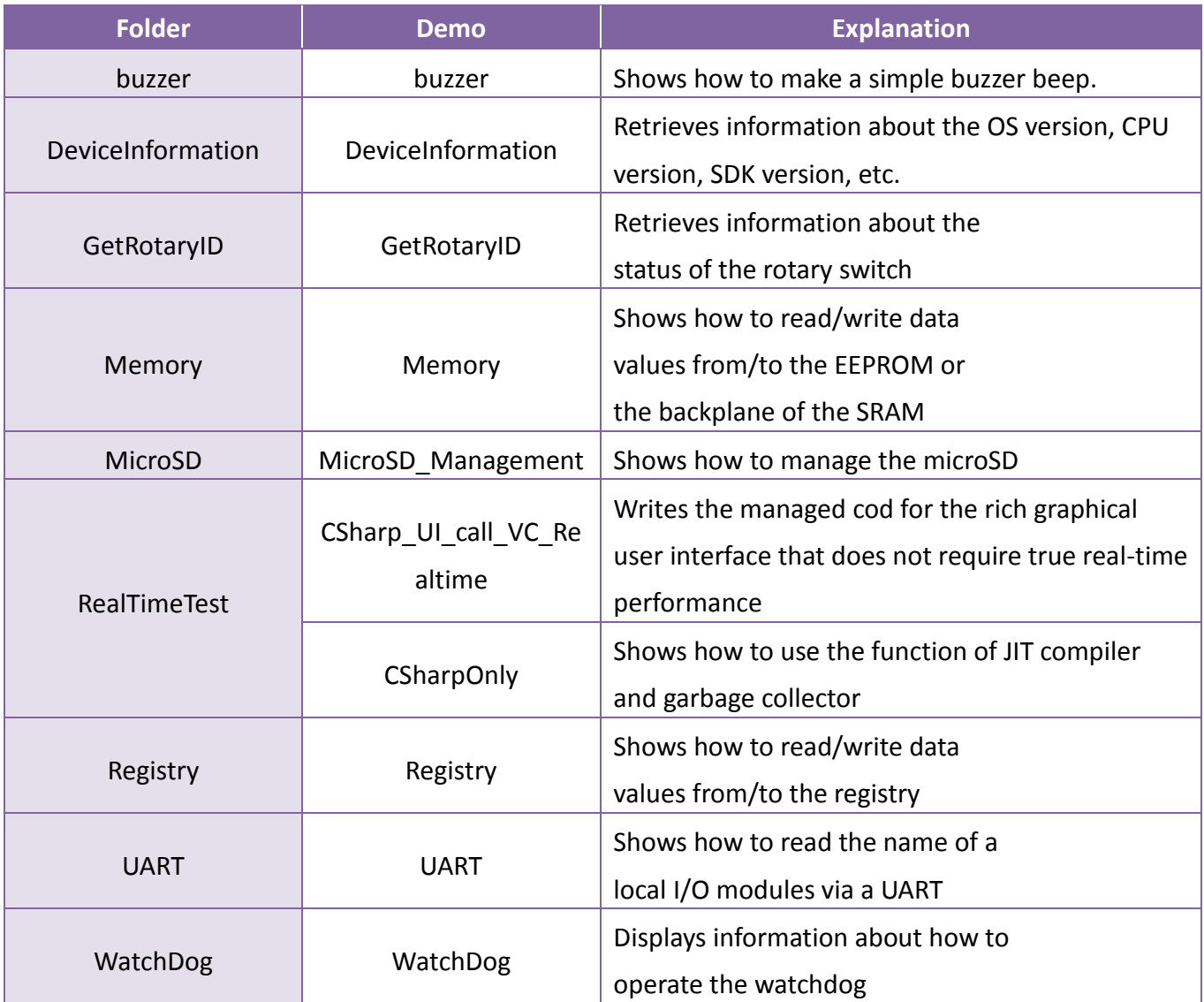

# **5.1.3. Visual C++ Demo Programs for PAC Standard APIs**

The PAC SDK includes the following demo programs that demonstrate the use of the PAC Standard APIs in a Visual C++ language environment. The following demo programs can be found by downloading the latest version from ICP DAS web site.

For Visual C++ applications, these demo programs can be obtained from: [http://ftp.icpdas.com/pub/cd/winpac\\_am335x/wp-2241/demo/pac/vc2008/standard/](http://ftp.icpdas.com/pub/cd/winpac_am335x/wp-2241/demo/pac/vc2008/standard/)

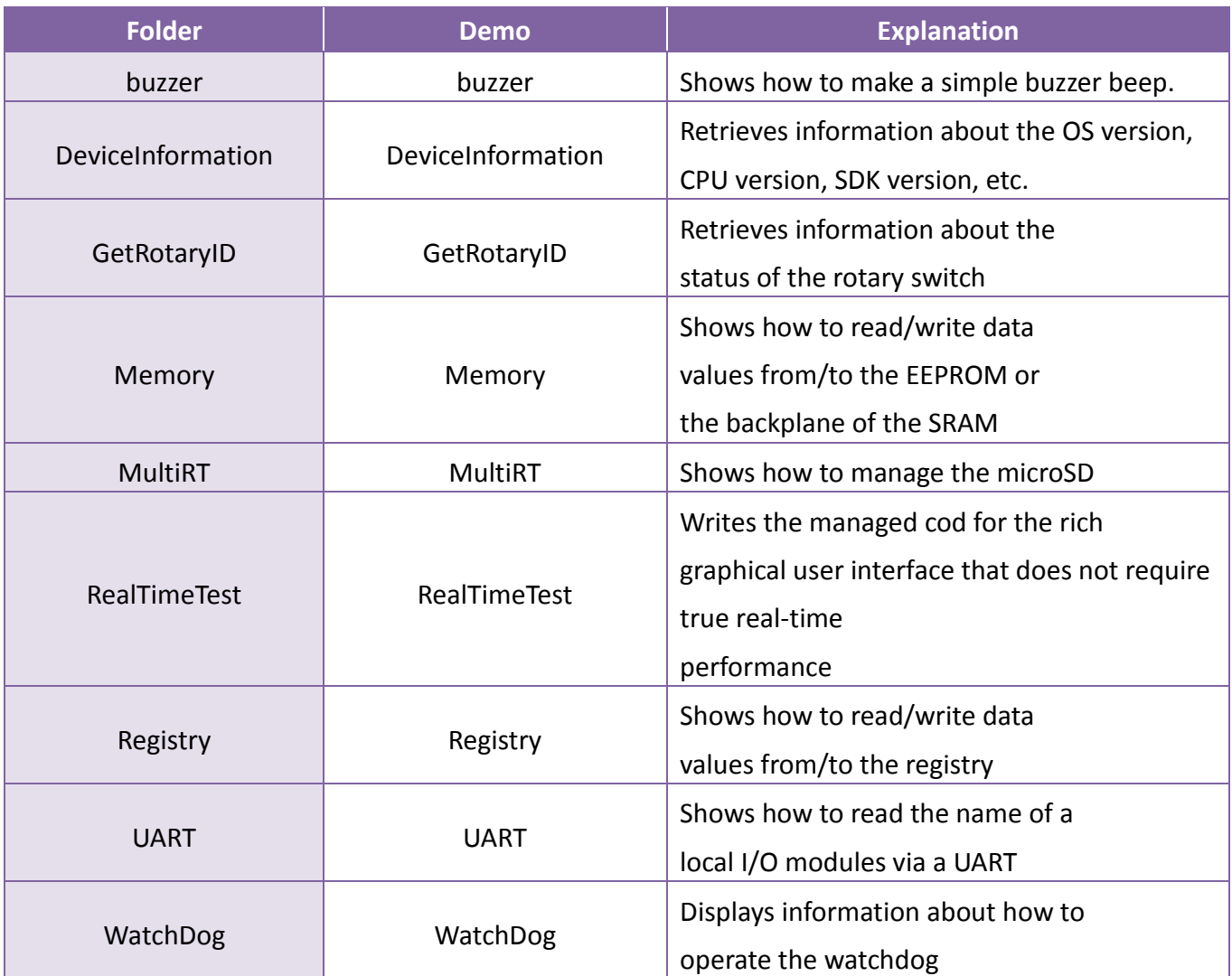

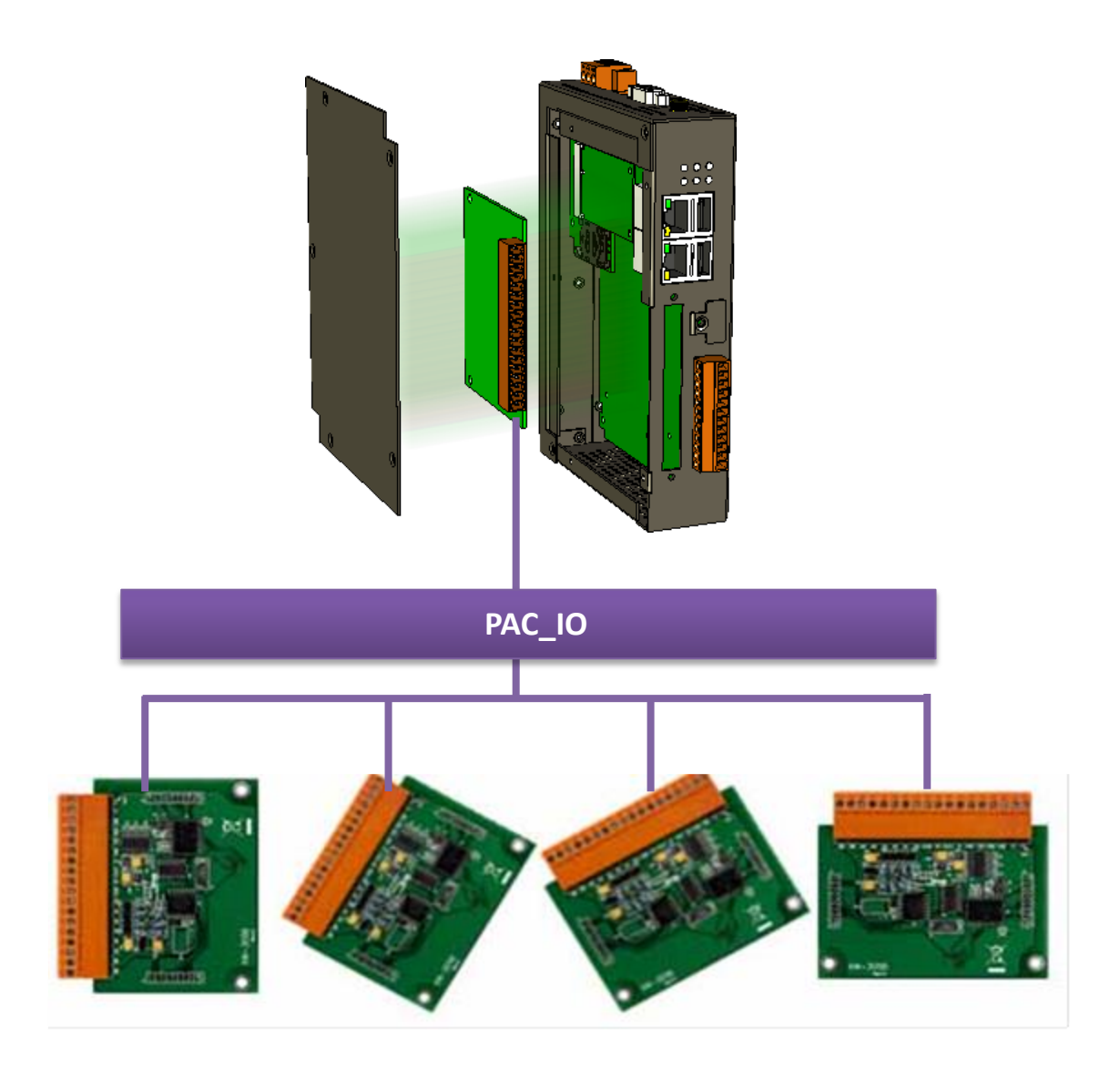

# **5.2.1. VB.NET Demo Programs for PAC Standard APIs**

The PAC SDK includes the following demo programs that demonstrate the use of the PAC IO APIs in a VB.NET language environment. The following demo programs can be found by downloading the latest version from ICP DAS web site.

For VB.NET applications, these demo programs can be obtained from: [http://ftp.icpdas.com/pub/cd/winpac\\_am335x/wp-2241/demo/pac/vb.net/io/](http://ftp.icpdas.com/pub/cd/winpac_am335x/wp-2241/demo/pac/vb.net/io/)

![](_page_112_Picture_79.jpeg)

# **5.2.2. C# Demo Programs for PAC Standard APIs**

The PAC SDK includes the following demo programs that demonstrate the use of the PAC IO APIs in a C# language environment. The following demo programs can be found downloading the latest version from ICP DAS web site.

For C# applications, these demo programs can be obtained from:

[http://ftp.icpdas.com/pub/cd/winpac\\_am335x/wp-2241/demo/pac/c%23/io/](http://ftp.icpdas.com/pub/cd/winpac_am335x/wp-2241/demo/pac/c%23/io/)

![](_page_113_Picture_91.jpeg)

# **5.2.3. Visual C++ Demo Programs for PAC Standard APIs**

The PAC SDK includes the following demo programs that demonstrate the use of the PAC Standard APIs in a Visual C++ language environment. The following demo programs can be found downloading the latest version from ICP DAS web site.

For Visual C++ applications, these demo programs can be obtained from: [http://ftp.icpdas.com/pub/cd/winpac\\_am335x/wp-2241/demo/pac/vc2008/io/](http://ftp.icpdas.com/pub/cd/winpac_am335x/wp-2241/demo/pac/vc2008/io/)

![](_page_114_Picture_64.jpeg)

# **6. I/O Modules and SDK Selection**

This chapter describes how to select a suitable I/O expansion module and the corresponding SDK library to be used for developing programs on WinPAC series devices.

![](_page_115_Figure_2.jpeg)

### **Selecting an SDK Library for I/O Expansion**

### **Local I/O Module (XV-Board)**

There are more than 8 XV-Board available for expanding the function of the WP-2241M-CE7 The following table shows the appropriate SDK library to be used for I/O modules.

![](_page_115_Picture_91.jpeg)

For more detailed information about these support modules, please refer to [http://www.icpdas.com/root/product/solutions/hmi\\_touch\\_monitor/touchpad/xv-board\\_selection.html](http://www.icpdas.com/root/product/solutions/hmi_touch_monitor/touchpad/xv-board_selection.html)

## **RS-485 (I-7000 series and M-7000 series)**

I-7000, M-7000, RU-87Pn and high profile I-87K series modules connect to WP-2241M-CE7 via a twisted-pair, multi-drop, 2-wire RS-485 network.

### **I-7000 series I/O modules**

![](_page_116_Picture_145.jpeg)

For full details regarding I-7000 series I/O modules and its demos, please refer to: [http://ftp.icpdas.com/pub/cd/winpac\\_am335x/wp-2241/demo/pac/applicabled\\_demo\\_for\\_7k\\_module.](http://ftp.icpdas.com/pub/cd/winpac_am335x/wp-2241/demo/pac/applicabled_demo_for_7k_module.pdf) [pdf](http://ftp.icpdas.com/pub/cd/winpac_am335x/wp-2241/demo/pac/applicabled_demo_for_7k_module.pdf)

### **M-7000 series I/O modules**

![](_page_116_Picture_146.jpeg)

For more detailed information about M-7000 series modules using Modbus protocol and its demos, please refer to:

[http://ftp.icpdas.com/pub/cd/winpac\\_am335x/wp-2241/demo/nmodbus/](http://ftp.icpdas.com/pub/cd/winpac_am335x/wp-2241/demo/nmodbus/)

### **RU-87Pn + I-87K series I/O modules**

![](_page_116_Picture_147.jpeg)

### **Other specified I/O**

![](_page_116_Picture_148.jpeg)

# **Ethernet (ET-7000 series and I-8KE4/8-MTCP)**

The Ethernet I/O devices available include ET-7000 and I-8KE4/8-MTCP, and support the Modbus/TCP communication protocol.

![](_page_117_Picture_56.jpeg)

For more detailed information about ET-7000 and I-8KE4/8-MTCP series modules using Modbus protocol and its demos, please refer to:

[http://ftp.icpdas.com/pub/cd/winpac\\_am335x/wp-2241/demo/nmodbus/](http://ftp.icpdas.com/pub/cd/winpac_am335x/wp-2241/demo/nmodbus/)

# **7. WP-2241M-CE7 Updates**

This chapter provides information of the WinPAC OS and SDKs, and a guided tour that demonstrates the steps needed to update the WinPAC OS and SDKs.

ICP DAS will continue to add additional features to WinPAC SDK and OS in the future, so we advise you to periodically check the ICP DAS web site for the latest updates.

Both the files of OS updates and SDK updates can be found by downloading the latest version from ICP DAS web site.

![](_page_118_Figure_4.jpeg)

### http://ftp.icpdas.com/pub/cd/winpac\_am335x/wp-2241/

# **7.1. OS Updates**

OS updates are part of the WP-2241M-CE7 updates services to provide additional and more efficient features and functionality for WP-2241M-CE7 operating system.

The updates files of OS image can be found by downloading the latest version from ICP DAS web site.

http://ftp.icpdas.com/pub/cd/winpac\_am335x/wp-2241/os\_image/

![](_page_119_Picture_4.jpeg)

There are two ways to update the OS:

![](_page_119_Figure_6.jpeg)

1. Update from eshell (Please refer to section 7.1.1)

(We recommend that you use this one for more quicker and easier to update)

2. Update from micro SD (Please refer to section 7.1.2)

# **7.1.1. OS Updates using Eshell**

By default, the OS updates via LAN. Therefore, to update the OS image, make sure LAN is connected to the PC.

![](_page_120_Picture_2.jpeg)

### **Step 1: Get the latest version of the installation package file and then unzip it**

The latest version of the installation package file can be found from ICP DAS web site. [http://ftp.icpdas.com/pub/cd/winpac\\_am335x/wp-2241/os\\_image/update\\_from\\_eshell\\_o](http://ftp.icpdas.com/pub/cd/winpac_am335x/wp-2241/os_image/update_from_eshell_or_micro_sd/) [r\\_micro\\_sd\](http://ftp.icpdas.com/pub/cd/winpac_am335x/wp-2241/os_image/update_from_eshell_or_micro_sd/)

### **Step 2: Run the registry clear.exe**

The registry.exe can be found by downloading the latest version from ICP DAS web site. [http://ftp.icpdas.com/pub/cd/winpac\\_am335x/wp-2241/pc\\_tools/eshell](http://ftp.icpdas.com/pub/cd/winpac_am335x/wp-2241/pc_tools/eshell)

![](_page_120_Picture_7.jpeg)

### **Step 3: Place the rotary switch in position 3, OS update mode**

![](_page_120_Picture_9.jpeg)

### **Step 4: Run the ESHELL.exe, and then restart the WP-2241M-CE7**

![](_page_121_Picture_1.jpeg)

The ESHELL.exe can be found by downloading the latest version from ICP DAS web site. [http://ftp.icpdas.com/pub/cd/winpac\\_am335x/wp-2241/pc\\_tools/eshell](http://ftp.icpdas.com/pub/cd/winpac_am335x/wp-2241/pc_tools/eshell)

### **Step 5: Select the device which you want to update the OS image, and then click OK**

Select the device name which you want to update the OS image from the list.

![](_page_121_Picture_35.jpeg)

### **Step 6: Select the latest version of the OS image file**

![](_page_121_Picture_36.jpeg)

**Step 7: Once the procedure is completed, the "Warning !" dialog box will appear as below shown, then turn the rotary switch in position 0, normal mode**

![](_page_122_Picture_1.jpeg)

#### **Step 9: Check the OS version**

Start the PAC Utility, and then select the "Device Information" tab to check the current OS version.

![](_page_122_Picture_4.jpeg)

General Display TP Config Network Device Information Auto Execution Rotary Execution  $Slot 1$ : CPU Type: WP523x Slot 2: Serial Number: 01-A8-2C-1F-16-00-00-20 Slot 3: Backplane Version: N/A Slot 4: CPU Version: N/A Slot 5: OS Version: 1001 .NET CF Version:  $Slot 6:$  $3.5.7338.00$ Slot 7: SQL CE Version: PACSDK Version:  $4.3.0.0$ 

# **7.1.2. OS Updates using micro\_SD**

The microSD card can be used to reinstall the WP-2241M-CE7 OS image to factory default settings in the event of the WP-2241M-CE7 failure.

### **Step 1: Get the latest version of the installation package file, then unzip the file, and then copy them to microSD card**

The latest version of the installation package file can be found from ICP DAS web site. http://ftp.icpdas.com/pub/cd/winpac\_am335x/wp-2241/os\_image/update\_from\_eshell\_o r\_micro\_sd\

![](_page_123_Picture_4.jpeg)

**Step 3: Turn the rotary switch in position 5, OS update mode**

![](_page_123_Picture_6.jpeg)

### **Step 4: Reboot the WP-2241M-CE7**

### **Step 5: Wait a few minutes for the following desktop to be displayed**

![](_page_124_Picture_2.jpeg)

**Step 6: Turn the rotary switch in position 0, normal mode**

![](_page_124_Picture_4.jpeg)

**Step 7: Reboot the WP-2241M-CE7**

### **Step 8: Check the OS version**

Start the PAC Utility, and then select the "Device Information" tab to check the current OS version.

![](_page_124_Picture_41.jpeg)

# **7.2. SDK Updates**

SDK updates are part of the WP-2241M-CE7 update services to provide additional and more efficient features and functionality for WP-2241M-CE7 operating system.

The updates files of SDK files can be found by downloading the latest version from ICP DAS web site.

http://ftp.icpdas.com/pub/cd/winpac\_am335x/wp-2241/sdk/

![](_page_125_Figure_4.jpeg)

# **7.2.1. SDK Updates for VB.NET or C#**

You can just change the old one with a new one.

### **Step 1: Get the latest version of the PACNET.dll**

The latest version of the PACNET. dll can be obtained from ICP DAS web site. [http://ftp.icpdas.com/pub/cd/winpac\\_am335x/wp-2241/sdk/pacnet/](http://ftp.icpdas.com/pub/cd/winpac_am335x/wp-2241/sdk/pacnet/)

### **Step 2: Copy the PACNET.dll file to PC and WP-2241M-CE7**

The DLL files on PC are located at anywhere only the solution can reference it. The DLL files on WP-2241M-CE7 are located at the same directory as the .exe file.

### **7.2.2. SDK Updates for C++**

You can just change the old one with a new one.

### **Step 1: Get the latest version of the VC++ components**

The latest version of the VC++ components can be obtained from: http://ftp.icpdas.com/pub/cd/winpac\_am335x/wp-2241/sdk/pacsdk/

### **Step 2: Copy the latest version of header files and libraries to Host PC**

The header files are located at: C:\Program Files\Windows CE Tools\SDKs\AM335x\_WINCE7\_SDK\Include\Armv4i The libraries are located at: C:\Program Files\Windows CE Tools\SDKs\AM335x\_WINCE7\_SDK\Lib\ARMv4I

### **Step 3: Copy the latest version of DLL files to WinPAC**

The DLL files are located at: \System\_Disk\ICPDAS\System

# **Appendix. A. Tips – How to**

### **A.1. How to Online Debug the WP-2241M-CE7 Program**

Here are step by step instructions on how to online debug the WP-2241M-CE7 program.

#### **Tips & Warnings**

![](_page_129_Picture_3.jpeg)

Before starting online debug the WP-2241M-CE7 program, make sure that the WP-2241M-CE7 SDK has been installed correctly.

For more information on how to install the WP-2241M-CE7 SDK, please refer to 4.2. Installing WP-2241M-CE7 SDK.

### **Step 1: Copy the following files to the \System\_Disk\icpdas\system on the WP-2241M-CE7**

By default, these files are located on the development computer at C:\Program Files\Common Files\Microsoft Shared\CoreCon\1.0\Target\wce400\<CPU>.

- clientshutdown.exe
- CMAccept.exe
- ConmanClient2.exe
- eDbgTL.dll
- TcpConnectionA.dll

### **Step 2: Run the ConmanClient2.exe and then CMAccept.exe on the WP-2241M-CE7**

![](_page_129_Figure_14.jpeg)

### **Step 3: On the Tools menu, click the Options…**

![](_page_130_Picture_39.jpeg)

**Step 4: In the left pane, expand Device Tools node and select Devices**

**Step 5: In the Show devices for platform:, select AM335x\_WINCE7\_SDK and then click Properties**

![](_page_130_Picture_40.jpeg)

### **Step 6: Click the Configure…**

![](_page_131_Picture_25.jpeg)

### **Step 7: Select the Use specific IP address:, and then type the IP address of WP-2241M-CE7**

![](_page_131_Picture_26.jpeg)

### **Step 8: Click the OK, and then click OK to end the dialog**

![](_page_132_Picture_23.jpeg)

![](_page_132_Picture_24.jpeg)

**Step 9: On the Tools menu, click the Connect to Device…**

![](_page_133_Picture_49.jpeg)

### **Step 10: Wait for the connection to be established**

![](_page_133_Picture_50.jpeg)

### **Tips & Warnings**

![](_page_133_Picture_5.jpeg)

# **A.2. How to Automatically Synchronize WinPAC Clock**

You can synchronize your WinPAC clock with an Internet time server.

If synchronization is enabled, the WinPAC clock is synchronized with an Internet time server.

### **Step 1: Double-click the PAC Utility on the desktop**

![](_page_134_Picture_4.jpeg)

### **Step 2: On the General tab, press Configure button**

![](_page_134_Picture_6.jpeg)

**Step 3: Select the domain name from the Server drop-down list, and then enter a value in the Autoupdate Frequency field**

![](_page_135_Picture_58.jpeg)

### **Step 4: Check the Automatically synchronize with an internet time server check box**

**Step 5: On the File menu, click Save and Reboot**

![](_page_135_Picture_59.jpeg)

**Step 6: The WinPAC will automatically synchronize with an internet time server regularly**

**Step 7: Click the Update Now button to synchronize WinPAC clock immediately**

![](_page_135_Picture_60.jpeg)

# **A.3. How to use User Account Control in WinPAC**

### **A.3.1. How to Create an User Account**

Here are step by step instructions on how to add a user account.

### **Step 1: Double-click the PAC Utility on the desktop**

**Step 2: On the Login tab of the Network tab, click Login tab, type the User Name and Password, and then click Add button**

![](_page_137_Picture_39.jpeg)

**Step 3: The user has been added to the allowed under the remote login and included in the following list**

![](_page_138_Picture_23.jpeg)

**Step 4: On the File menu, click Save and Reboot for changes to take effect**

![](_page_138_Picture_24.jpeg)

## **A.3.2. How to Use Telnet to remote login the WinPAC from PC**

Here are step by step instructions on how to use telnet to remote login the WinPAC from PC.

![](_page_139_Picture_39.jpeg)

### **Step 1: On the PC, open a MS-DOS command prompt**

**Step 2: At the command prompt, type "telnet (IP address)"**

![](_page_139_Picture_5.jpeg)

**Step 3: The connection has been set up, and then type the name and password**

![](_page_140_Picture_1.jpeg)

**Step 4: The remote login has been completed**

![](_page_140_Picture_3.jpeg)

## **A.3.3. How to Remove a User Account from the Login List**

Here are step by step instructions on how to remote the user from the login list.

**Step 1: Click a user from the list which you want to remove, and the user will display in the field, and then press Delete to delete the user from the login list**

![](_page_141_Picture_33.jpeg)

**Step 2: On the File menu, click Save and Reboot for changes to take effect**

![](_page_141_Picture_34.jpeg)

# **A.4. How to change the battery**

RTC is retained by a Li-ion battery, which can supply continuous power for 10 years. The battery design has the added function of preventing data from being lost while replacing the battery. The following figures show the location of the battery installed in the WinPAC CPU board.

![](_page_142_Picture_2.jpeg)

### **Checking the current battery power**

- 1. Run the PAC utility and check the Battery 1 fields that display the current status. Refer to Section 3.1 PAC utility "General" for more details. If the power level is low that the battery should be replaced.
- 2. When programming this, call the pac GetBatteryLevel() API function in the PACSDK.dll to check whether the battery power is low. When the power of the battery is low, it's recommended that the battery is replaced immediately, otherwise the RTC time will be reset.

### **Replacing the battery**

- 1. Power off the WinPAC device.
- 2. Remove the CPU board.
- 3. Remove the battery that is running low on power from the battery holder in CPU board.
- 4. Insert a new battery.
- 5. Set the RTC time.

### **Ordering information**

Battery type: BR1632 (Part number is 2LB010 for ICP DAS)

For more detailed information, contact your local sales office or distributor.
## **A.5. How to Using the Practical Functions of the 3G/4G I/O Module**

The Mobile network module of WinPAC series (Except for WP-2241M-CE7) that use the 3G/4G network to implement SMS and GPRS connection to send and receive functions.

### **A.5.1. How to Auto Dial 3G/4G GPRS network and redial when the network disconnected**

The AutoDialer allows user to automatically dial GRPS network after boot. When the GRPS network disconnect the AutoDialer will automatically re-dial Internet access.

#### **Tips & Warnings**

Before installing the SIM card, please cancel the PIN lock function of SIM card; otherwise you will not be able to dial the Internet

The demos can be found by downloading the latest version from ICP DAS web site. [http://ftp.icpdas.com/pub/cd/winpac\\_am335x/wp-2241/demo/3g\\_modem/autodialer/](http://ftp.icpdas.com/pub/cd/winpac_am335x/wp-2241/demo/3g_modem/autodialer/)

The description of the demo can be found by downloading the latest version from ICP DAS web site. [http://ftp.icpdas.com/pub/cd/winpac\\_am335x/wp-2241/document/faq/development/](http://ftp.icpdas.com/pub/cd/winpac_am335x/wp-2241/document/faq/development/) W5-13 How to use Auto dial GPRS network and redial when the network disconnected en

## **A.5.2. How to Use the SMS Function and Get the GPS Data**

The 3G/4G modem allows the user to use the SMS function and get the GPS data.

The API manual can be found by downloading the latest version from ICP DAS web site. [http://ftp.icpdas.com/pub/cd/winpac\\_am335x/wp-2241/demo/3g\\_modem/3g\\_modem\\_sms\\_demo/gs](http://ftp.icpdas.com/pub/cd/winpac_am335x/wp-2241/demo/3g_modem/3g_modem_sms_demo/gsm_lib_manual_v1.0.1.pdf) [m\\_lib\\_manual\\_v1.0.1.pdf](http://ftp.icpdas.com/pub/cd/winpac_am335x/wp-2241/demo/3g_modem/3g_modem_sms_demo/gsm_lib_manual_v1.0.1.pdf)

The demos can be found by downloading the latest version from ICP DAS web site. [http://ftp.icpdas.com/pub/cd/winpac\\_am335x/wp-2241/demo/3g\\_modem/3g\\_modem\\_sms\\_demo](http://ftp.icpdas.com/pub/cd/winpac_am335x/wp-2241/demo/3g_modem/3g_modem_sms_demo)

The description of the demo can be found by downloading the latest version from ICP DAS web site. [http://ftp.icpdas.com/pub/cd/winpac\\_am335x/wp-2241/document/faq/development/](http://ftp.icpdas.com/pub/cd/winpac_am335x/wp-2241/document/faq/development/) W5-14\_How\_to\_use\_the\_SMS\_function\_and\_get\_the\_GPS\_data\_en

## **A.5.3. How to Synchronize the System Time by GPS Data**

The demos can be found by downloading the latest version from ICP DAS web site. [http://ftp.icpdas.com/pub/cd/winpac\\_am335x/wp-2241/demo/3g\\_modem/gpstimesynchronization](http://ftp.icpdas.com/pub/cd/winpac_am335x/wp-2241/demo/3g_modem/gpstimesynchronization)

The description of the demo can be found by downloading the latest version from ICP DAS web site. [http://ftp.icpdas.com/pub/cd/winpac\\_am335x/wp-2241/document/faq/development/](http://ftp.icpdas.com/pub/cd/winpac_am335x/wp-2241/document/faq/development/) W5-15\_How\_to\_Synchronize\_the\_system\_time\_by\_GPS\_data\_en

## **Appendix. B. XV-Board Modules**

The XV-board series are for LP-2241M, WP-2241M-CE7. One PAC can only plug only one XV-board. The XV-board series have following common specification:

- DI channel is dry contact, sink type.
- DO channel is open collector, sink type.

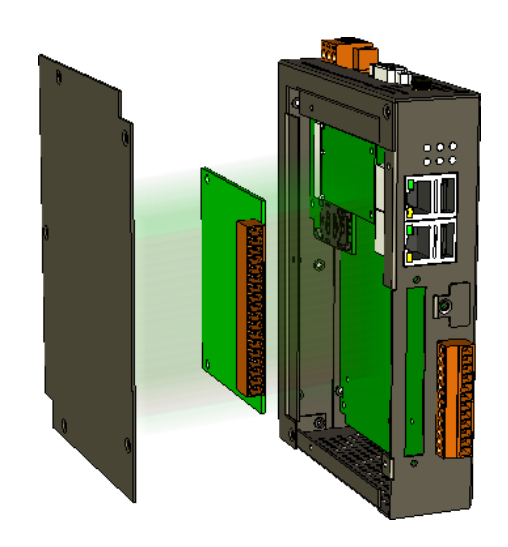

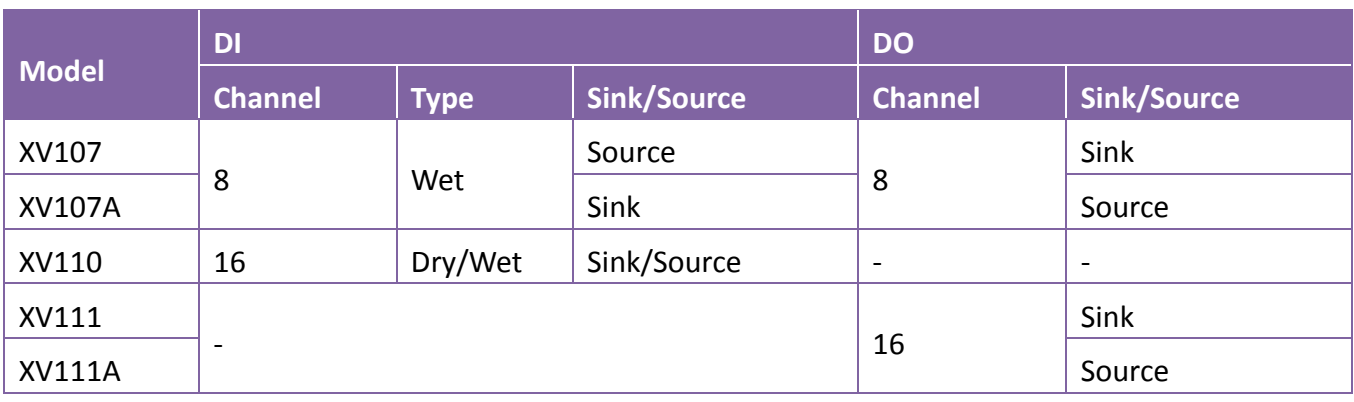

### **DIO Expansion**

### **Relay Output Expansion**

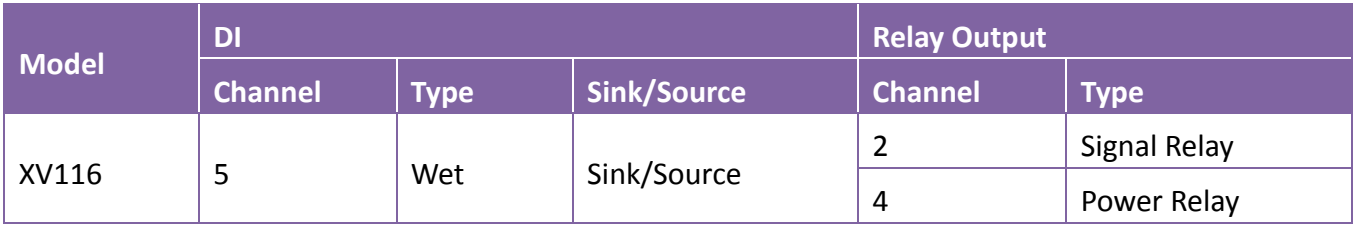

### **Multi-Function Expansion**

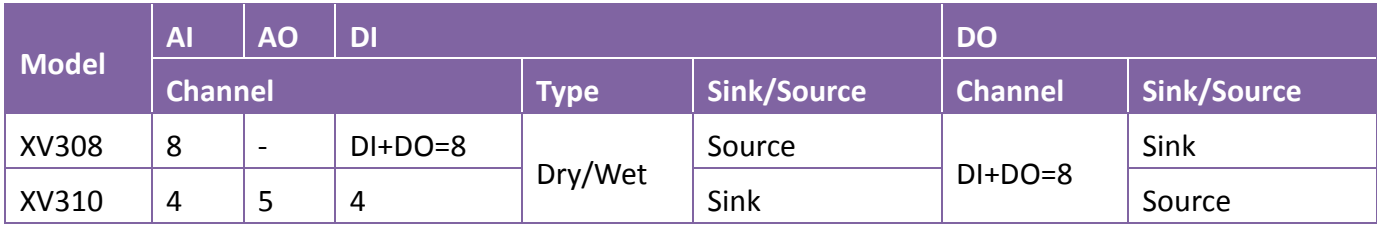

For more detailed information about these support modules, please refer to [http://www.icpdas.com/root/product/solutions/hmi\\_touch\\_monitor/touchpad/xv-board\\_selection.html](http://www.icpdas.com/root/product/solutions/hmi_touch_monitor/touchpad/xv-board_selection.html)

# **Appendix. C. Revision History**

This chapter provides revision history information to this document.

The table below shows the revision history.

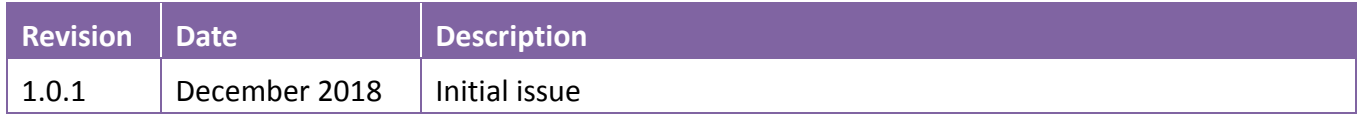